# Flytec 6040 GPS

# Návod k obsluze

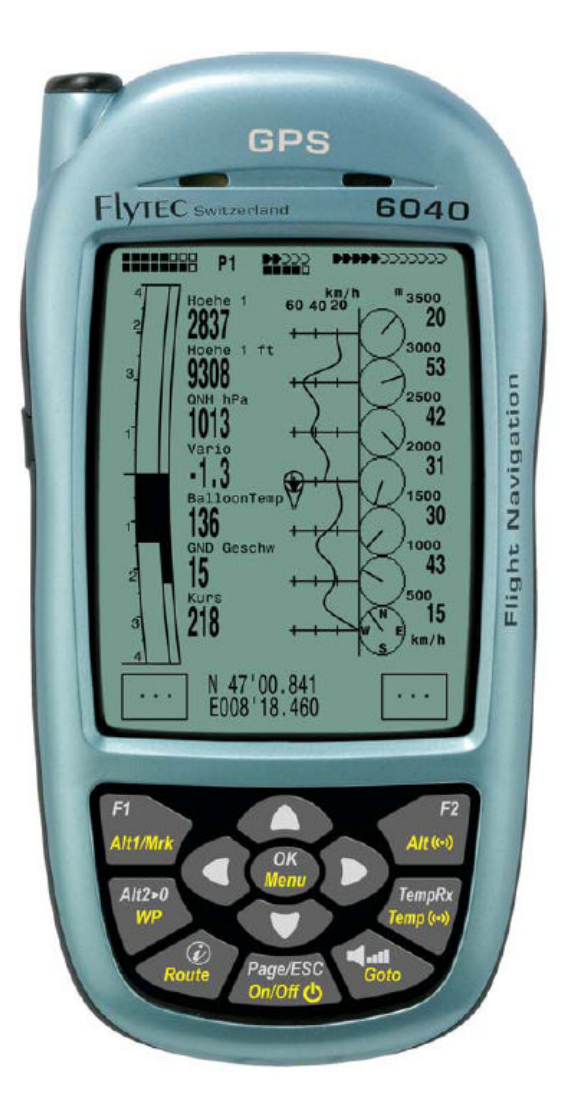

Firmware verze 2.03f 07. 02. 2009 Revize: 12. 02. 2009

Překlad pro své zákazníky zajistila BALÓNY KUBÍČEK, spol. s r.o. Brno, Jarní 2a, <u>info@kubicekballoons.cz</u>, mob: 603 807 055

# Obsah

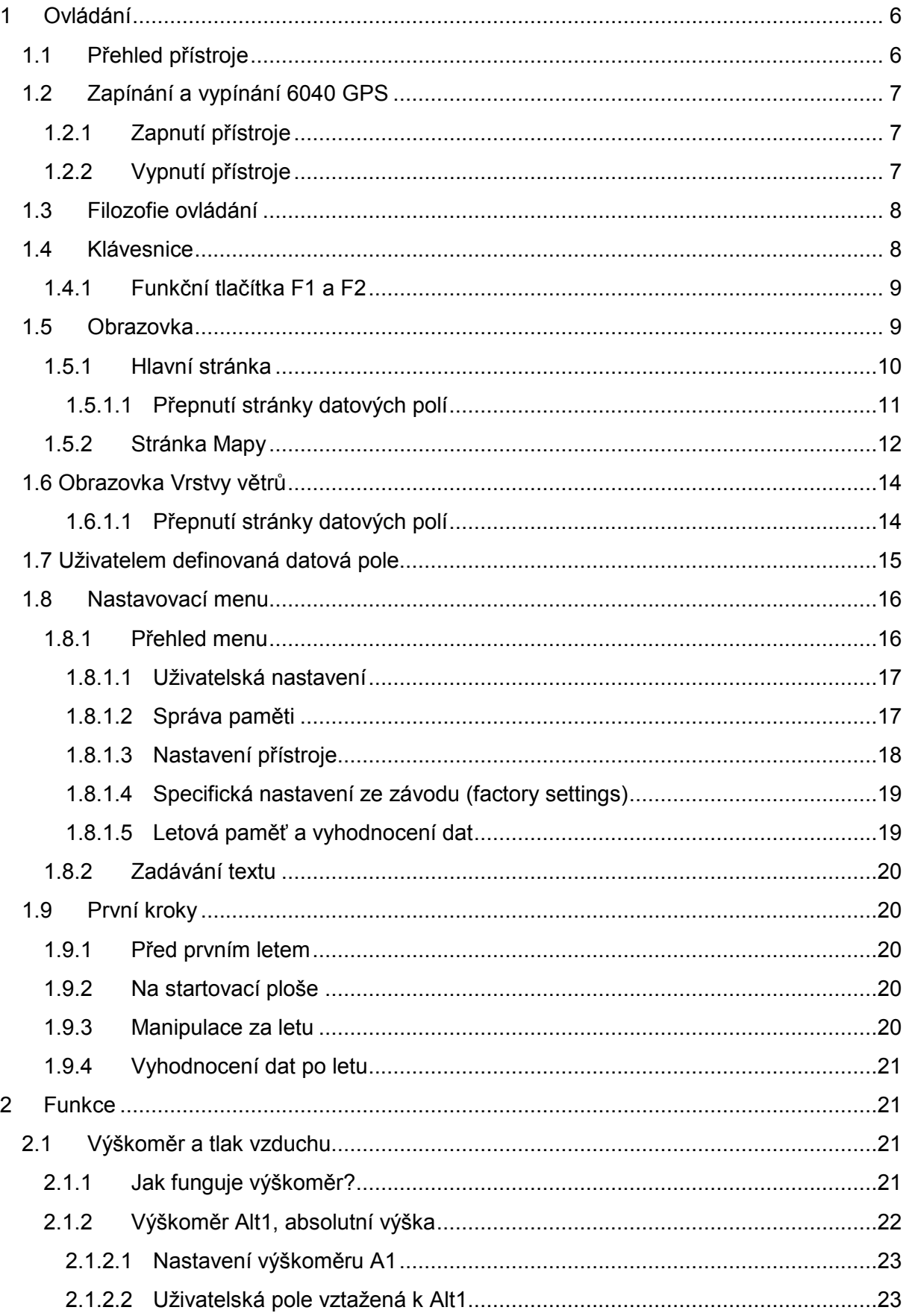

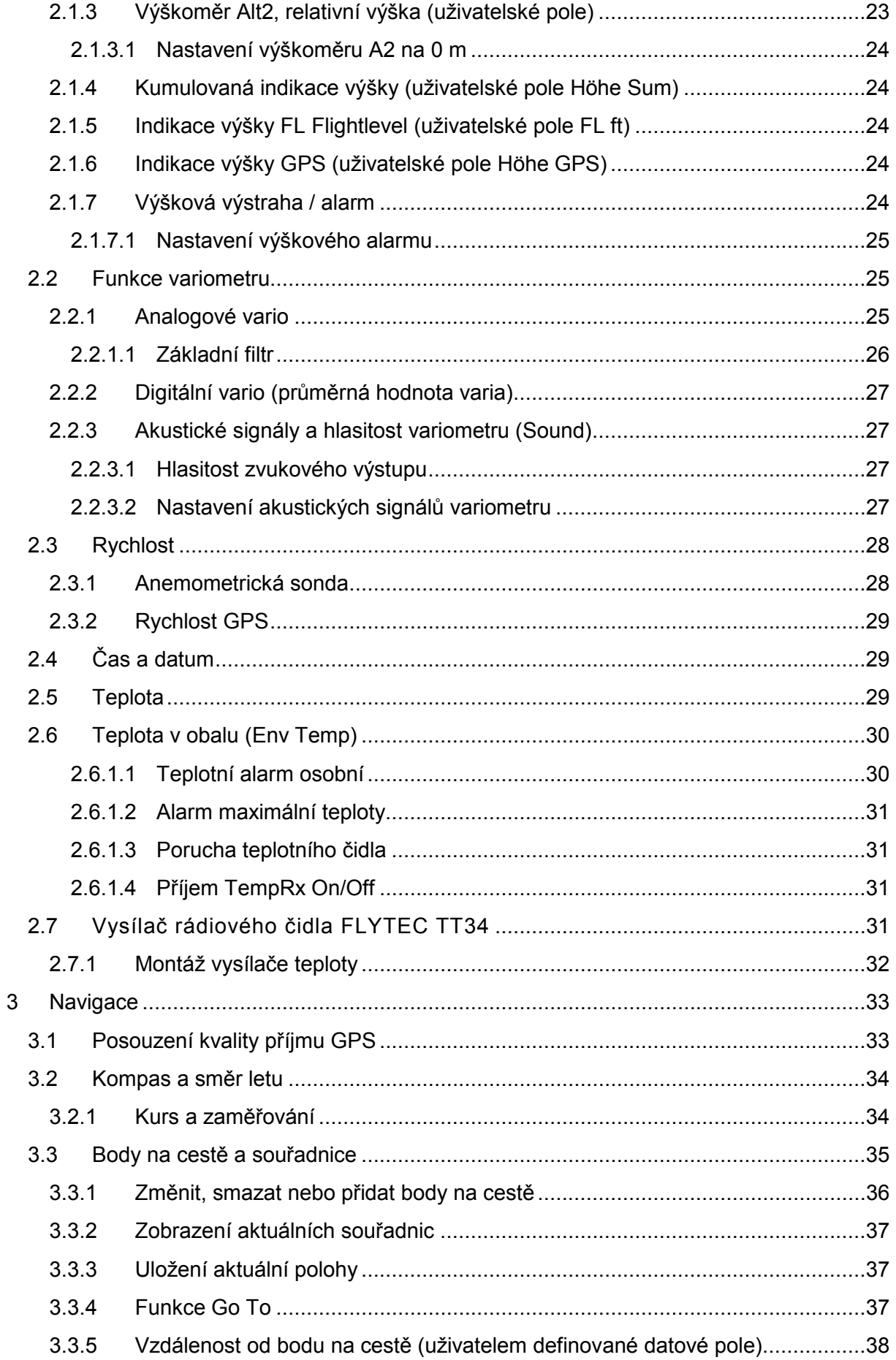

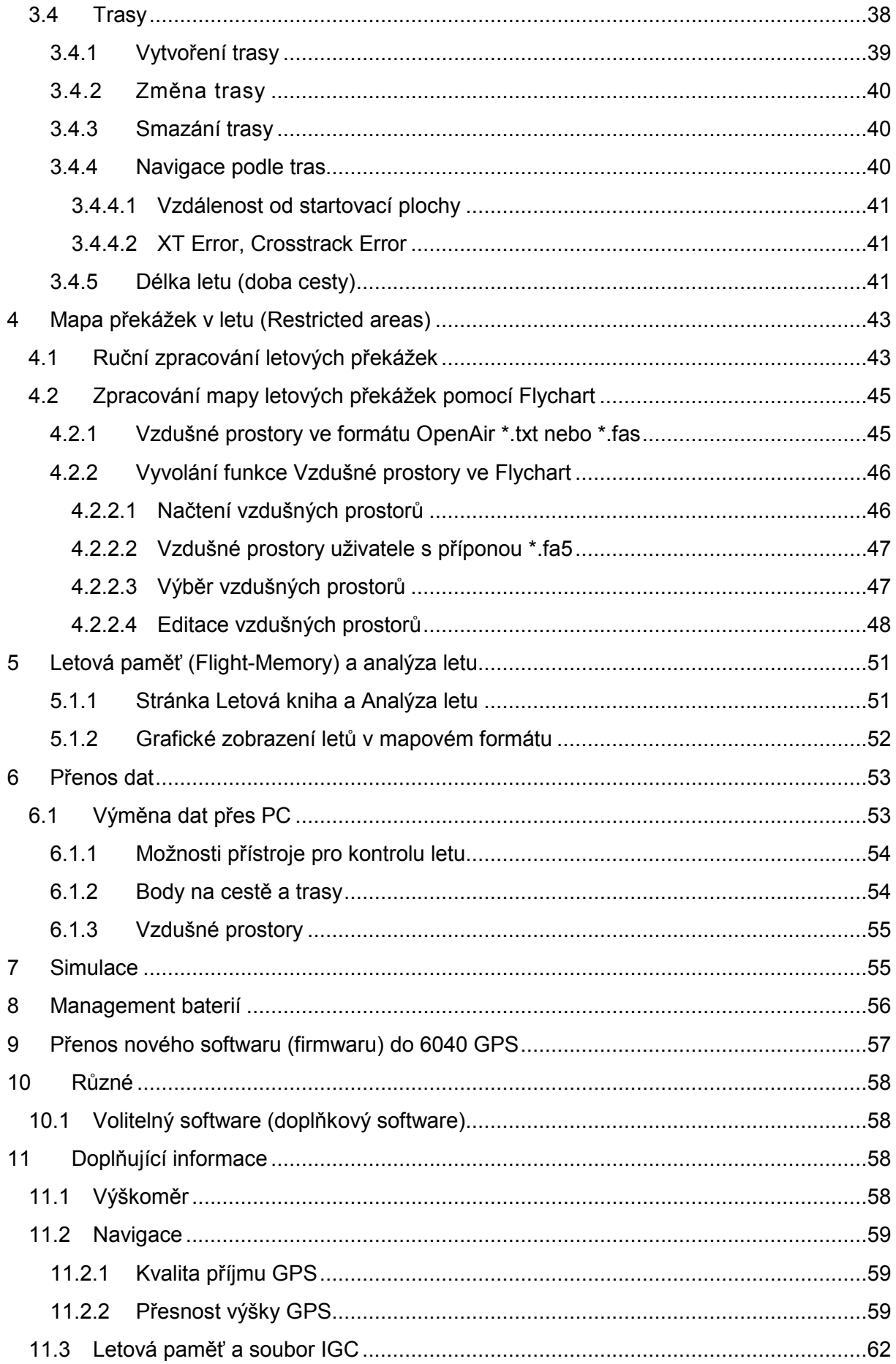

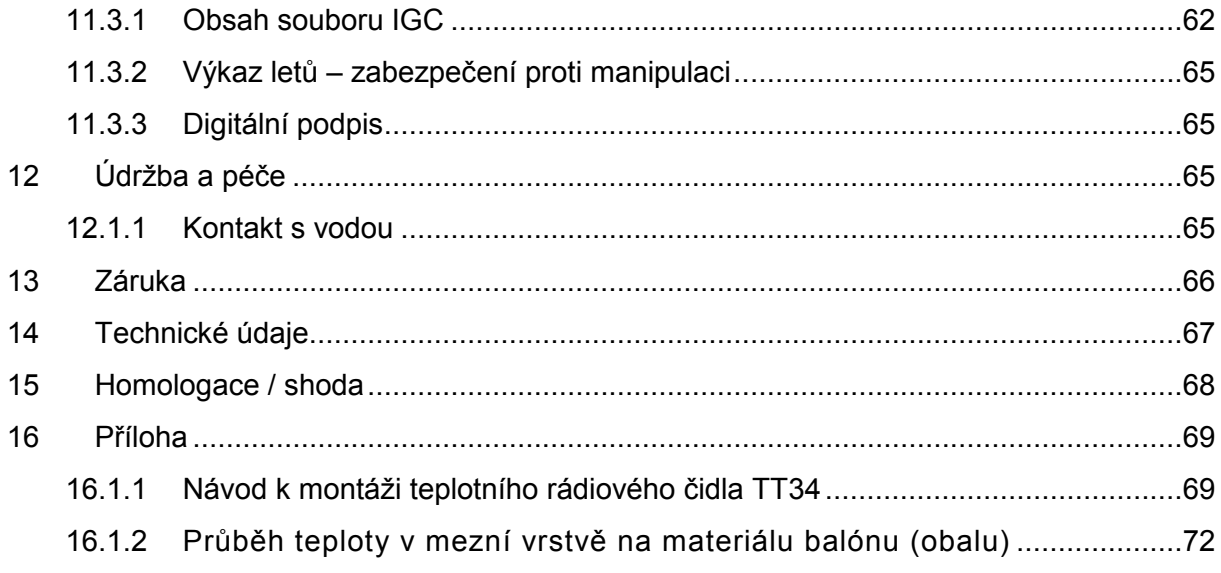

# 1 Ovládání

#### 1.1

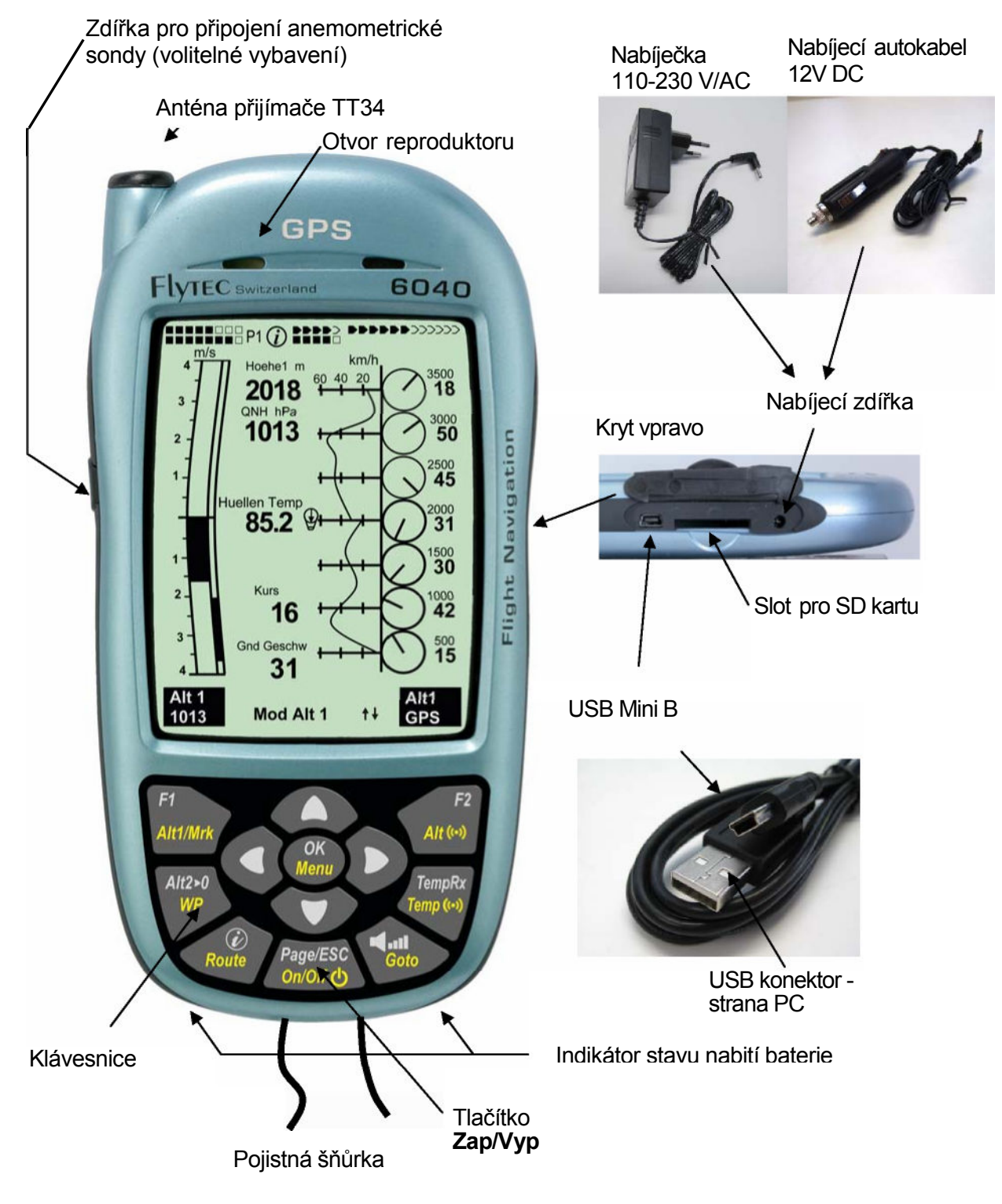

## 1.2 Zapínání a vypínání 6040 GPS

#### 1.2.1 Zapnutí přístroje

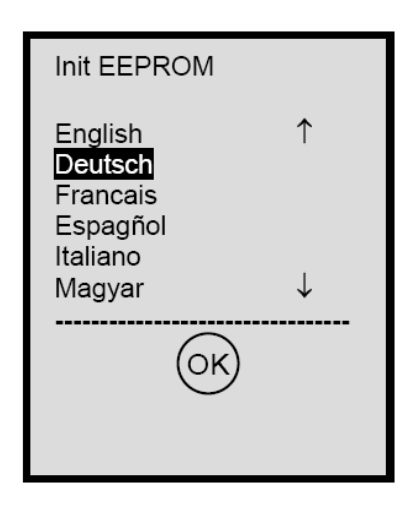

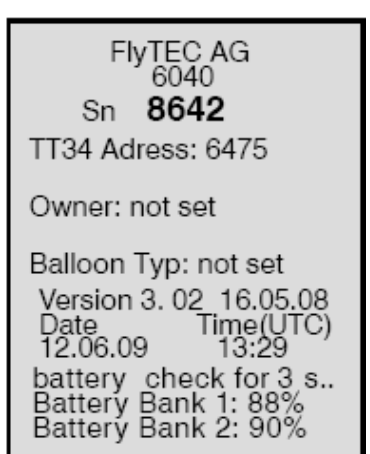

#### 1.2.2 Vypnutí přístroje

Bat Bank 1: xx % Bat Bank 2: xx %

switch off? Ausschalten? Arrêter ?

Press Ok Drücke OK Appuyer sur OK Přístroj se zapíná stisknutím tlačítka On/Off.

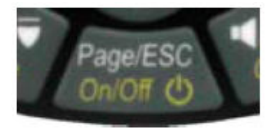

Pomocí kurzorových tlačítek ▲ nebo ▼ můžete vybrat požadovaný jazyk. Vybraný jazyk Vám bude automaticky znovu nabídnut při dalším zapnutí.

Aby nedošlo k zapnutí nedopatřením, musí se zapnutí potvrdit během 5 s krátkým stisknutím tlačítka OK.

Po potvrzení se přepne indikace na 15 s do úvodní obrazovky s následujícími informacemi:

- Typ přístroje a sériové číslo
- Verze software (firmware)
- Čas a datum
- Stav nabití baterie

K vypnutí přístroje musíte přidržet tlačítko On/Off tak dlouho, dokud se na displeji neobjeví dotaz:

Ausschalten? <Vypnout?>

Press OK <Stiskni OK>

Abyste přístroj nevypnuli nedopatřením, musí se i vypnutí potvrdit tlačítkem OK!

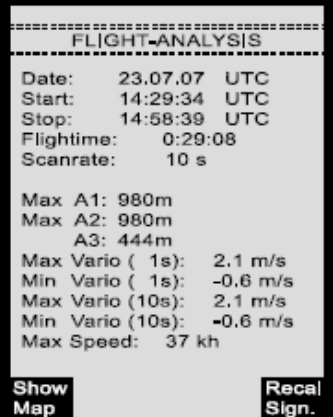

1. Po potvrzení OK se přístroj okamžitě vypne, pokud se neprovádí záznam letu.

2. Po aktivním záznamu letu se před vypnutím zobrazí obrazovka Analýza letu. Chcete-li ukončit zobrazení analýzy letu, stiskněte krátce OK nebo tlačítko On/Off, přístroj se okamžitě vypne.

#### 1.3 Filozofie ovládání

- Bílý popis tlačítek: Všechna nastavení akustických signálů, povely tlačítek F1/F2, které rychle provádějí přepínání obrazovek a informační dotaz (i), můžete během letu rychle provést krátkým stiskem.
- Žlutý popis tlačítek: Dlouhým stiskem po dobu 3 s můžete vyvolat a ovlivňovat důležité funkce přímo za letu. Zvolená funkce zůstává aktivní tak dlouho, dokud nevyvoláte jinou funkci!
- Hlavní menu: Všechna nastavení přístroje, ale i zpracování bodů na cestě, tras a letových překážek, můžete před letem nastavit přes hlavní menu (tlačítko MENU).

#### Tip: Všechna nastavení přístroje z hlavního menu můžete komfortně provést na počítači pomocí bezplatného PC softwaru Flychart a přenést je do přístroje přes USB rozhraní.

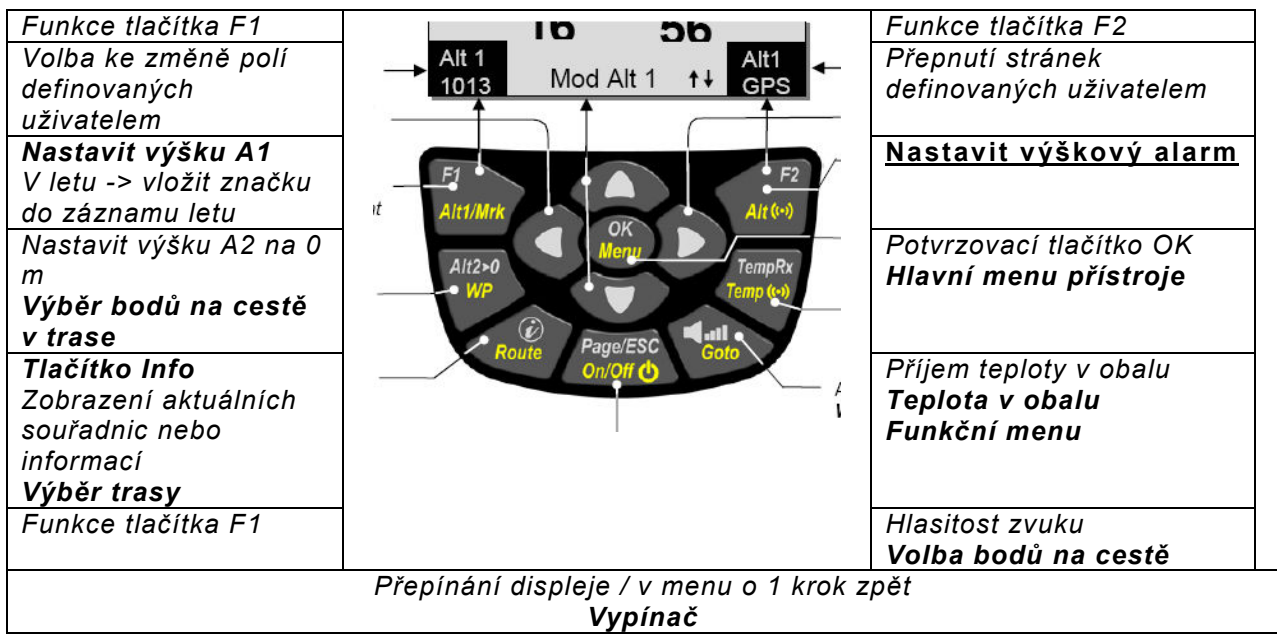

#### 1.4 Klávesnice

#### 1.4.1 Funkční tlačítka F1 a F2

Obě tlačítka F1 a F2 mění svoje možnosti nastavení podle funkce nebo obrazovky. Význam tlačítek se vždy zobrazuje na displeji dole vlevo a vpravo. Příklad: Na obrazovce s mapou je tlačítku F1 přiřazena funkce Zoom out a tlačítko F2 Zoom in; v nastavovacím režimu Body na cestě je funkce tlačítka F1 "Přidat bod na cestě" a F2 "Smazat bod na cestě".

#### 1.5 Obrazovka

V 6040 máte k dispozici 3 obrazovky. Po úvodní obrazovce se vždy automaticky zobrazí hlavní stránka.

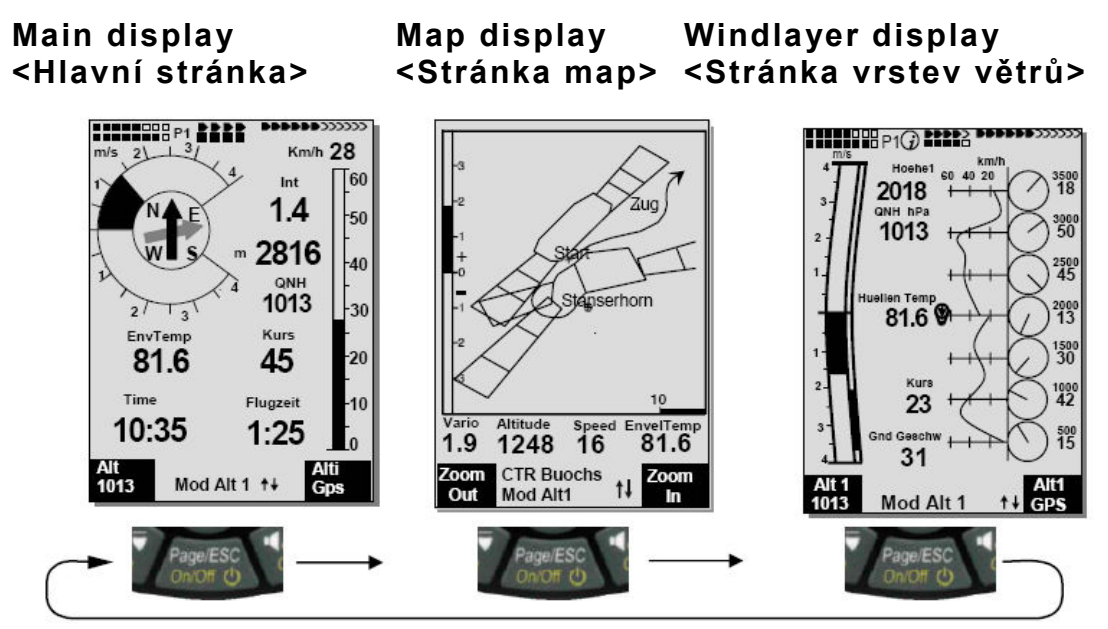

Krátkým stiskem tlačítka Page (stránka) se dostanete postupně z jedné stránky do druhé.

## 1.5.1 Hlavní stránka

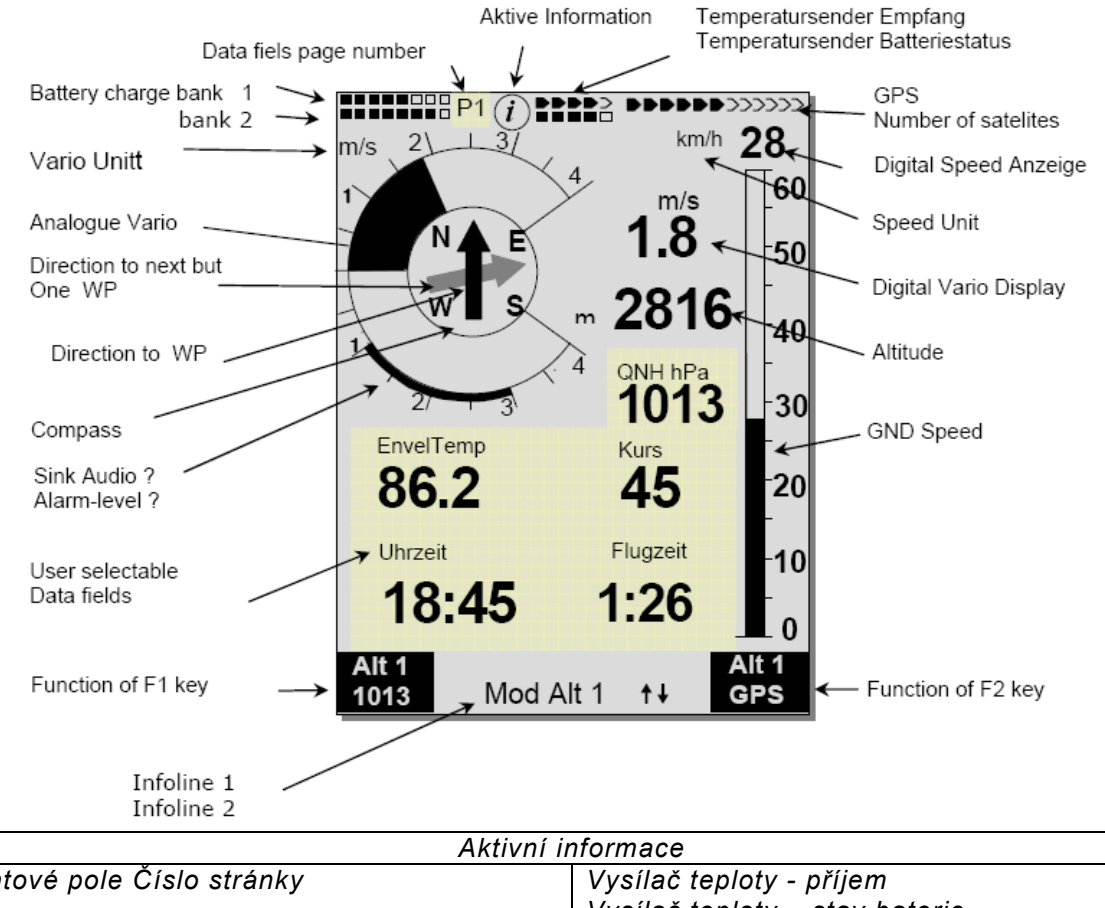

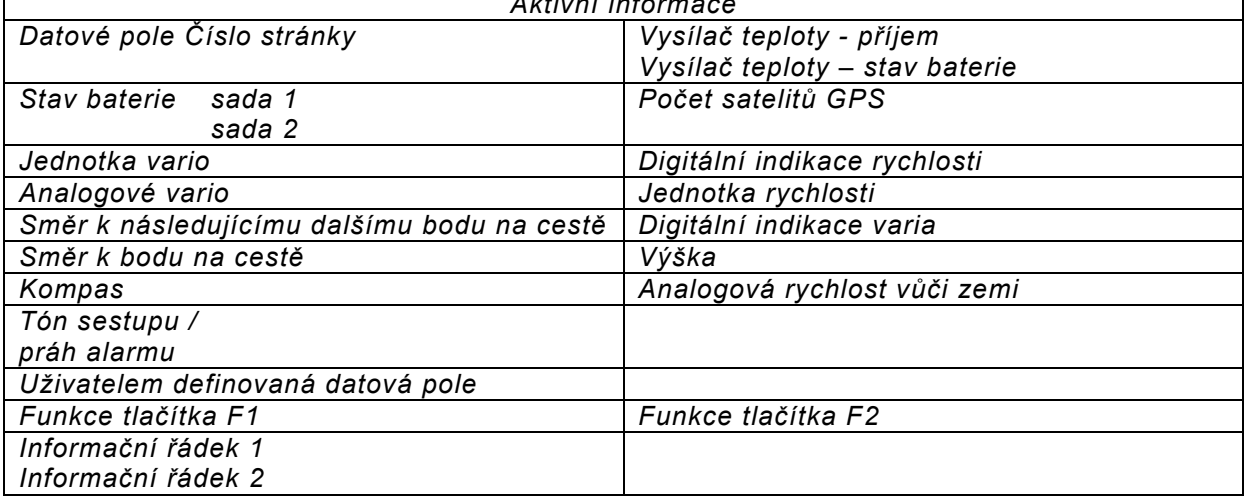

#### Uživatelem definovaná datová pole

Ve spodní části displeje se nachází 5 datových polí, které si můžete libovolně obsadit. Celkem máte k dispozici více než 20 volitelných datových polí. Seznam datových polí viz bod 1.7 Uživatelem definovaná datová pole strana 15 (záleží na verzi firmwaru!).

#### Změna datových polí ručně

Označte si (několikanásobným) stiskem kurzorového tlačítka datové pole, které chcete změnit. Vybrané datové pole se označí černým podkladem. Pomocí kurzorových tlačítek  $\blacktriangle$  nebo  $\nabla$  můžete vybranému datovému poli přiřadit novou indikaci. Označení pole se současně zobrazí velkým písmem v informačním řádku 1.

Pokud se po volbě některého pole nic nezmění, pak přejde přístroj po 10 zase do normálního režimu a dosavadní indikace zůstane zachována.

## Změna datových polí na PC

Všechny uživatelem definované indikace můžete komfortně nastavit na počítači pomocí bezplatného PC softwaru Flychart a přenést je do přístroje přes USB rozhraní.

Pozor: Z bezpečnostních důvodů nelze uživatelem definovaná pole během letu měnit!

## 1.5.1.1 Přepnutí stránky datových polí

Na každé stránce datových polí je k dispozici 3 x 7 datových polí! Tak můžete individuálně nastavit celkem 21 datových polí! Tuto funkci máte k dispozici i na stránce vrstev větrů!

Krátkým stisknutím pravého kurzorového tlačítka  $\blacktriangleright$  se dostanete na další stránku. Číslo stránky se zobrazuje nahoře na displeji vedle indikace stavu baterie jako P1, P2 nebo P3. V -> Main Setup Menu -> Instr. settings -> User fields <Menu hlavních nastavení -> Instr. Nastavení -> Pole definovaná uživatelem> můžete definovat tyto stránky vždy 4 velkými nebo 6 malými poli!

Rádi bychom zde dali uživateli několik osvědčených návrhů k definování 3 nastavitelných stran. Některé z údajů jsou tak zajímavé, že je doporučujeme ponechat na každé ze 3 možných stran vždy na tomtéž místě. Například ", QNH" nebo teplota v obalu "Env. Temp.

# Příklad:

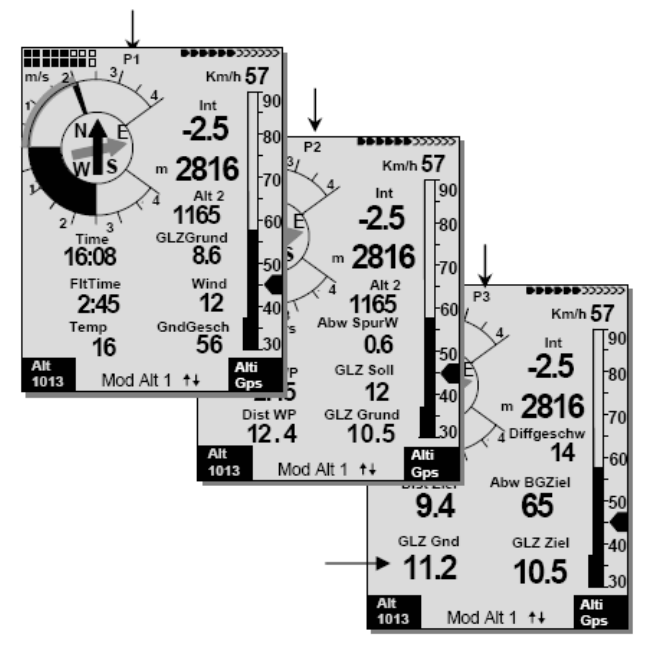

Stránka 1) Všeobecné letové informace se vyvolají před startem nebo během normálního letu.

Stránka 2) Navigační stránka se používá, když jsou potřeba údaje ohledně navigace a vzdáleností k bodům na cestě (WP). Zde by měla být především navigační pole jako Dist. to WP, Dist. to Start, Dist. to CTR.

Stránka 3) Všeobecné letové informace s výškovým alarmem. Zde si může pilot nastavit 6 polí. Ve dvou dalších polích se může zobrazovat horní a dolní mez výškového alarmu. Nejdůležitější datová pole jsou QNH, Env. Temp; měla by být i na této stránce!

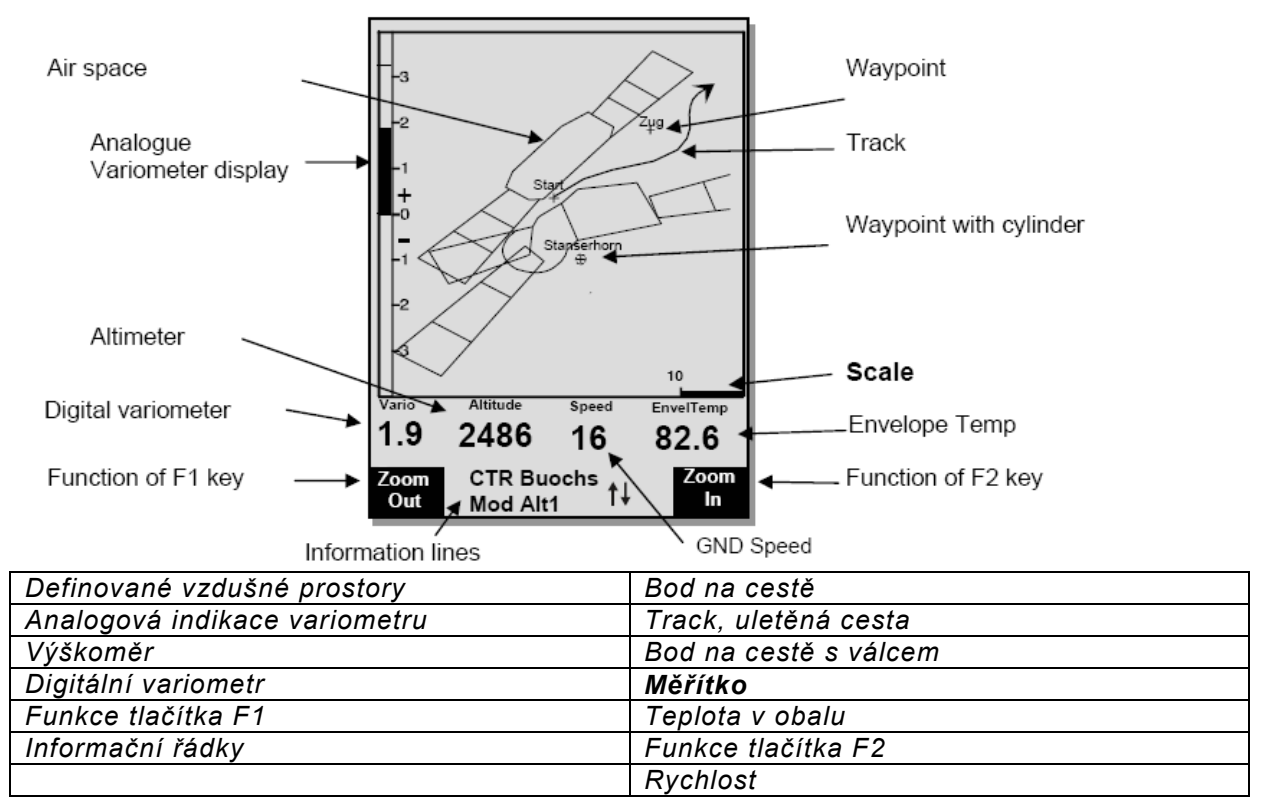

## 1.5.2 Stránka Mapy

Krátkým stiskem tlačítka Page (stránka) zvolíte stránku Mapy (sever je vždycky nahoře!). V obrazovce Mapy se zobrazuje aktuální letová dráha (track). Navíc se zobrazují letové prostory jako TMA, CTR, rezervace chráněné zvěře a uložené body na cestě s křížem a jménem. Při aktivní Competition Route se navíc zobrazí start a válec bodu na cestě, jakož i propojení bodů na cestě v trase.

V této obrazovce se zobrazují i data týkající se letu, jako je analogová indikace varia, výškoměr, rychlost a digitální vario.

Pomocí obou funkčních tlačítek F1 a F2 můžete výřez mapy zvětšit nebo zmenšit. Dole vpravo je uvedeno měřítko mapy.

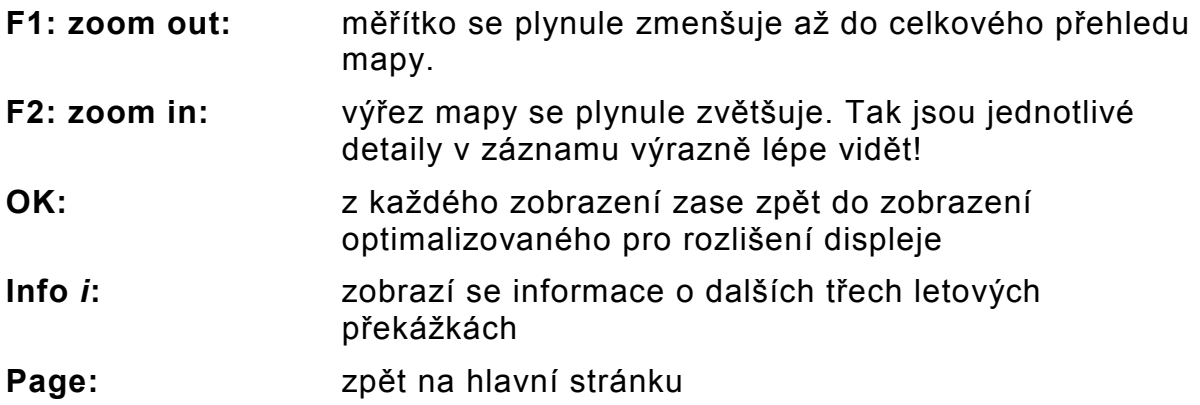

Všechna ostatní tlačítka způsobí nové vykreslení tracku v aktuálním výběru.

#### Kurzorová tlačítka (se šipkami):

Za letu můžete pravým kurzorovým tlačítkem vypnout zobrazení všech bodů na cestě, které nepatří k trase. Při každé nové volbě obrazovky s mapou se vždy zobrazí všechny body na cestě.

Během letu je aktuální poloha uprostřed. Displej se posunuje o polovinu obrazovky, když dosáhne aktuální poloha okraje mapy nebo když přijdete z jiné obrazovky zpět do režimu Mapy.

Když se díváte na uložený let v letové paměti, můžete kurzorovými tlačítky posouvat zobrazenou oblast nahoru, dolů, doleva nebo doprava. Tato funkce není během letu možná.

Poznámka: Každé vykreslení obrazovky může podle množství dat trvat i několik sekund. Čím více bodů letové dráhy je uložených v paměti, tím déle trvá vykreslení obrazovky. Stisknete-li během vykreslování obrazovky tlačítko např. Zoom nebo Pan, momentální vykreslování obrazovky se přeruší a spustí se s novými hodnotami. Tak se plynule dostanete k požadovanému zobrazení. Track se vykreslí z aktuální polohy. To hraje při vykreslování obrazovky velkou roli zejména u velmi dlouhých letů s krátkým intervalem záznamu.

## 1.6 Obrazovka Vrstvy větrů

Krátkým stiskem tlačítka Page (stránka) zvolíte po stránce Mapy stránku Vrstvy větrů.

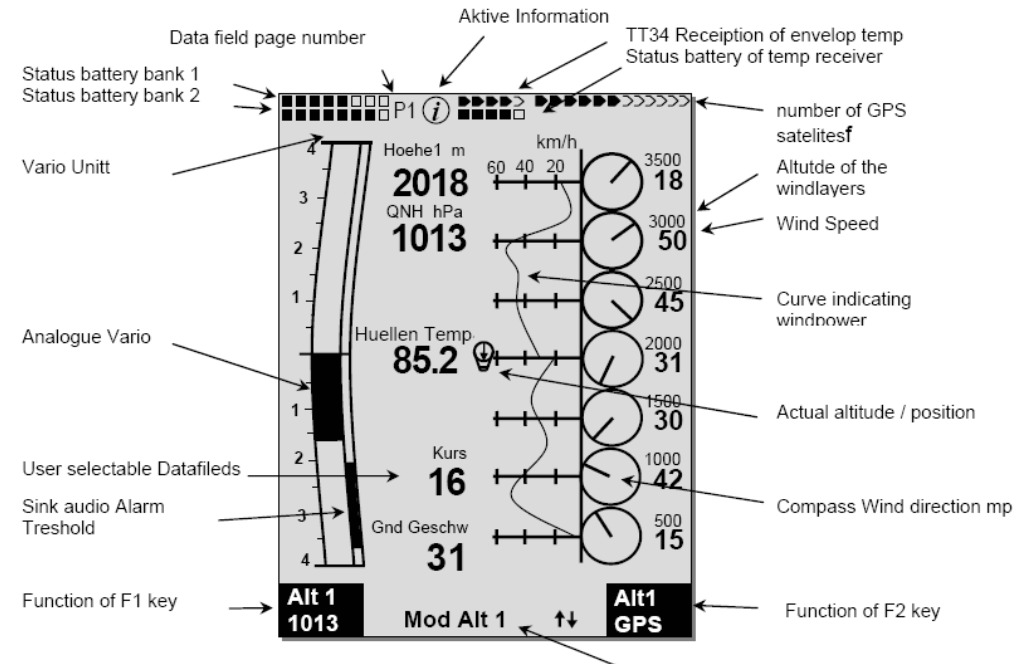

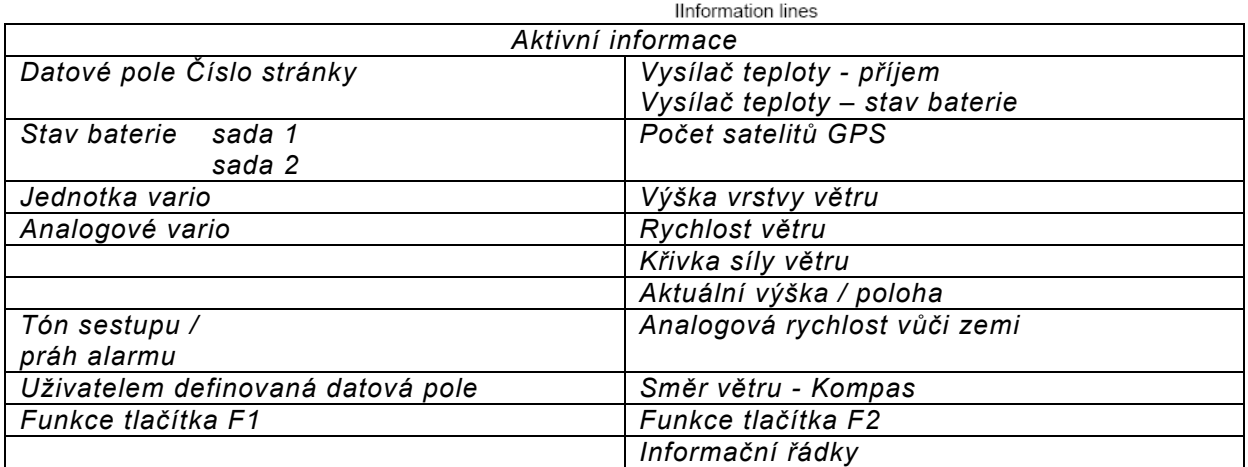

#### 1.6.1.1 Přepnutí stránky datových polí

Na každé stránce datových polí je k dispozici 3 x 7 datových polí! Tak můžete individuálně nastavit celkem 21 datových polí! Krátkým stisknutím pravého kurzorového tlačítka  $\triangleright$  se dostanete na další stránku. Číslo stránky se zobrazuje nahoře na displeji vedle indikace stavu baterie jako P1, P2 nebo P3.

Seznam datových polí viz bod 1.7 Uživatelem definovaná datová pole strana 15 (záleží na verzi firmwaru!).

Tip: Tuto funkci máte k dispozici i na hlavní stránce!

## 1.7 Uživatelem definovaná datová pole

Hlavní obrazovka obsahuje vždy 3 stránky, které můžete přepínat pomocí  $\blacktriangleright$ . Tak je možné zobrazit téměř všechny níže uvedené měřené hodnoty ve správné souvislosti. Číslo stránky se zobrazuje nahoře na displeji vedle indikace stavu baterie jako P1, P2 nebo P3.

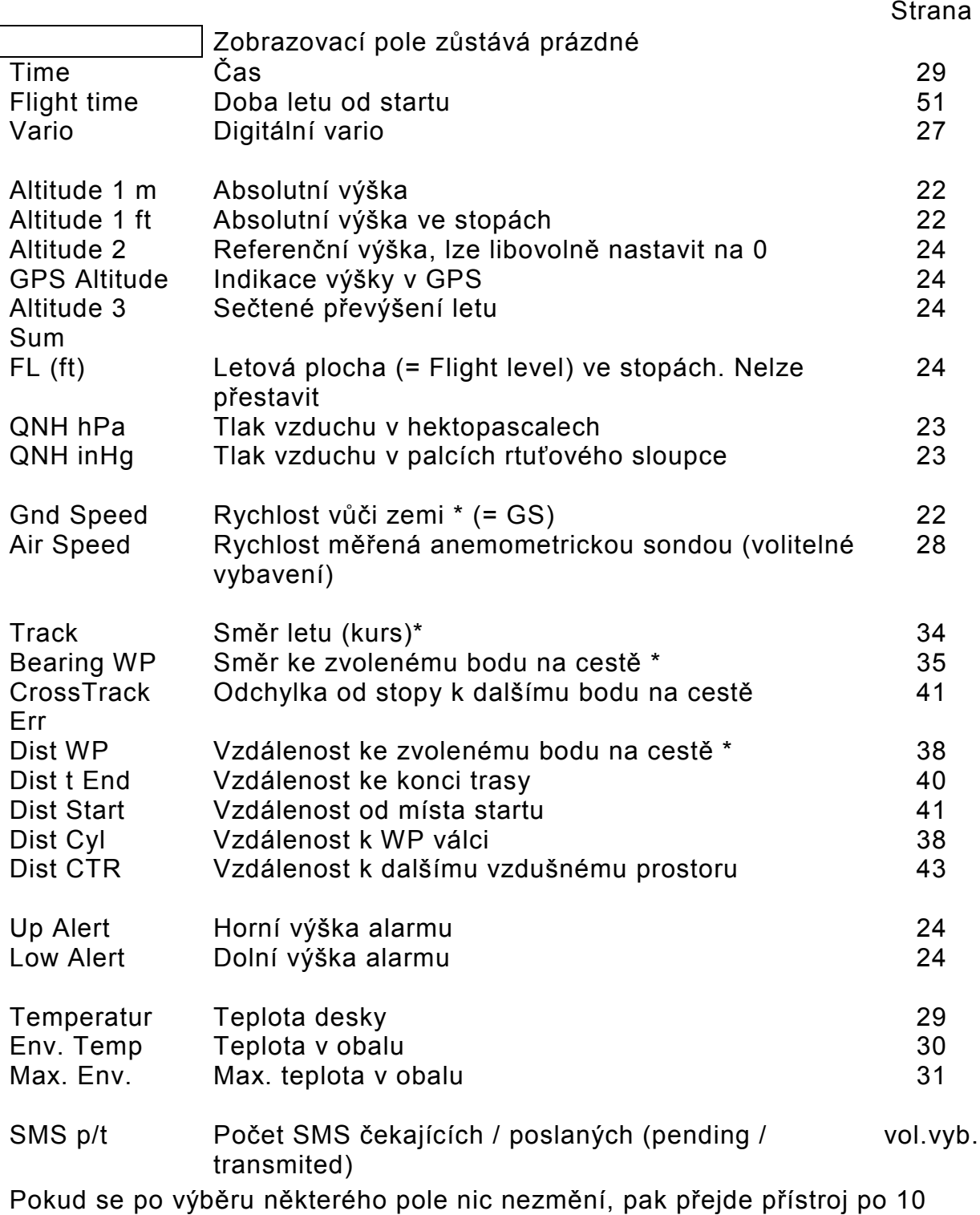

sekundách zase do normálního režimu a dosavadní indikace zůstane zachována.

## 1.8 Nastavovací menu

Dlouhým stiskem tlačítka MENU se dostanete do nastavovacího režimu. Pomocí tlačítek ▲ a ▼ vyberte některou z položek menu a dostanete se stisknutím tlačítka OK do odpovídajícího podadresáře.

#### 1.8.1 Přehled menu

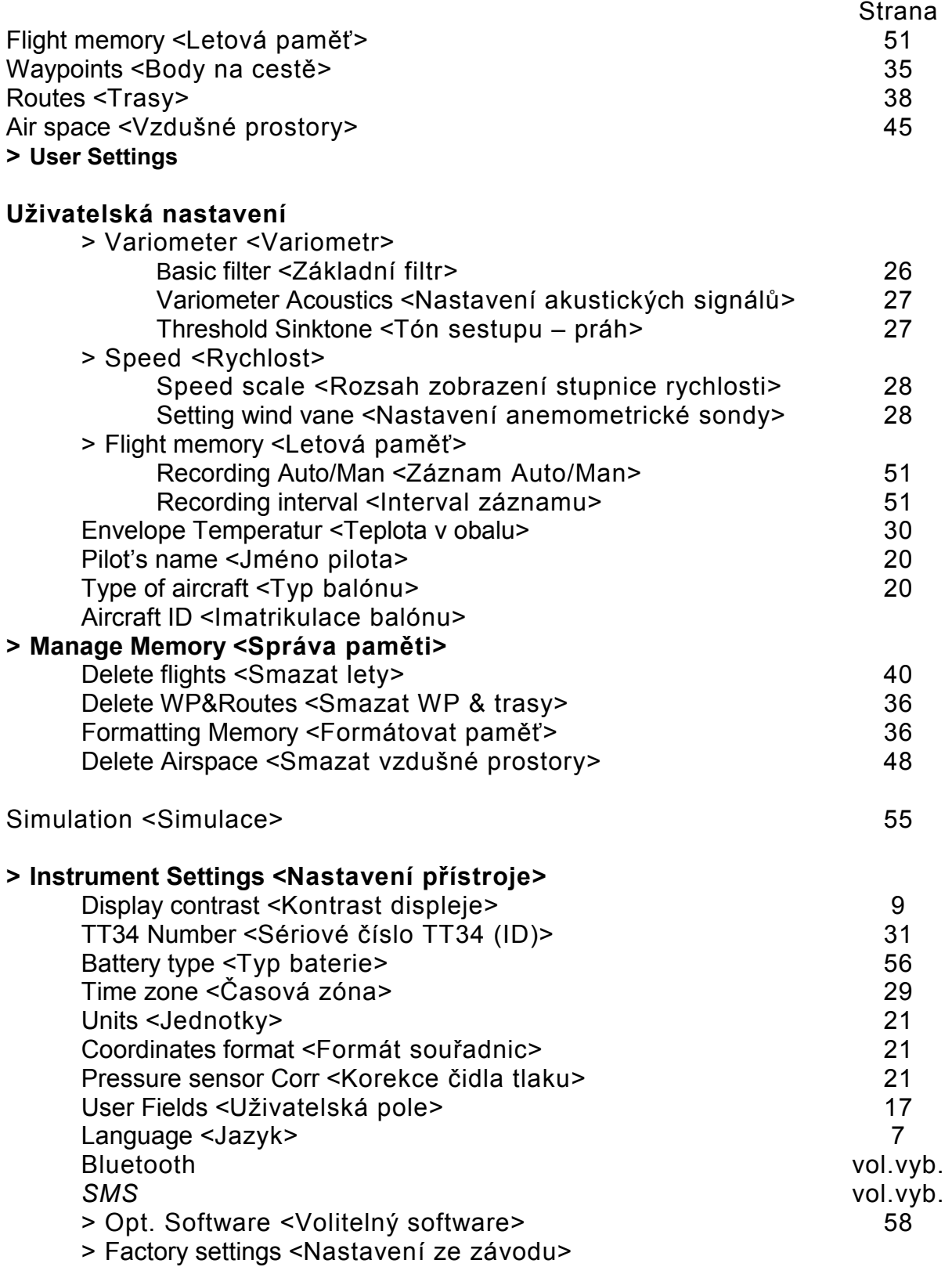

#### 1.8.1.1 Uživatelská nastavení

Celá řada nastavení umožňuje naprogramovat přístroj podle přání uživatele. Každý pilot si zde může uskutečnit své vlastní představy. Všechna základní nastavení můžete komfortně nastavit na počítači pomocí softwaru "Flychart" a přenést je do přístroje přes PC rozhraní.

Většinou se u jednotlivých nastavení zobrazí možný rozsah nastavení a dosud platná hodnota. Chcete-li tuto hodnotu změnit, dostanete se stiskem tlačítka OK do změnového režimu, měněná hodnota začne blikat a můžete ji změnit pomocí tlačítek ▲ a ▼. Stiskem tlačítka OK bude nová hodnota převzata. Stiskem tlačítka ESC dojde k návratu k předchozímu nastavení.

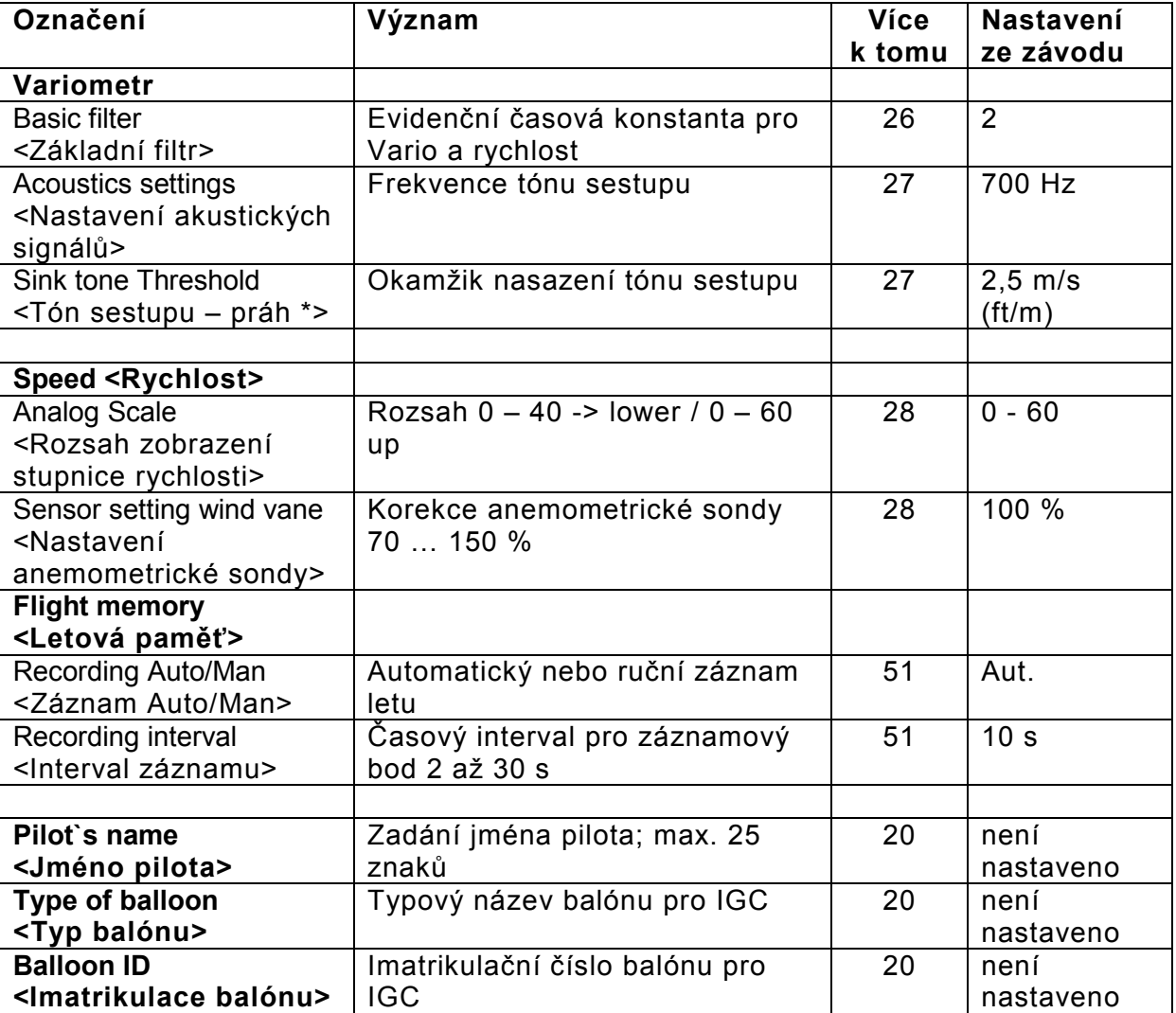

#### 1.8.1.2 Správa paměti

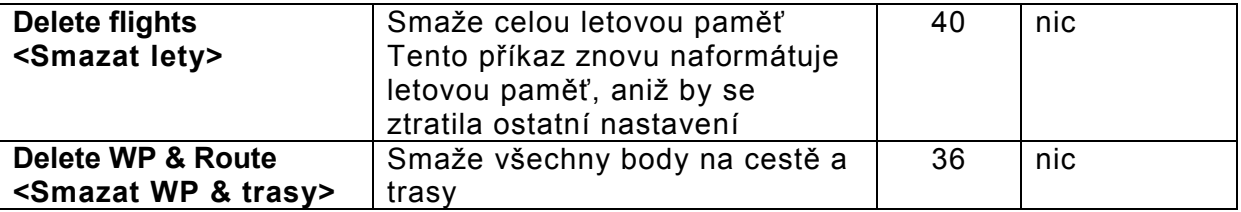

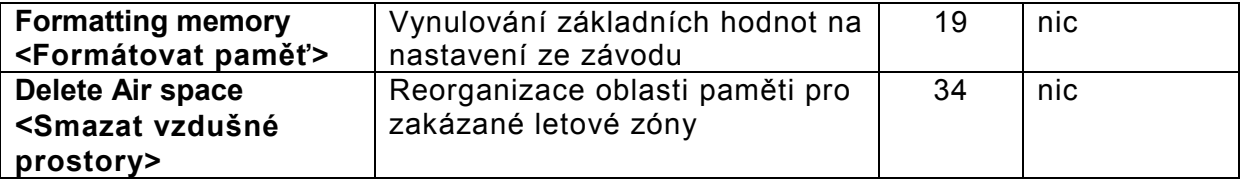

Pozor: Při mazání bodů na cestě, tras nebo letů trvá proces mazání několik sekund, během této doby musí počkat.

#### 1.8.1.3 Nastavení přístroje

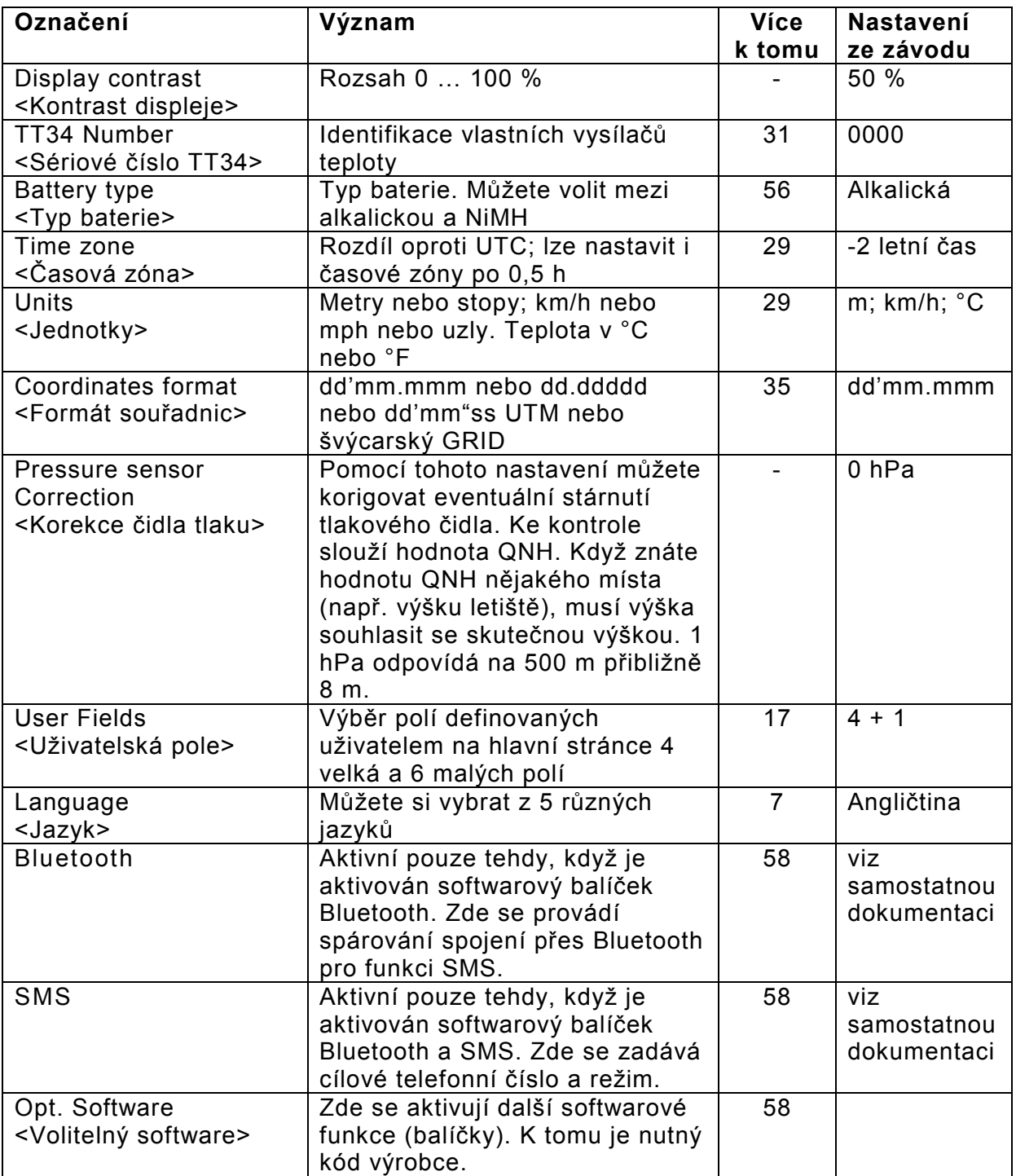

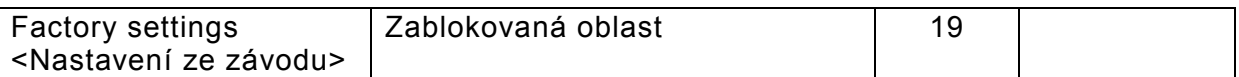

#### 1.8.1.4 Specifická nastavení ze závodu (factory settings)

V této položce nastavení, která není pilotovi přístupná, jsou uložena všechna nastavení přístroje. Zejména se zde nacházejí parametry specifické pro čidla a také všechny kalibrační údaje. Tato data se neztratí ani při přerušení napájení

#### 1.8.1.5 Letová paměť a vyhodnocení dat

Lety se zaznamenávají v paměti Flash (viz níže). Každý bod na trase obsahuje čas, polohu, výšku GPS, barometrickou výšku a také rychlost letu. Tak je možné při pozdějším vyhodnocení letu zobrazit barograf, graf varia a rychlosti a dráhu letu na mapě. Tato data zpracovávají k vyhodnocení letu různé vyhodnocovací programy. Pomoci Flychart 4.52 můžete například trojrozměrně reprodukovat let na obrazovce počítače v příslušné krajině. (Google Earth)

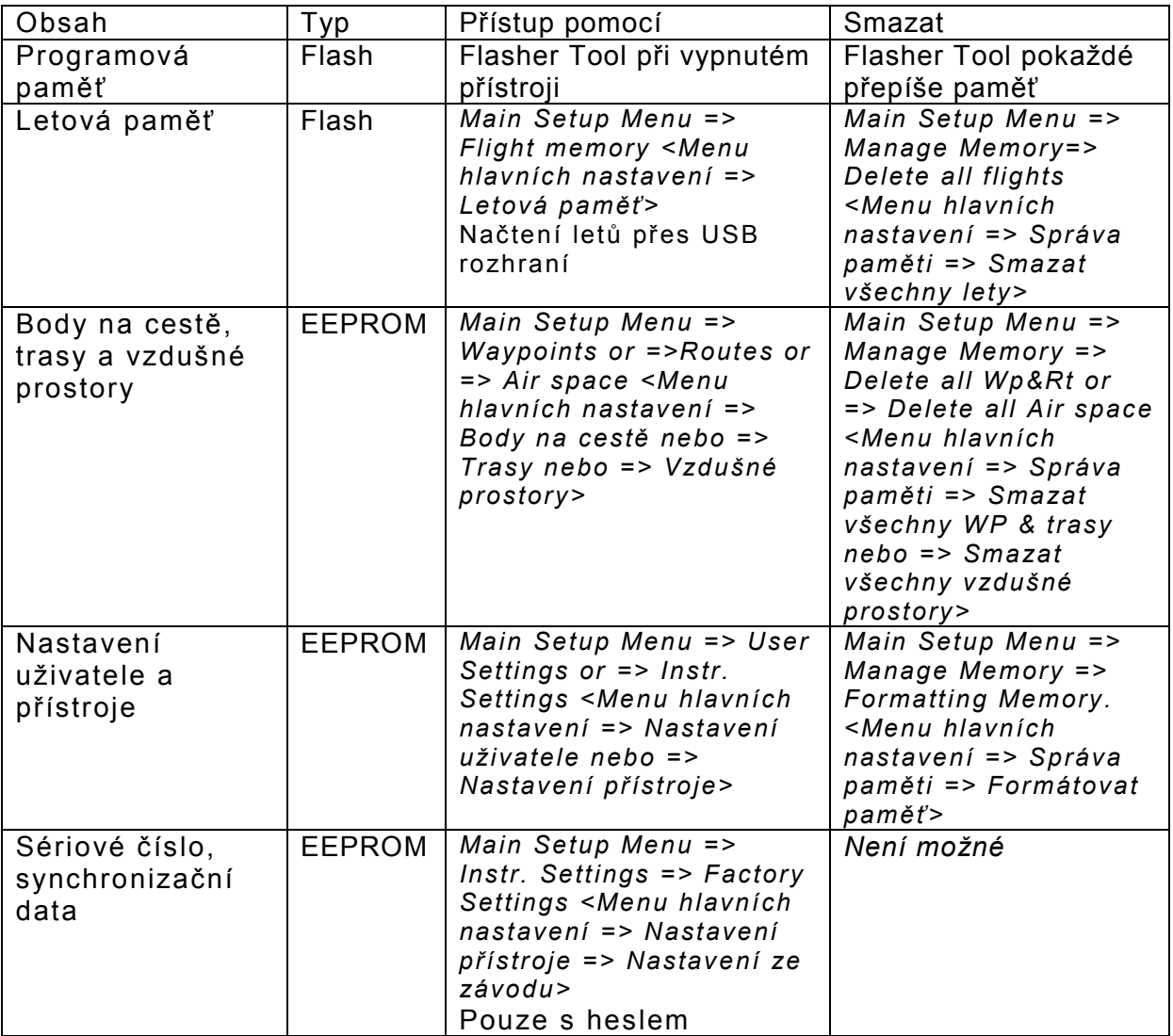

Flytec 6040-GPS má celkem tři různé paměťové oblasti.

Pomocí Main Setup Menu => Manage Memory => Formatting Memory <Menu hlavních nastavení => Správa paměti => Formátovat paměť> můžete vyvolat výrobcem vyzkoušená základní nastavení a zase uložit do nastavení. Tuto funkci byste měli použít pouze v případě nouze, protože se tím smažou všechny body na cestě a trasy.

#### 1.8.2 Zadávání textu

U určitých polí, jako je například jméno pilota, typ přístroje pro kontrolu letu, ID přístroje pro kontrolu letu nebo u bodů na cestě a tras můžete požadovaný text zadat přímo na přístroji.

Zadávání textu zde bude demonstrováno na příkladu bodu na cestě: Pomocí tlačítek ▲ a ▼ vyberte některý bod na cestě (WP) a po stisknutí tlačítka OK změňte prostřednictvím kurzorových tlačítek. Bliká první písmeno jména WP. Pomocí tlačítek ▲ a ▼ vyberte požadované písmeno; jsou k dispozici číslice, písmena, stejně jako celá řada zvláštních znaků. Stisknutím tlačítka  $\blacktriangleright$  se vrátíte zpět k dalšímu písmenu atd. Pomocí tlačítka F1 přepínáte mezi velkými písmeny a zvláštními znaky nebo mezi malými písmeny a číslicemi. Pomocí F2 lze znak smazat (rub out). Je možné zadat maximálně 17 znaků. Je-li jméno zadáno celé, potvrďte pomocí OK. Mnohem jednodušší je vytvořit zadání pomocí počítačového programu Flychart 4.52 a toto pak přenést do přístroje pro kontrolu letu.

## 1.9 První kroky

#### 1.9.1 Před prvním letem

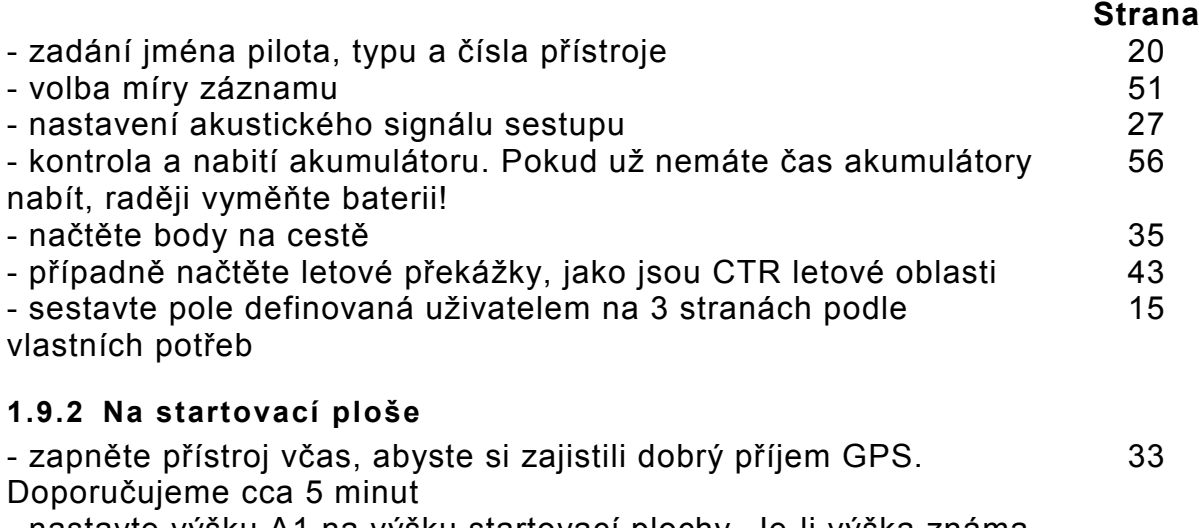

- nastavte výšku A1 na výšku startovací plochy. Je-li výška známa, měli byste výšku nastavit přímo (je to nejpřesnější)

- chcete-li převzít výšku GPS (tlačítko F2), musíte dát pozor na to, že přijímač GPS dodá výšku spolehlivě teprve po cca 2 minutách! Je-li konstelace satelitů špatná nebo není-li dobrý příjem, mohou být výškové odchylky až 100 m!

#### 1.9.3 Manipulace za letu

- Záznam letu se po startu spustí automaticky. Užívejte si let a dejte pozor na to, abyste nenarušili letový prostor. Přístroj Vám

kdykoliv indikuje všechny důležité měřené hodnoty opticky na displeji nebo akusticky reproduktorem.

# - délka letu, základní rychlost, síla větru atd. 41

#### Nejdůležitějšími příkazy během letu jsou:

- tlačítko Page (stránka) pro přepínání mezi 3 stránkami: Hlavní, Mapy a Větry

- pravé kurzorové tlačítko k přepínání stránky s uživatelskými datovými poli

- audio tlačítka k zapínání a vypínání akustických informací jako je alarm sestupu nebo výškový alarm

Po přistání můžete záznam letu kdykoliv přerušit dlouhým stiskem tlačítka On/Off.

Nezapomeňte přístroj vypnout! 65

#### 1.9.4 Vyhodnocení dat po letu

Přístroj zapněte a pomocí mini USB kabelu propojte s počítačem. K transferu dat musí být přístroj přepnutý do Main setup menu <Menu hlavních nastavení> (dlouze stiskněte tlačítko Menu) 54 Spusťte program pro vyhodnocení letu Flychart. (Možné další programy viz kapitolu Přenos dat.) Vyberte správné rozhraní nebo ho nechejte vyhledat a pak stáhněte let z přístroje. Flychart Načítejte lety z přístroje do PC pravidelně a čas od času si letovou paměť zformátuje pomocí Del. All Records v menu "Manage memory< Správa paměti>". Tak máte kdykoliv záruku úspěšného záznamu letu. **51. – 1999. – 1999. – 1999. – 1999. – 1999. – 1999. – 1999. – 1999. – 1999. – 1999. – 1999. – 1** 

## 2 Funkce

## 2.1 Výškoměr a tlak vzduchu

#### 2.1.1 Jak funguje výškoměr?

Barometrický výškoměr vypočítává výšku z aktuálního tlaku vzduchu v atmosféře. Tlak vzduchu s přibývající výškou klesá. Jelikož se dá vzduch stlačit, není pokles tlaku lineární, nýbrž exponenciální. Podkladem pro výpočet výšky v letecké dopravě je mezinárodní vzorec, který definuje standardní atmosféru.

V normované atmosféře CINA činí základní t 1013,25 hPa (hektopascalů) při teplotě 15 °C. Navíc je definován stálý pokles teploty s přibývající výškou o hodnotě 0,65 °C na 100 m vzestupu.

Proto platí: Barometrický výškoměr v letecké dopravě ukazuje výšku přesně pouze tehdy, když povětrnostní podmínky přesně odpovídají normované atmosféře. V praxi je však takový soulad spíše výjimkou!

Hmotnost vzduchu a jeho tlak jsou silně ovlivněny teplotou vzduchu.

Odlišuje-li se teplota od normované atmosféry, indikace výšky vypočtená podle mezinárodního vzorce nesouhlasí.

Tak ukazuje výškoměr v létě při vyšších teplotách příliš nízké výškové hodnoty a v zimě je to přesně obráceně!

Efektivně tedy let probíhá při nízkých teplotách níže a při vysokých teplotách výše, než ukazuje výškoměr!

Odchylka 1 °C na 1000 výškových metrů způsobí chybu cca 4 m (tento empirický vzorec platí až do 4000 m!).

Proletíte-li tedy v létě 2000 výškových metrů v ovzduší, které je o 16 °C teplejší než normovaná atmosféra, ukazuje výškoměr tedy o 2 x 4 x 16 = 128 m menší výškový rozdíl! Na základě mezinárodně definovaného výpočtu výšky se standardními hodnotami není tato chyba indikace podmíněná teplotou vzduchu přístrojem korigována.

Tlak vzduchu se mění s počasím. Ke kompenzaci výkyvů indikace způsobovaných počasím musí být výškoměr stále seřizován. To znamená, že se musí výškoměr před každým letem přesně nastavit na známou výšku.

Příklad: atmosférický tlak se může v průběhu jednoho dne změnit až o pět hektopascalů (např. studené fronty). Což odpovídá výškovému rozdílu více než 40 metrů.

Jinou možností seřizování výškoměru je zadání aktuální hodnoty tlaku QNH. Hodnota QNH (Question Normal Height) používaná v aviatice odpovídá aktuálnímu místnímu tlaku vzduchu, jaký by panoval v nadmořské výšce, aby výškoměr ukazoval taky 0 m. Tak je místní tlak, bez ohledu na nadmořskou výšku, na všech měřicích stanicích plošně srovnatelný.

Hodnota QNH je stále aktualizována a můžete ji nalézt v hlášení letecké povětrnostní služby, dotázat se na letištích letového dispečinku nebo vyhledat přes internet.

| ALT <sub>1</sub> | Absolutní výškoměr ukazuje nadmořskou výšku.            |
|------------------|---------------------------------------------------------|
| ALT <sub>2</sub> | Relativní výškoměr ukazuje výšku nad referenčním bodem. |
| Alt. Sum         | Ukazuje kumulovanou výšku po dobu letu.                 |
| FL(ft)           | Flightlevel Tlaková výška vztažená na 1013 hPa          |
| ALT GPS          | Výška GPS                                               |
| QNH hPa          | Aktuální tlak vzduchu na nadmořskou výšku vztažený k A1 |
| QNH inHg         | Aktuální tlak vzduchu na nadmořskou výšku vztažený k A1 |

Přístroj má 5 indikací výšky a jednu indikaci tlaku QNH.

#### 2.1.2 Výškoměr Alt1, absolutní výška

Ukazatel výšky Alt1 ukazuje zásadně absolutní výšku nad hladinou moře. Indikace Alt1 je trvale zobrazena jak na hlavní stránce, tak i na stránce Mapy.

Ukazatel Alt1 je zobrazen také v obou uživatelem definovaných polích Altitude1m a Altitude1ft. Tak je možné odečítat absolutní výšku kromě hlavní indikace v metrech také ve stopách. To je důležité pro komunikaci s dispečery letového provozu v kontrolovaných vzdušných prostorech!

## 2.1.2.1 Nastavení výškoměru A1

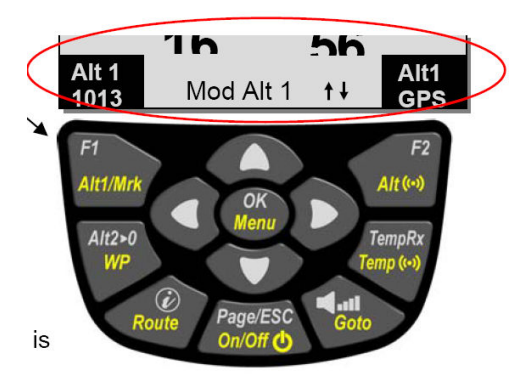

Výškoměr funkce A1 se vyvolá dlouhým stiskem tlačítka ALT1. Možná nastavení se zobrazí v informačním řádku a v obou polích funkčních tlačítek.

#### Ruční nastavení

Krátkým stiskem některého kurzorového tlačítka se indikace změní na metry. Budete-li držet tlačítko stisknuté, bude se indikace automaticky měnit až do puštění tlačítka.

Tímto přizpůsobením se změní také indikace QNH (uživatelské pole).

#### Převzít výšku GPS

Krátkým stiskem tlačítka F2 (Alt1 GPS) můžete převzít výšku GPS. Musíte dát pozor na to, že přijímač GPS dodá výšku spolehlivě teprve po cca 2 minutách! Je-li konstelace satelitů špatná nebo není-li dobrý příjem, mohou být výškové odchylky až 100 m!

## Nastavení výšky na tlakový standard 1013 hPa

Krátkým stiskem tlačítka F1 se nastaví výška na 1013 hPa.

## 2.1.2.2 Uživatelská pole vztažená k Alt1

- výška 1m -> indikace výškoměru 1 v metrech
- výška 1ft -> indikace výškoměru 1 ve stopách

- QNH hPa -> místně redukovaná indikace tlaku na nadmořskou výšku vztažená k Alt1

Tip: V polích definovaných uživatelem můžete zvolit výšku A1 ve stopách. Tento údaj může být důležitý, např. při komunikaci s dispečery letového provozu.

Není-li uživateli známa jeho nadmořská výška, může ji získat tak, že si zobrazí User Field QNH a kurzorovými tlačítky mění výšku tak dlouho, dokud hodnota nesouhlasí s aktuální QNH z předpovědi počasí nebo s údajem dispečera letového provozu.

## 2.1.3 Výškoměr Alt2, relativní výška (uživatelské pole)

Výškoměr Alt2 je v každém případě rozdílový výškoměr. Ukazuje vždy rozdíl od té výšky, na kterou byl naposledy nastaven na nulu. Tato funkce se často používá ke změření převýšení nad startovací plochou nebo během letu ke snadnému zjištění zisku nebo ztráty výšky.

Indikace A2 se zobrazuje v uživatelem definovaném poli Altitude2.

Příklad: Nastavíte-li výšku A2 na startovní ploše na 0 m, tak se po startu v poli Altitude2 stále zobrazuje výška nad startovní plochou.

## 2.1.3.1 Nastavení výškoměru A2 na 0 m

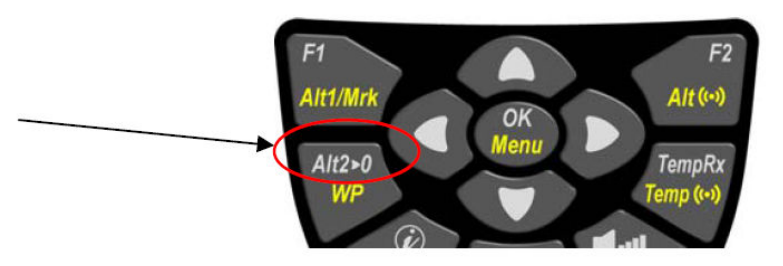

Krátkým stiskem tlačítka Alt2 > 0 se výška nastaví na 0 m.

# 2.1.4 Kumulovaná indikace výšky (uživatelské pole Altitude Sum)

Uživatelem definované pole Altitude Sum sečítá všechny vzestupné metry během letu. Kumulovaná výška se zobrazuje také v analýze letu.

Tip: Porovnejte převýšení a spotřebu plynu!

## 2.1.5 Indikace výšky FL Flightlevel (uživatelské pole FL ft)

Indikaci výšky FL ve stopách nelze nastavit. Výšková indikace se vztahuje vždy na hodnotu QNH (tlak vzduchu v nadmořské výšce) 1013 hPa. Tato indikace je mimořádně důležitá pro letadla, jimž je při letu v kontrolovaných vzdušných prostorech přiřazena dispečery letového provozu určitá Flight Level.

# 2.1.6 Indikace výšky GPS (uživatelské pole Altitude GPS)

Uživatelem definované pole Altitude GPS ukazuje výšku GPS.

## 2.1.7 Výšková výstraha / alarm

Ve funkci výškového alarmu můžete nastavit dva prahy alarmu pro minimální a maximální výšku. Podle zadání prahů alarmu můžete alarm naprogramovat pro podkročení, překročení, ale i pro pásmo alarmu. V případě alarmu se výšková indikace přepne na inverzní zobrazení (světlé číslice na černém podkladu) a současně se ozve decentní pípání alarmu. Oba prahy alarmu se zobrazí v uživatelských polích "UP Alarm" a "Low Alarm".

# 2.1.7.1 Nastavení výškového alarmu

Funkci výškového alarmu vyvoláte dlouhým stisknutím tlačítka Alt((.)).

Krátkým stiskem tlačítka F1 resp. F2 můžete přepínat mezi zadáním Up Alarm a Low Alarm. Krátkým stiskem některého kurzorového tlačítka lze práh alarmu změnit na metry. Budete-li držet tlačítko stisknuté, bude se indikace automaticky měnit až do puštění tlačítka.

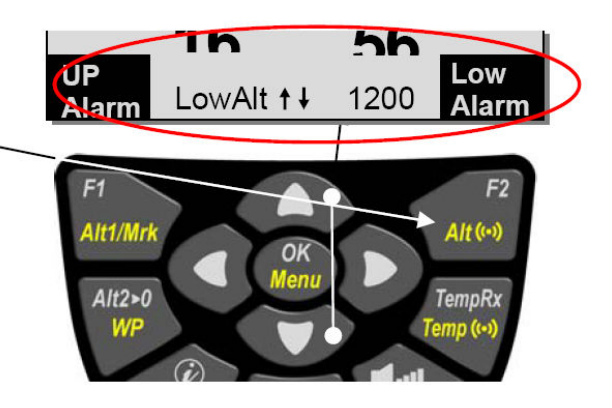

Nastavíte-li oba prahy na 0 m, výškový alarm se deaktivuje.

# Příklad:

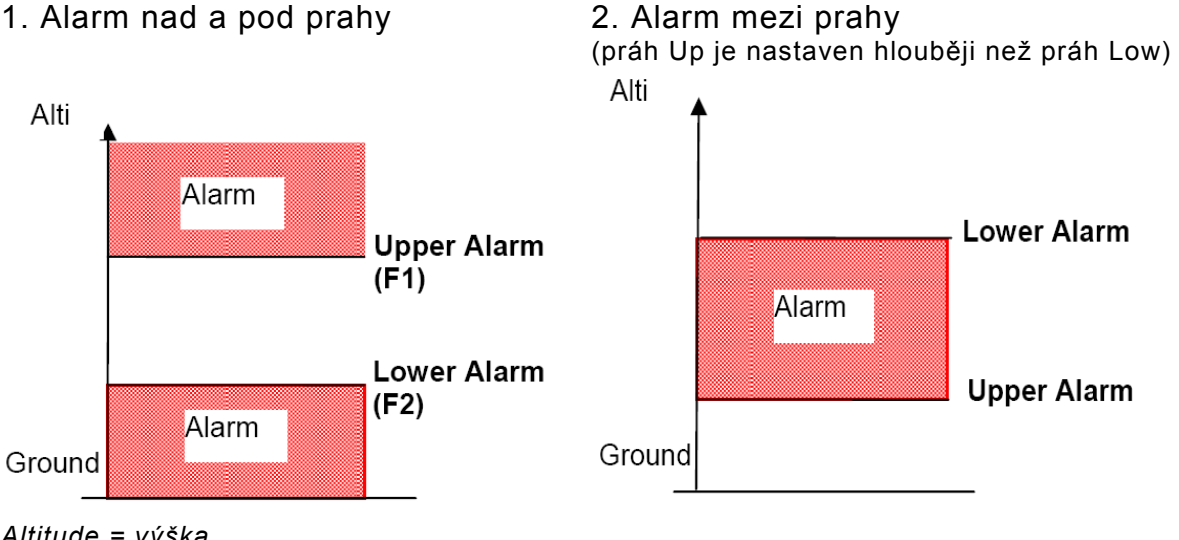

Altitude = výška  $Ground = *zem*$ 

Když jde balón nad nebo pod nastavenou mez, ozve se decentní pípání alarmu.

Když se balón nachází mezi nastavenými mezemi, ozve se decentní pípání alarmu.

Alarm můžete potvrdit tlačítkem OK a bude deaktivován až do dalšího překročení.

Tip: Krátké stisknutí tlačítka Info ukáže na obrazovce varia a vrstev stav všech aktivovaných alarmů.

# 2.2 Funkce variometru

# 2.2.1 Analogové vario

Variometr ukazuje vertikální rychlost v metrech za sekundu a informuje pilota o momentálním stoupání nebo klesání.

Rozlišení analogové indikace činí konstantně 0,2 m/s na obou stupnicích! (patent firmy Flytec!) První stupnice sahá od 0 do +/- 4 m/s

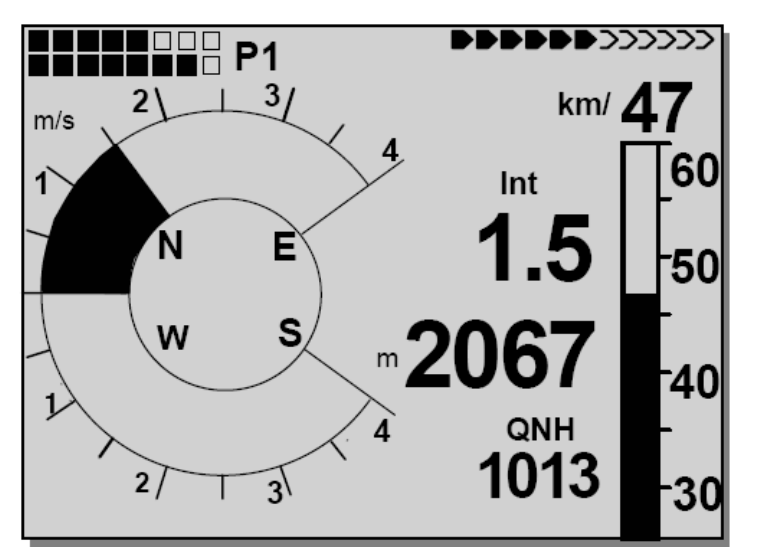

Obrázek 1 Vario 1,5 m/s

Pak se stupnice přepne automaticky do druhého rozsahu 4 … 8 m/s. Druhá stupnice se pak zobrazuje bílým proužkem na černém podkladu.

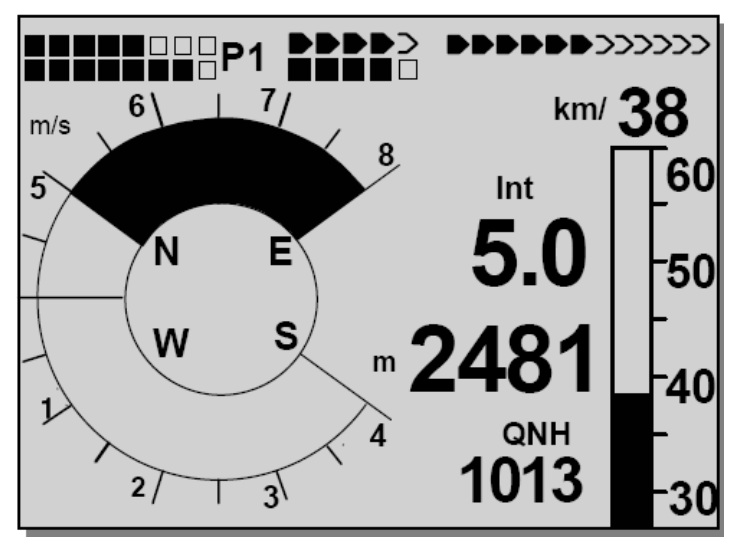

Obrázek 2 Vario 5,0 m/s

Reakce analogového varia, jakož i akustické signály při sestupu můžete v širokém rozsahu přizpůsobit potřebám pilota. Pro zjednodušení nastavení má Flytec 5 definovaných základních filtrů.

Tip: Pomocí počítačového softwaru Flychart Extras -> Flightinstrument Options <Doplňky -> Možnosti leteckého přístroje> můžete pohodlně a jednoduše nastavit všechny vlastnosti varia. Pomocí simulace zvuku můžete nastavené hodnoty současně jednoduše přezkoušet!

# 2.2.1.1 Základní filtr

Main Setup menu => User Settings => Variometer => Basic filter <Menu hlavních nastavení => Uživatelská nastavení => Variometr => Základní filtr

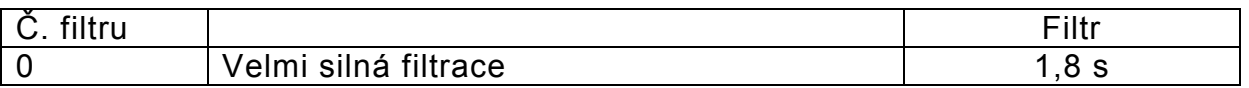

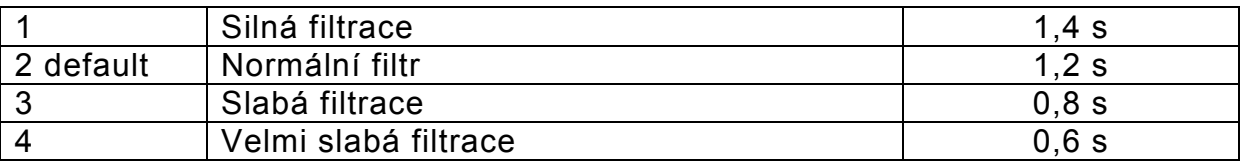

## 2.2.2 Digitální vario (průměrná hodnota varia)

Digitální vario má rozlišení 10 cm/s a obrovský rozsah měření až +/- 100 m/s. Je tedy vhodné k zobrazování a registraci měřicích letů až do volného pádu.

## 2.2.3 Akustické signály a hlasitost variometru (Sound)

Aby mohli piloti sledovat aktuální míru klesání i bez pohledu na přístroj, vydává vario decentní akustický sled tónů závisející na hodnotě sestupu. Výška tónů se mění s ohledem na hodnoty sestupu. Akustické signály varia vždy odpovídají hodnotě analogového varia.

Akustické signály variometru vydávané při sestupu můžete v 6040 přizpůsobit svým osobním požadavkům.

## 2.2.3.1 Hlasitost zvukového výstupu

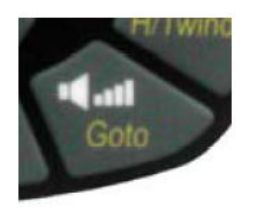

Tlačítkem Audio Level <Hlasitost zvukového výstupu> se nastavuje hlasitost interního reproduktoru. A sice v pěti hodnotách od ticha až po maximální hlasitost. Nastavená hodnota se zobrazuje v informačním řádku a potvrzuje se jedním nebo dvěma krátkými pípnutími. Lze nastavit hlasitosti: 0 – 25 % - 50 % - 75 % - 100 % - 0.

Krátké stisknutí tlačítka pro nastavení hlasitosti zvýší hlasitost vždy o 25 %. Okamžik nasazení se zobrazí v analogové stupnici varia.

Při jakém klesání se spustí tón sestupu a alarm sestupu se nastavuje v Main Setup menu => User Settings => Variometer acoustics=> sink tone and sink alarm level

<Menu hlavních nastavení => Uživatelská nastavení => Akustické signály variometru => Práh tónu sestupu a práh alarmu sestupu>

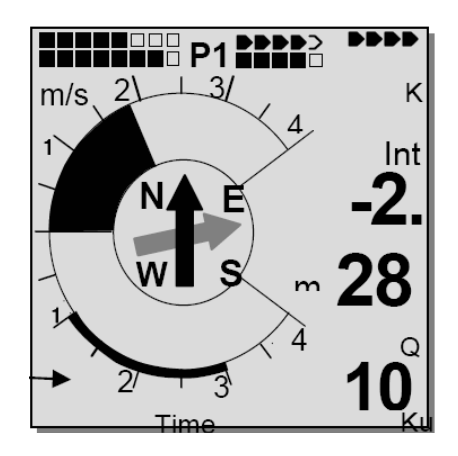

# 2.2.3.2 Nastavení akustických signálů variometru

Tón sestupu je frekvenčně modulované pípání, které je při silnějším klesání hlubší. Poměr pulsu a pauzy je 1:5.

Alarm sestupu je trvalý tón, který se ozve při překročení prahu pro alarm sestupu.

Alarm sestupu se ozve i při vypnutém zvukovém výstupu!

Jsou možná následující nastavení v Main Setup menu => User Settings => Variometer acoustics <Menu hlavních nastavení => Uživatelská nastavení => Akustické signály variometru

Nastavení akustických signálů:

## SinktoneF = Basic Ton pitch Variometer Sink

(výška tónu při nasazení tónu sestupu)

Sink tone level: práh tónu sestupu

Sink tone Alarm: práh alarmu tónu sestupu

Main Setup menu => User Settings => Variometer acoustics => Sink tone level <Menu hlavních nastavení =>

Uživatelská nastavení => Akustické signály variometru => Práh tónu sestupu

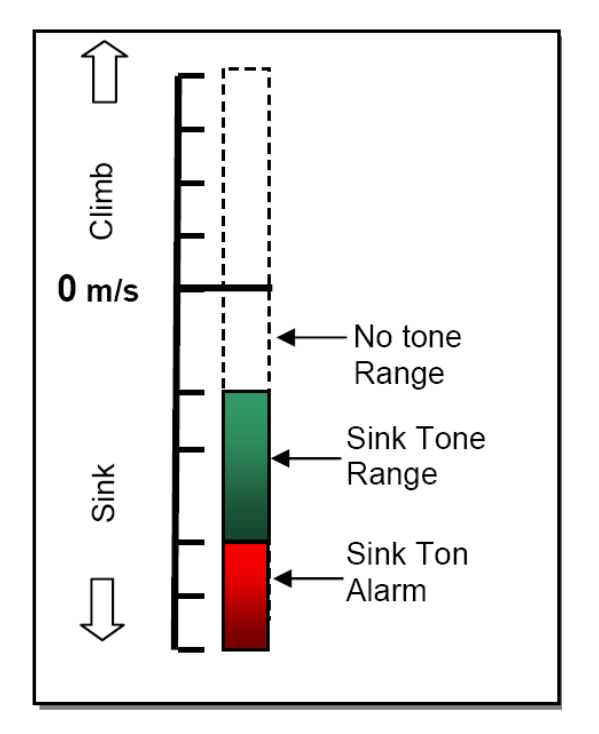

 $\uparrow$  Stoupání  $\qquad$  Klesání Nezvučná oblast Oblast tónu sestupu Alarm tónu sestupu

Všechny zde popsané zvukové efekty si můžete poslechnout v režimu simulace přímo na přístroji.

Tip: Pomocí počítačového softwaru Flychart Extras -> Flightinstrument acoustics <Doplňky -> Akustika leteckého přístroje> můžete pohodlně a jednoduše nastavit všechny vlastnosti akustiky varia. Pomocí simulace zvuku můžete nastavené hodnoty současně jednoduše přezkoušet!

# 2.3 Rychlost

Vedle varia a výšky je výbornou pomůckou rychlost vůči zemi. Pomocí GPS je přesná indikace rychlosti vůči zemi možná. 6040 má dva nezávislé systémy měření rychlosti.

## 2.3.1 Anemometrická sonda

6040 má dva systémy měření rychlosti, jedním z nich je vstup s vyhodnocovací elektronikou pro anemometrické sondy Flytec. Výhoda: Anemometrické sondy začínají správně měřit již od cca 1 km/h, tato čidla jsou velmi dobře vhodná ke zjištění i té nejmenší síly větru na startovací ploše (anemometrická sonda je volitelné vybavení). Indikaci rychlosti lze pro každé čidlo přesně ocejchovat pomocí korekčního koeficientu.

Nastavení ze závodu je standardně nastaveno na 100 %.

Main Setup menu => User Settings => Speed => setting wind vane sensor <Menu hlavních nastavení => Uživatelská nastavení => Rychlost => Nastavení anemometrické sondy

Anemometrická sonda měří skutečnou rychlost vzduchu.

# 2.3.2 Rychlost GPS

Když není připojena anemometrická sonda, zobrazuje se v indikaci rychlosti rychlost GPS vůči zemi.

Rychlost se zobrazuje jak analogově, tak i digitálně. Uživatel může v Main Setup menu => User Settings => Speed => Speed Mode <Menu hlavních nastavení => Uživatelská nastavení => Rychlost => Režim rychlosti> zvolit dva rozsahy stupnice 0 … 40 km/h nebo 0 … 60 km/h)

Při překročení analogové stupnice rychlosti se stupnice nepřepne, platí pak pouze digitální indikace nad analogovou stupnicí.

Upozornění: Po připojení anemometrické sondy se GPS rychlost vypne! Anemometrická sonda má vždycky přednost!

# 2.4 Čas a datum

Upozornění: Čas a datum není potřeba nastavovat. Převezmou se automaticky z přijímače GPS. Je-li však třeba nastavit odchylku od UTC (světový čas), pak se nastavují časová pásma na východ od Greenwiche s plusem a na západ s mínusem. Lze nastavit i časové zóny UTC offset po 0,5 h. Toto nastavení se provádí v Main Setup menu => Instr. Settings => Time zone <Menu hlavních nastavení => Nastavení přístroje => Časové pásmo>.

Důležité: Všechny interní výpočty v přístroji se provádí v UTC (Coordinated Universal Time). Místní čas slouží pouze jako informace "Time" a počítá jednoduše UTC plus nebo mínus UTC offset.

Pro dobu startu u Competition Route platí místní čas.

# 2.5 Teplota

V 6040 je zabudováno teplotní čidlo, které se používá jak ke kompenzaci teploty tlakových čidel, tak i k automatické regulaci kontrastu displeje. Indikace teploty může probíhat ve stupních Celsia nebo Fahrenheita. Main Setup menu => Instr. Settings => Units <Menu hlavních nastavení => Nastavení přístroje => Jednotky>. Upozornění: Teplotní čidlo měří interní teplotu desky, a ne vnější teplotu vzduchu! Zejména když na přístroj svítí slunce, může být teplota uvnitř přístroje o několik stupňů vyšší nebo nižší než teplota okolí.

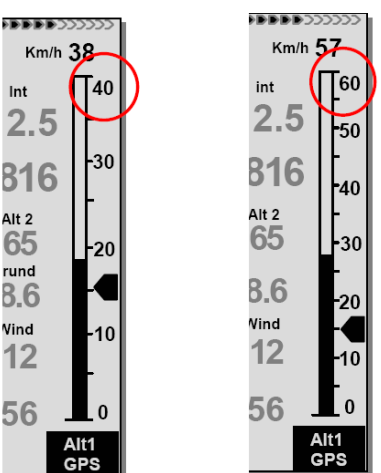

# 2.6 Teplota v obalu (Env Temp)

Teplota v obalu se přenáší bezdrátově z rádiového čidla teploty v obalu TT34.

Rádiové čidlo TT34 se zapne automaticky při aktivní teplotě v obalu a při nepoužívání obalu se zase automaticky vypne. Čidlo předává svoje data cyklicky v intervalu cca 4 sekund. Při velkých akcích můžete provozovat více systémů současně. Aby nedocházelo ke vzájemnému rušení, má každé rádiové čidlo TT34 individuální číslo přístroje, které se přenáší jako identifikační číslo (ID) v rádiovém protokolu. Přístroj 6040 vyhodnocuje pouze taková data rádiového čidla, v nichž je zapsáno identifikační číslo v 6040.

Nastavení identifikačního čísla se provádí v Main Setup menu => Instr. Settings => TT34 device number <Menu hlavních nastavení => Nastavení přístroje => Číslo přístroje TT34

Upozornění: Přijímaný signál s neplatným identifikačním číslem je signalizován v poli EnvTemp jako <<ID>>!

Indikace teploty v obalu (EnvTemp): Indikace se objeví, jakmile předá rádiové čidlo (FLYTEC TT34) platná data. Pokud nebudou žádná data přijata, zobrazí se v poli pouze čárky ------. Pokud nebude po dobu 2 minut přijat žádný platný signál, ozve se navíc akustický alarmový signál.

Upozornění: Kvalita signálu se zobrazuje na hlavní stránce a na stránce vrstev větrů.

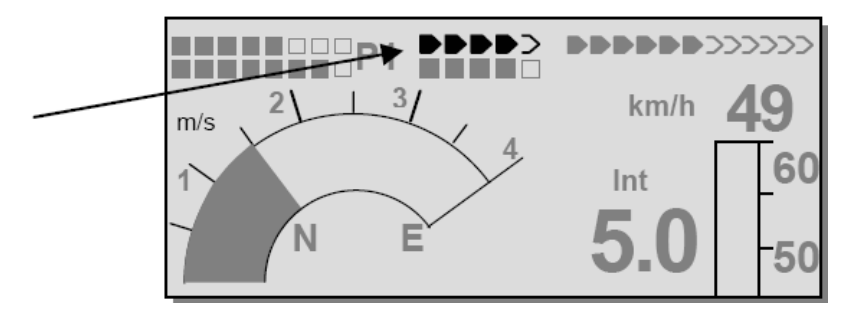

# 2.6.1.1 Teplotní alarm osobní

Osobní teplotní alarm se ozve při dosažení nastaveného prahu alarmu ve formě impulsního (přerušovaného) tónu. Ten můžete umlčet krátkým stiskem tlačítka OK vždy na 30 sekund. Alarm se ovšem rozezní znovu, dokud hodnota neklesne pod práh alarmu.

Funkci teplotního alarmu vyvoláte dlouhým stisknutím tlačítka Temp((.)). Krátkým stiskem některého kurzorového tlačítka lze práh alarmu změnit na stupně. Budete-li držet tlačítko stisknuté, bude se indikace automaticky měnit až do puštění tlačítka.

Teplotní alarm můžete nastavit v rozmezí mezi 40 °C (104 °F) a maximální teplotou v obalu nastavenou ze závodu (závisí na materiálu).

Krátkým stiskem tlačítka F1 můžete práh alarmu nastavit na maximální povolenou teplotu. Pomocí tlačítka F2 se jako práh alarmu převezme aktuální teplota.

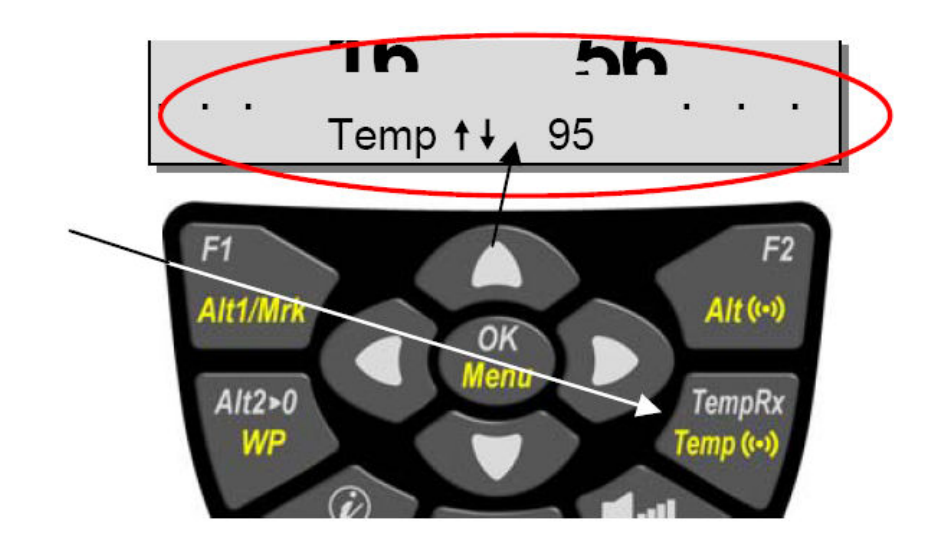

## 2.6.1.2 Alarm maximální teploty

Alarm maximální teploty obalu je dán výrobcem obalu a nelze s ním nijak manipulovat. Při dosažení maximálního prahu alarmu se v každém případě ozve teplotní alarm ve formě trvalého tónu, dokud hodnota neklesne pod práh alarmu.

## Alarm maximální teploty obalu nelze vypnout!

## 2.6.1.3 Porucha teplotního čidla

Vadné čidlo teploty v obalu je signalizováno symbolem poruchy --::- na indikaci EnvTemp. Současně se ozve teplotní alarm s indikací informace.  $\binom{1}{i}$ 

## 2.6.1.4 Příjem TempRx On/Off

Pro případ, že není k dispozici žádný vysílač rádiového čidla, můžete krátkým stiskem tlačítka TempRx zapnout a vypnout přijímač rádiového čidla. Vypnutý stav je v indikaci příjmu signalizován jako Off.

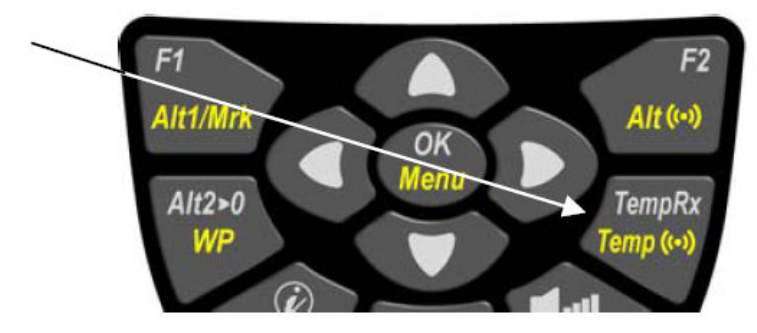

# 2.7 Vysílač rádiového čidla FLYTEC TT34

Rádiové čidlo TT34 je napájeno baterií 9 V. Automaticky zapíná a vypíná přenos teploty, jakmile identifikuje diferenční teploty nastavené ze závodu mezi interní sondou teploty v přístroji a externí sondou teploty v obalu. Zapnutí: diferenční teplota > 15 °C nebo abs. > 50 °C Vypnutí: diferenční teplota < 15 °C nebo abs. < 50 °C

Délka provozu alkalické baterie činí cca 3 roky při celkem cca 200 hodinách plného provozu. Stav baterie se zobrazuje na hlavní stránce a na stránce vrstev větrů.

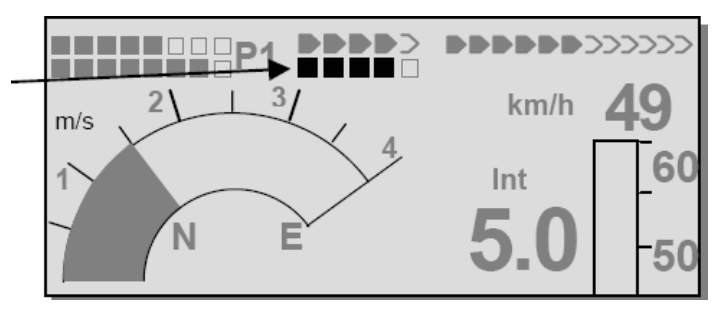

## 2.7.1 Montáž vysílače teploty

Vysílač je namontován na vnější straně obalu. Teplotní čidlo musí být vedeno skrz obal a dobře upevněno na vnitřní straně tak, aby se dotýkalo materiálu obalu. Nesprávná montáž vede k chybným teplotním údajům! Teplotní čidla, která nemají kontakt s obalem, měří teplotu, která nejde přiřadit! Teplota horkého vzduchu silně klesá již ve vzdálenosti 1 cm od obalu (mezní vrstva)! Podle polohy mohu být pak výsledkem teploty s chybou 10 – 20 °C! Viz graf Průběh teploty v mezní vrstvě na materiálu balónu v příloze na straně 69.

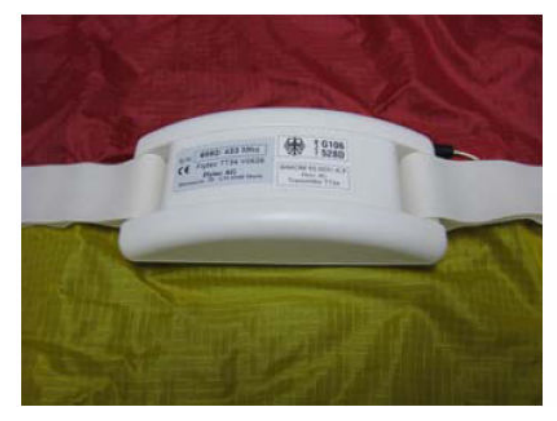

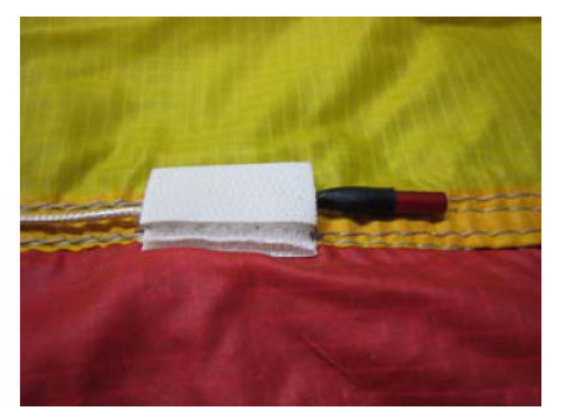

Montáž musí být provedena přesně podle montážních předpisů. Viz příloha strana 69

# 3 Navigace

Navigaci si dnes již nedokážeme představit bez přijímačů GPS. Okolo naší Země obíhá celý řetězec satelitů. Proto je možné na celém světě, při příjmu minimálně 4 satelitů současně, odvodit velmi přesně vlastní polohu. Flytec 6040 vypočítává různé indikace prostřednictvím určení polohy pomocí GPS.

## 3.1 Posouzení kvality příjmu GPS

GPS 6040 je vybaven 16kanálovým přijímačem GPS, který vedle menší spotřeby energie má výrazně kratší dobu registrace satelitů. Přesnost polohy je 7 až 40 m. V průměru lze počítat s cca 20 m.

Normálně přístroj identifikuje s volným výhledem svoji polohu po maximálně 1 až 2 minutách. Pokud byl přijímač vypnutý jen krátce (méně než 2 hodiny), činí doba k určení polohy zpravidla méně než 10 sekund. Domy, hory nebo hustý les negativně ovlivňují vlastnosti příjmu přijímače, proto je pokud možno třeba dbát na volný výhled kolem dokola, stejně tak by měla přijímací anténa v přístroji směřovat nahoru přímo k nebi.

Doporučujeme namontovat přístroj vertikálně na podpěru hořáku. Přitom je třeba dát pozor na to, aby nebyl přístroj 6040 GPS sklopen více než 45 °.

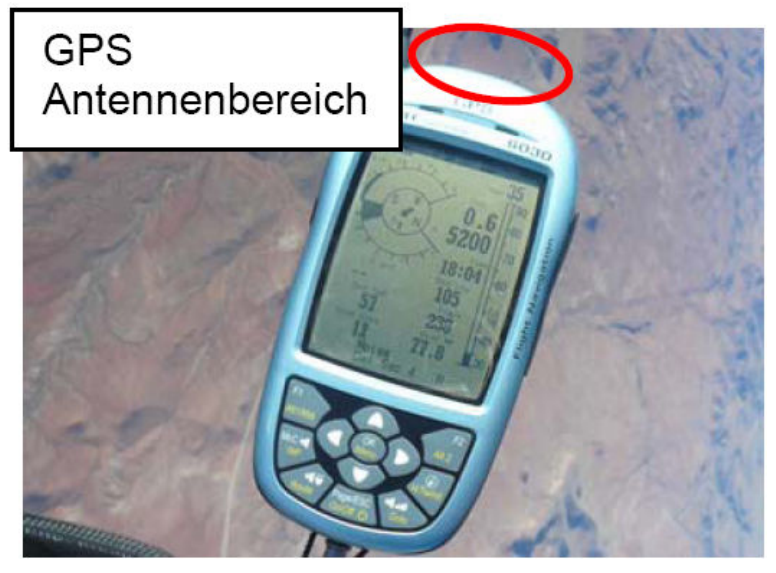

GPS Antennenbereich = rozsah antény GPS

Jelikož příjmová intenzita pole satelitních signálů činí pouze cca 1/1000 mobilních telefonů, měly by se vysílačky nebo podobné rušivé prvky (i notebooky) provozovat v co největší vzdálenosti od 6040 GPS.

Počet přijímaných satelitů se zobrazuje nahoře vpravo na proužkovém indikátoru. Čím delší je proužek, tím přesnější je příjem.

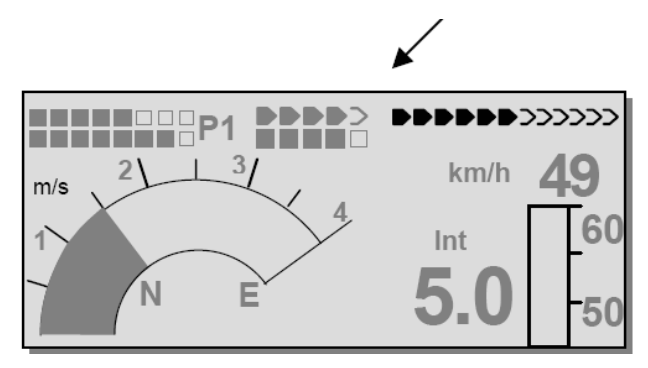

Jakmile má přístroj po zapnutí dostatečný příjem GPS, zapíše se do interní paměti datum a čas. Tuto akci indikuje přístroj tichým pípnutím.

#### 3.2 Kompas a směr letu

Na rozdíl od normálního magnetického kompasu, který se orientuje podle magnetických silových čar Země, může kompas GPS ukázat světovou stranu pouze tehdy, když se uživatel pohybuje. Jeho výhodou však je, že nepodléhá žádné magnetické odchylce a také že nevykazuje žádnou odchylku způsobenou železnými nebo jinými magnetickými látkami. Jeho nulový bod odpovídá vždy skutečnému geografickému severu (= 0 nebo 360 stupňů).

Kurs, který je směrem letu (= track), se vypočítá ze sledu pozic. Stojí-li uživatel v klidu na stejném místě, pak není kurs a indikace kompasu definován. Přesný kurs (to je směr, kterým se uživatel nad zemí pohybuje) se nachází v kompasu vždy nahoře, lze ho však nalézt i u údaje Track. Při kroužení v termice se růžice kompasu otáčí pouze zdánlivě, ve skutečnosti je ukazatel vůči okolí v klidu, pouzdro společně s přístrojem pro kontrolu letu se otáčí kolem růžice.

#### 3.2.1 Kurs a zaměřování

Track je ten směr, kterým se přístroj pro kontrolu letu pohybuje nad zemí. Skutečný geografický sever je vždy 0 nebo 360 stupňů (východ = 90, jih = 180, západ = 270 stupňů).

Jako bearing (zaměřování) se označuje směr, ve kterém je (podle výše uvedeného systému) z hlediska pozorovatele vidět vybraný bod na cestě.

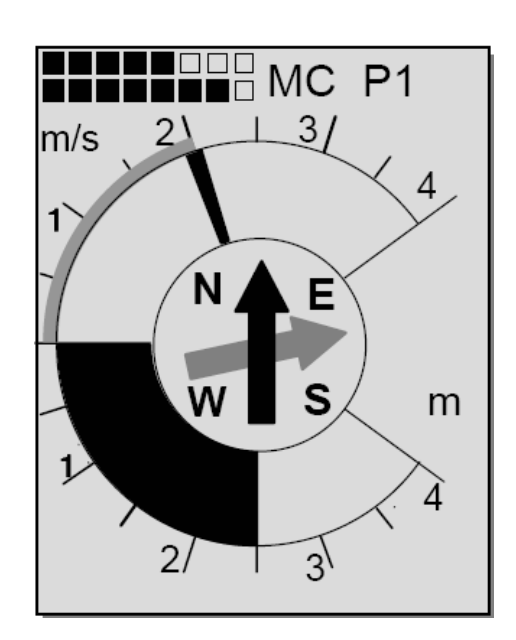

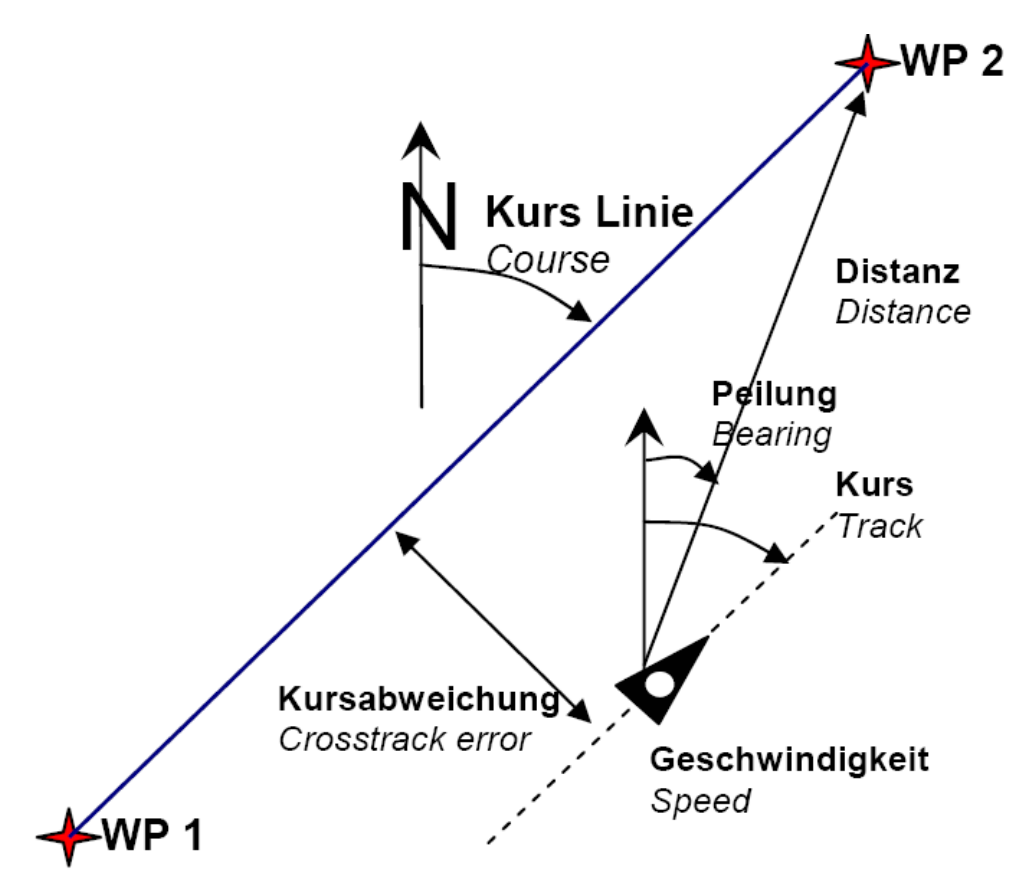

Kursabweichung = odchylka od kursu Speed = rychlost Peilung = zaměřování Distanz = vzdálenost

Pozor: Track nebo tracklog se označuje také jako sled zaznamenaných pozičních bodů během letu.

## 3.3 Body na cestě a souřadnice

Bod na cestě je místo na zemském povrchu, kterého by mělo být dosaženo. Do 6040 GPS můžete zadat až 200 různých bodů na cestě. Název bodu na cestě může přitom obsahovat až 16 znaků, např. "Vestonice Palava". K určení bodu na cestě patří také jeho výška např. "455" metrů (vždy nadmořská výška). Nyní potřebujeme ještě polohu bodu na cestě na zemském povrchu. Zde používá 6040 GPS geografický mapový systém s názvem WGS84 (World Geodetic Systém 1984). Tento referenční systém vychází z toho, že zeměpisná šířka od rovníku až k severnímu pólu činí 90 °a k jižnímu pólu – 90 °. Zeměpisná délka, počínaje nulovým poledníkem v Greenwichi (u Londýna) se ve směru na východ počítá do plusu a ve směru na západ do mínusu až k +/- 180 °.

V základních nastaveních / formát souřadnic (Basic Settings / Coordinate Format) můžete zvolit tvar zadání:

1) stupně minuty desetinná místa minut (dd°mm.mmm) nastavení ze závodu

2) stupně minuty sekundy (dd°mm'ss")

3) stupně desetinná místa stupňů (dd.dddd)

4) UTM (rastrový systém s mřížkou 1 km ve směru sever-jih i východ-západ)

5) švýcarský grid

Měli byste zásadně vždy zvolit 1. možnost (= nastavení ze závodu), protože pouze zde se vypočítává stejný formát jako v přijímači GPS. U všech ostatních formátů zadání může dojít k chybám ze zaokrouhlování až do 20 m. Počítá se pouze se systémem WGS84. Jiné geodetické systémy už zvolit nelze.

## 3.3.1 Změnit, smazat nebo přidat body na cestě

Na tomto místě nastavovacího menu můžete provádět správu bodů na cestě. Po krátkém stisknutí tlačítka OK ukáže displej seznam uložených WP. Obsahuje-li tento seznam více než viditelných 8 WP, pak šipka  $\sqrt{}$  na pravém spodním okraji seznamu indikuje, že následují ještě další stránky. Chcete-li listovat dál na další stránky, stiskněte tlačítko  $\blacktriangleright$ . Nyní se zobrazí WP 9 ... 16, atd.

Tip: Body na cestě můžete komfortně nastavit na počítači pomocí PC softwaru "Flychart 4.52" a přenést je do přístroje přes USB rozhraní.

Pomocí tlačítek ▲ a ▼ vyberte některý bod na cestě (WP) a po stisknutí tlačítka OK změňte prostřednictvím kurzorových tlačítek. Bliká první písmeno jména WP. Pomocí tlačítek ▲ a ▼ vyberte požadované písmeno; jsou k dispozici číslice, písmena, stejně jako celá řada zvláštních znaků. Stisknutím tlačítka  $\blacktriangleright$  se vrátíte zpět k dalšímu písmenu atd. Pomocí tlačítka F1 můžete přepínat mezi velkými písmeny a zvláštními znaky nebo mezi malými písmeny a číslicemi. Pomocí F2 lze znak smazat (rub out). Je možné zadat maximálně 17 znaků. Je-li jméno zadáno celé, potvrďte pomocí OK.

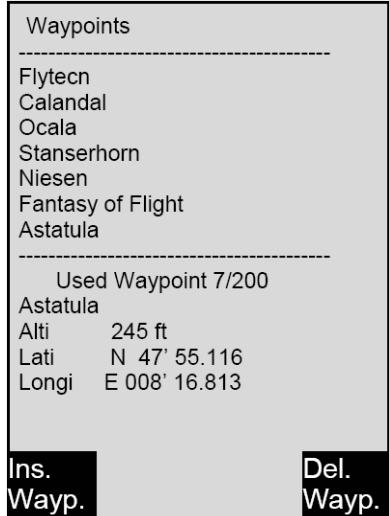

Nyní bliká výška WP a vyzývá Vás ke změně. Pomocí tlačítek ▲ a ▼ nastavte výšku a potvrďte stisknutím tlačítka OK. Nyní je na řadě poloha WP. Nejdříve zadejte zeměpisnou šířku (latitude) ve stupních, potvrďte pomocí OK a pak zadejte minuty a pak desetinná místa minut. Totéž se provádí se zeměpisnou délkou (longitude). Delší stisk tlačítka vždy mění nastavovanou hodnotu rychleji.

## Smazat

body na cestě: (Delete Waypoints)

Výběr mazaných bodů na cestě se provádí pomocí tlačítek  $\blacktriangle$  a  $\blacktriangledown$ . Stisknutí tlačítka F2 (Del WP) aktivuje funkci mazání, pro jistotu se Vás však ještě jednou 6040 GPS zeptá: "Chcete skutečně smazat bod na cestě? (Delete Waypoint?) Máte na výběr "ano" nebo "ne", můžete však také proces mazání přerušit tlačítkem ESC a vrátit se do předchozí úrovně.

## Přidat

body na cestě (Insert Waypoints)

Tuto funkci aktivuje stisk tlačítka F1 (Ins WP). Zadání názvu bodu na cestě, výška a pozice se provádí podle stejného schématu, jaký byl popsán výše. Po potvrzení všech zadání tlačítkem OK se nové body na cestě přidají do seznamu seřazeny podle abecedy Celkem můžete v 6040 GPS uložit 200 WP.
### Upozornění:

Po zadání nových bodů na cestě je můžete použít (např. k zadání do trasy) teprve tehdy, když se mezitím pomocí ESC vrátíte do normálního letového režimu. Kromě toho nesmí být trasa, do které chcete body na cestě přidat, aktivní. Tedy přepněte nejdříve dlouhým stiskem tlačítka Route do výběru trasy a pak pomocí tlačítka F2 (Cancel Route) trasu deaktivujte. Čím je více bodů na cestě v paměti, tím pomalejší je navigace v menu hlavních nastavení, protože na pozadí se stále přerovnává seznam.

### 3.3.2 Zobrazení aktuálních souřadnic

Když 6040 GPS přijme satelity přes přijímač GPS, zobrazí se aktuální poloha krátkým stiskem tlačítka i Info v informačním řádku přístroje. Po 20 sekundách se automaticky objeví zpět předchozí indikace. Tato funkce je užitečná, když potřebujete dát po přistání zprávu o své poloze osobě, která Vás má vyzvednout. I při zakládání bodu na cestě pomocí WP => F1 AddWp. se zobrazí souřadnice.

### 3.3.3 Uložení aktuální polohy

Občas se stane, že potřebujete uložit momentální polohu jako bod na cestě. K tomu stiskněte na 3 sekundy tlačítko WP, pak => F1AddWayp. Jako odpověď se ozve pípnutí a momentální souřadnice se uloží do paměti jako bod na cestě. Jako název bodu na cestě použije 6040 GPS písmeno M (jako marker) a pak aktuální datum a čas v UTC.

Příklad: M.22.04. 11:16:49 znamená 22. dubna v 11 hodin 16 minut 49 sekund (UTC).

Samozřejmě se dá později tento název bodu na cestě změnit na smysluplný název např. "Prist.pl. Lhota".

### 3.3.4 Funkce Go To

Dlouhé stisknutí tlačítka Goto přepne spodní polovinu přístroje do režimu Go To (Jdi na). Tato funkce umožňuje vyhledat bod na cestě uložený v 6040 GPS a vybrat ho pro let na cíl.

Současně se zde zobrazí seznam následujících bodů na cestě v pořadí nejkratší vzdálenosti k uživateli. Číslice za názvem WP udává vzdálenost v kilometrech. Je-li bod na cestě vyhledán pomocí tlačítka ▼, pak ho můžete převzít tlačítkem OK. Funkci Goto lze deaktivovat tlačítkem F2 (Cancl Goto).

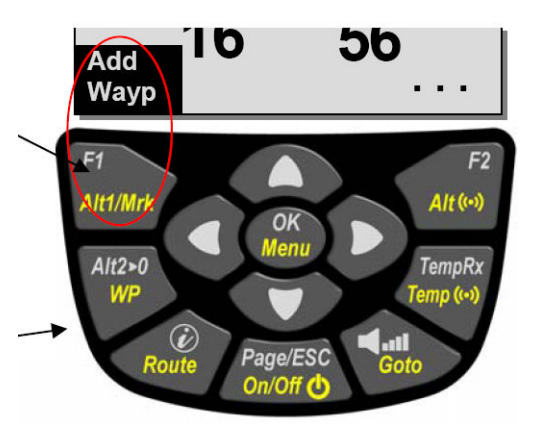

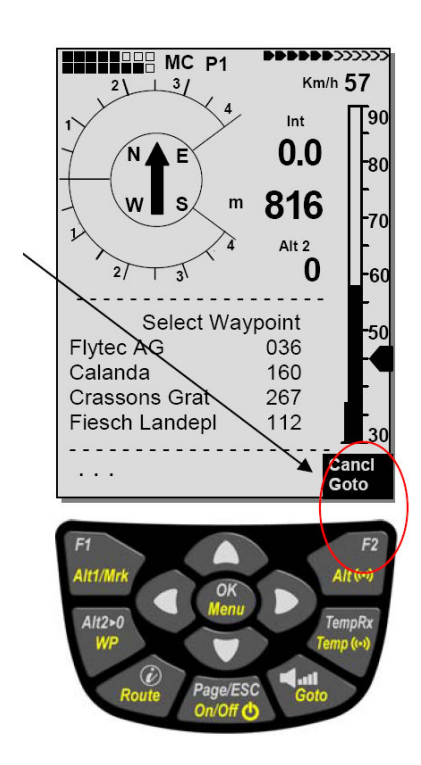

### 3.3.5 Vzdálenost od bodu na cestě (uživatelem definované datové pole)

Pouze když byl vybrán bod na cestě ručně pomocí funkce "Goto" nebo automaticky pomocí funkce "Route", zobrazí se u této indikace horizontální vzdálenost od pozorovatele k bodu na cestě. Rozlišení činí 10 m (u vzdáleností menších než 10 km), jinak 0,1 km.

I když použijete bod na cestě jako bod obratu při závodech, vždycky se zobrazí vzdálenost k centru válce.

#### 3.4 Trasy

Trasa je sestava různých bodů na cestě, přes které je možno dosáhnout cíle. Body na cestě použité v trase musí být samozřejmě uloženy v paměti přístroje. Podobně jako u funkce Goto by měl pilot i zde postupovat od jednoho bodu na cestě k druhému. Zatímco u funkce Goto musíte další WP pokaždé vybrat ze seznamu dlouhým stiskem tlačítka Goto, lze při letu podle trasy přepínat krátkým stiskem tlačítka ▲ (další WP) nebo ▼ (předchozí WP). Celkem se dá v 6040 GPS vytvořit až 20 různých tras. Každá trasa může obsahovat max. 30 WP. Jeden a tentýž WP lze v rámci jedné trasy použít víckrát, kromě toho se může stejný WP vyskytovat i v jiných trasách.

Upozornění: V normální trase nedojde při dosažení bodu na cestě automaticky k přepnutí na další WP! Pro automatické přepnutí dál se musí použít funkce Competitions-Route!

Důležité: Jakmile se použije WP do trasy, nedá se už vymazat ze seznamu WP.

#### 3.4.1 Vytvoření trasy

Pomocí Main Setup menu => Routes <Menu hlavních nastavení => Trasy se dostanete do seznamu uložených tras. (max. 20 tras). V tomto seznamu si nyní můžete pomocí tlačítka ▲ nebo ▼ vybrat jednu z tras, nebo stisknutím tlačítka F1 (Ins. Route) založit novou trasu. Po stisknutí tlačítka F1 (Ins. Route) se musí nejdříve zadat název trasy. Kurzor bliká na 1. písmeni slova "Xxxxx". Pomocí tlačítek ▲ nebo ▼ ho můžete změnit na požadované písmeno. Pomocí tlačítka ▶ postoupíte na 2. písmeno, změníte ho a tak dále. Stisknutím tlačítka OK uzavřete zadávání názvu trasy.

Nyní musíte do trasy vložit jednotlivé body na cestě. Po stisknutí tlačítka F1 (Ins.Wayp.) se objeví ve spodní polovině obrazovky seznam stávajících bodů na cestě, seřazený podle abecedy. Současně uvidíte výzvu: "Select Waypoint No 1". Opět pomocí tlačítek ▲ nebo ▼ vyhledáte 1. WP a převezmete ho do trasy stisknutím OK. To se zobrazí v horní polovině obrazovky. Stisknutím tlačítka F1 (Ins.WP) si můžete vyhledat 2. bod na cestě a pomocí OK převzít do trasy atd. Označený (nyní černě podložený) bod na cestě v trase je vždy ten naposled zadaný, to znamená, že příkazem "Ins. WP" se další zadávaný bod na cestě vloží za ten černě označený. Chcete-li např. vložit za WP č. 1 další bod, tak si označíte WP 1, stisknete tlačítko F1 (Ins.WP); objeví se upozornění, "Select Waypoint No 2". Nebo například zjistíte, že se má bod na cestě č. 4 změnit, tak ho smažete a pomocí tlačítka F1 vložíte nový bod za stávající WP 3. Opět se objeví seznam dostupných bodů na cestě a upozornění "Edit Waypoint No 4". Po vyhledání a stisknutí OK a starý bod na cestě nahradí za ten nově vybraný.

Chcete-li z trasy jeden z bodů na cestě vyjmout, tak ho označte a stiskněte tlačítko F2 (Del.Wayp.). Bez dalšího dotazu se tento bod na cestě ze seznamu smaže.

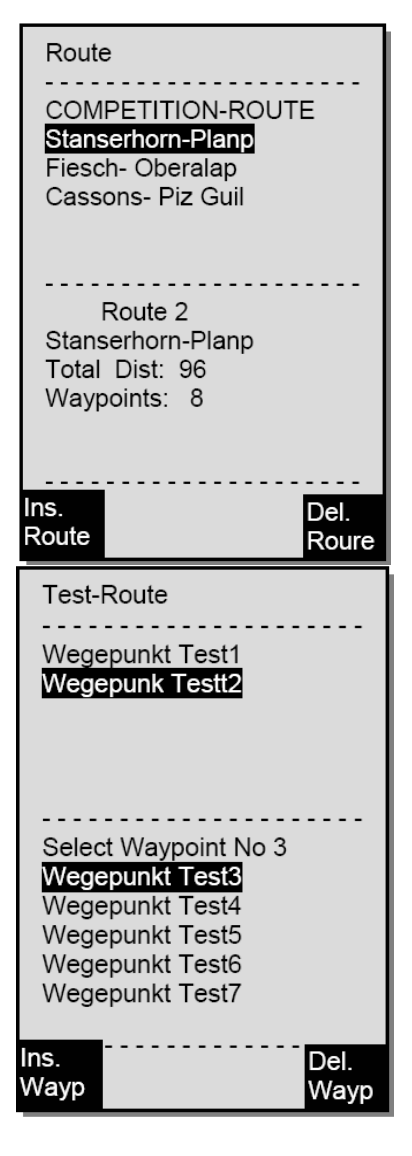

#### 3.4.2 Změna trasy

Pomocí tlačítek ▲ nebo ▼ vyhledejte trasu, kterou chcete změnit a potvrďte OK. Jako první se dá změnit název trasy. Pokud nechcete, tak stačí další stisk OK a dostanete se na body na trase. Tak, jak je popsáno v předchozí kapitole, můžete vkládat nebo mazat další body na cestě.

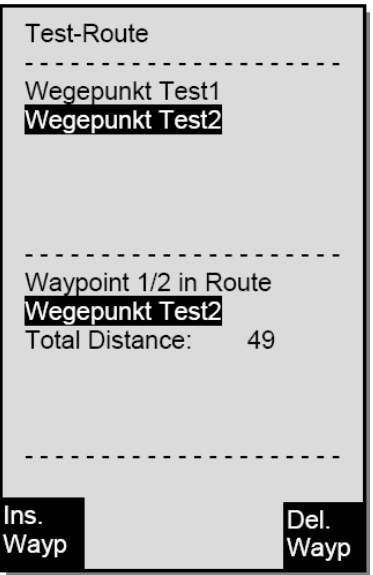

#### 3.4.3 Smazání trasy

Pomocí tlačítek ▲ nebo ▼ vyhledejte trasu, kterou chcete smazat a potvrďte tlačítkem F2 (Del.Route). Pro jistotu se Vás však ještě jednou 6040 GPS zeptá: "Chcete skutečně smazat trasu? (Delete Route?), na což odpovíte "ano" nebo "ne".

#### Upozornění: Trasy můžete komfortně nastavit na počítači pomocí PC softwaru "Flychart 4.52" a přenést je do přístroje přes USB rozhraní.

#### 3.4.4 Navigace podle tras

Menu Trasy se aktivuje dlouhým stiskem tlačítka Route.

Po volbě se objeví ve spodní části displeje seznam tras v přístroji. V tomto seznamu můžete vybrat pomocí tlačítek ▲ nebo ▼ jednu z tras a aktivovat ji stiskem tlačítka OK.

Při aktivované trase se objeví uprostřed růžice kompasu silná černá šipka, která ukazuje směr k dalšímu bodu na cestě. Stínovaná šipka ukazuje směr již k následujícímu dalšímu bodu na cestě.

Upozornění: Aktivovaná trasa zůstává aktivní v přístroji i po jeho vypnutí a opětovném zapnutí! Trasu lze deaktivovat pouze pomocí Cancel Route! Je-li po zapnutí přístroje vidět v růžici kompasu černá směrová šipka, znamená to aktivovanou trasu nebo ještě aktivní funkci Go To!

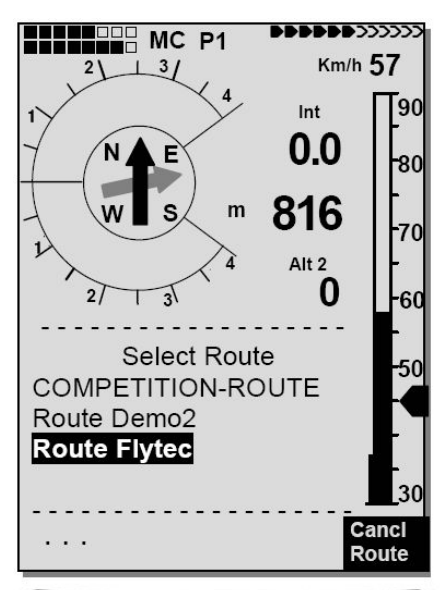

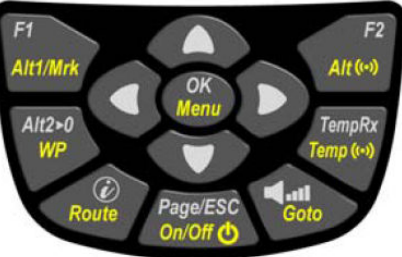

### Upozornění:

Jelikož přijímač GPS v 6040 GPS identifikuje každou sekundu svoji novou polohu, trvá pouze tuto jednu sekundu informovat pilota, že přelétává poloměr válce inflexního bodu, nebo že nastal okamžik opuštění startovacího válce Přitom se na 2 sekundy ozve dlouhý nezaměnitelný tón "dosaženo bodu na cestě" a přístroj se automaticky přepne na další bod na trase. Zcela nezávisle na tom, s jakým intervalem záznamu se v normálním letu ukládá, je v každém případě zajištěno, že se při překročení poloměru válce ukládá více bodů trasy v sekundovém rytmu do paměti 6040 GPS.

### 3.4.4.1 Vzdálenost od startovací plochy

Přístroj si zaznamenává souřadnice bodu, kde došlo k identifikaci startu (akceptace letu). Podmínka identifikace startu: rychlost GND 10 km/h za více než 60 sekund. Pomocí uživatelem definovaného pole "Dist Start" lze zobrazit vzdálenost od tohoto bodu. Normálně to je bod, ze kterého se startuje.

### 3.4.4.2 XT Error, Crosstrack Error

Toto pole ukazuje nejkratší vzdálenost (kolmo k trase vztaženo k náhledu mapy) k aktivnímu rameni trasy.

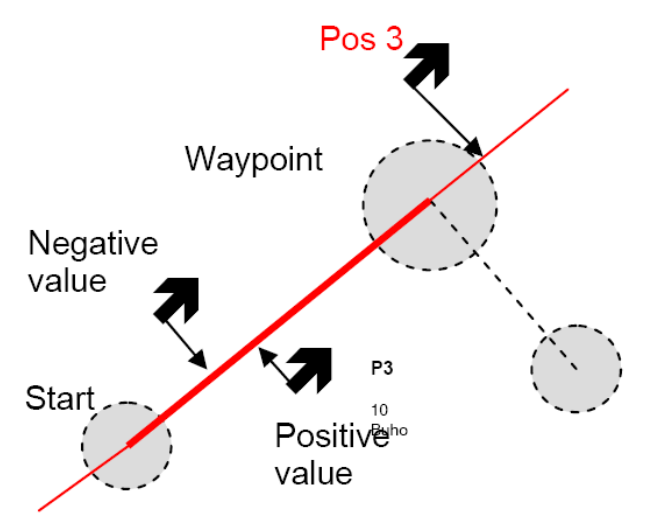

Přesnost zobrazené hodnoty závisí na délce aktivní trasy. Největší nepřesnost se vyskytuje uprostřed mezi startem a následujícím bodem na cestě, když jste velmi blízko spojovací čáry (úhly jsou velmi ploché). V případě vzdálenosti 50 km mezi startem a bodem na cestě může nepřesnost ve středu činit až 400 m.

Kladné hodnoty znamenají, že se nacházíte napravo od čáry, záporné hodnoty nalevo od čáry. I když se vzdalujete od následujícího bodu na cestě, zobrazuje se vzdálenost jako přímka (viz poz. 3).

### 3.4.5 Délka letu (doba cesty)

Okamžik startu se zaregistruje automaticky. Let se identifikuje, když přístroj zaznamená výškový rozdíl 30 m nahoru nebo dolů, nebo naměří rychlost vůči zemi po dobu minimálně 60 sekund větší než 10 km/h. K tomu však musí být aktivní GPS. Když má GPS špatný příjem nebo nemá žádný, je za kritérium

pro záznam letu považován pouze výškový rozdíl 30 m. Dále jsou do letové knihy zaznamenávány pouze lety trvající déle než 3 minuty.

Délku letu si může uživatel nechat zobrazit v jím definovaných polích. I konec letu zaznamenává přístroj samočinně. Podmínkou konce letu je to, že minimálně 60 s není zaznamenána rychlost více než 10 km/h, ani výchylka varia více než 0,1 m/s. V základních nastaveních (Basic Settings) můžete namísto automatického záznamu nastavit i ruční záznam letu. Viz také 5.1.1 Letová kniha a analýza letu, strana 51.

# 4 Mapa překážek v letu (Restricted areas)

Do 6040 GPS se dá zadat až 300 překážek v letu jako jsou CTR, TMA, letová pole, nebezpečné oblasti, lana nebo také rezervace chráněné zvěře, které se pak graficky zobrazí na stránce Mapy. Zóny se mohou skládat z čar a kruhových úsečí nebo to mohou být pouze kruhy. Tyto oblasti se objeví v režimu Mapy. Každá CTR se může skládat z max. 110 bodů na cestě. Jakmile vzdálenost od CTR klesne pod výstražnou mez nastavenou v režimu nastavení (nastavení ze závodu = 200 m), zobrazí se tato vzdálenost jak na grafickém displeji Mapy, tak i v normálním letovém displeji v informačním řádku. CTR 0,20 km

Vzdálenost od nejbližšího vzdušného prostoru se může zobrazovat i jako uživatelem definované datové pole.

Nachází-li se pilot v CTR, zobrazí se jako Dist. to CTR vždy 0.

Ke každé CTR patří název a pilotova libovolná poznámka. Názvy pěti nejbližších vzdušných prostorů si můžete zobrazit pomocí tlačítka i v režimu Mapy. Poznámku můžete použít např. k tomu, abyste sdělili pilotovi za letu horní nebo dolní meze CTR. Pořadí těchto CTR odpovídá vzdálenosti od momentální polohy. Druhé stisknutí tlačítka i informace zase vypne nebo po 30 sekundách informační stránka zmizí sama.

Výřez mapy lze změnit následujícím způsobem:

- F2: zoom in: měřítko se plynule zvětšuje, až na cca 0,5 km. Tak jsou jednotlivé detaily výrazně lépe vidět!
- F1: zoom out: měřítko se plynule zmenšuje až zobrazení optimalizovaného pro rozlišení displeje. Maximum je 50 km

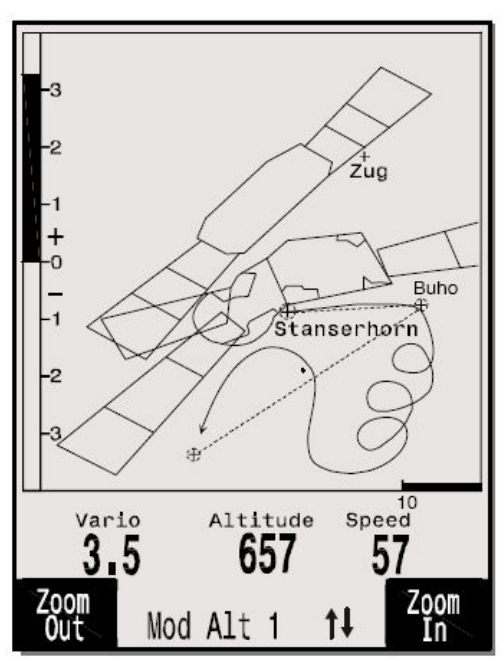

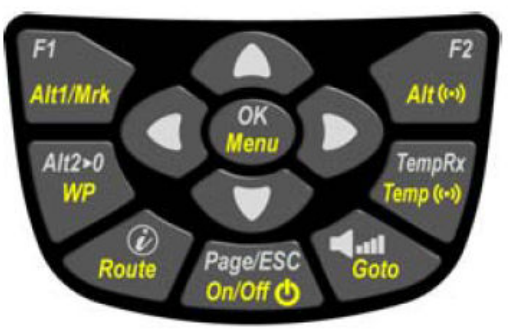

### 4.1 Ruční zpracování letových překážek

Zadání CTR můžete provést buď ručně v Main Setup menu => Airspace <Menu hlavních nastavení => Vzdušné prostory>, nebo s menší námahou pomocí některého počítačového programu, např. Flychart, který si můžete zdarma stáhnout z naší domovské stránky přes internet (www.flytec.ch). Ruční vytváření, změna nebo mazání CTR se provádí podle stejného systému, jaký se používá při vytváření, změně nebo mazání bodů na cestě a tras.

Uživatel má k dispozici 300 CTR. Může si pomocí Main Setup menu -> Manage Memory -> Delete All Airspaces <Menu hlavních nastavení -> Správa paměti -> Smazat všechny vzdušné prostory> natáhnout do přístroje např. Innsbruck a pak v Main Setup menu -> Airspace <Menu hlavních nastavení -> Vzdušné prostory> změnit.

CTR je definován rohovými body a kruhovými úsečemi nebo pouze jedním kruhem. Při zadávání těchto rohových bodů se musí dát pozor na to, aby byly rohové body vytvořeny přesně v pořadí (zprava nebo zleva dokola), v jakém se pak objeví čáry. Od posledního zadaného bodu na cestě natáhne pak 6040 GPS automaticky čáru k prvnímu. Není potřeba opakovat jako poslední bod na cestě ten první.

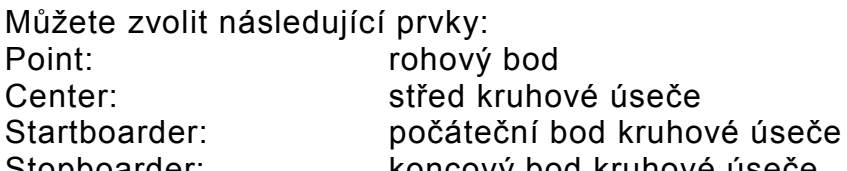

Stopboarder: koncový bod kruhové úseče Circle: střed kruhu plus poloměr

#### Příklad

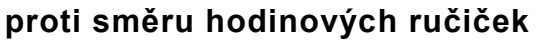

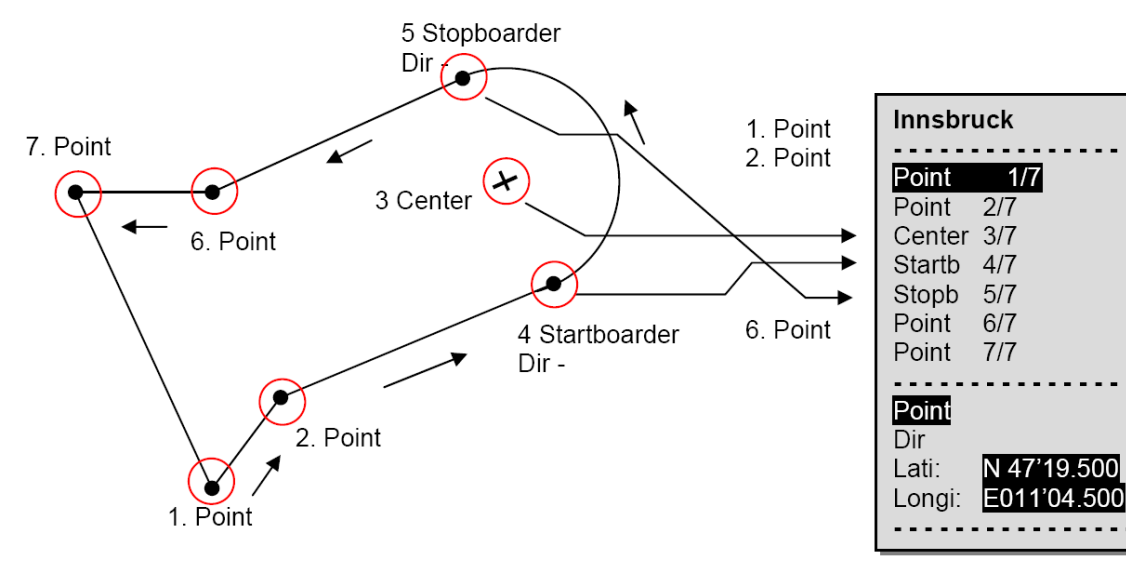

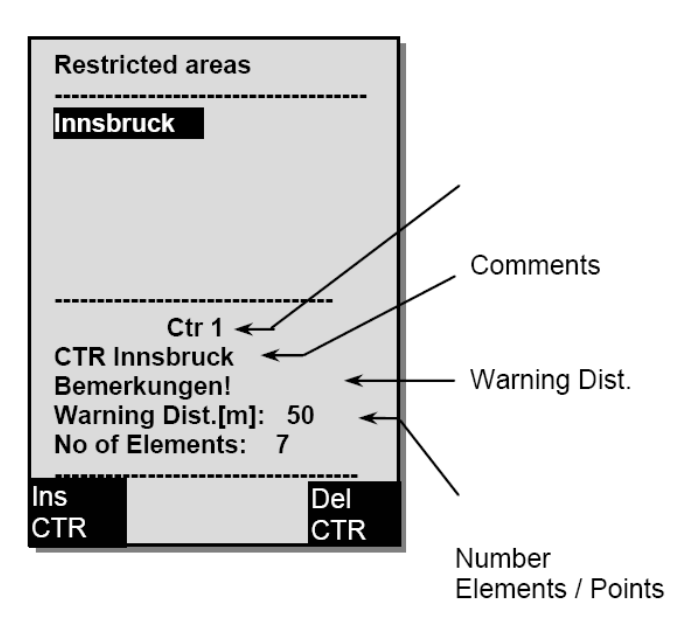

Název CTR Poznámky Výstražná vzdálenost Počet prvků/bodů

Pro zadání kruhových úsečí musíte tedy dodržet následující pořadí: Long, Lat střed; Long, Lat počáteční bod kruhové úseče; Long, Lat koncový bod kruhové úseče; směr otáčení (+ ve směru hodinových ručiček, - proti směru hodinových ručiček)

U kruhů stačí střed a poloměr Long, Lat středu; poloměr v km

### 4.2 Zpracování mapy letových překážek pomocí Flychart

Mapu vzdušného prostoru můžete komfortně zpracovávat na počítači pomocí bezplatného PC softwaru Flychart a přes USB rozhraní je přenést do přístroje.

### 4.2.1 Vzdušné prostory ve formátu OpenAir \*.txt nebo \*.fas

Flychart může načítat vzdušné prostory ve formátu zvaném OpenAir. Na internetu jsou tyto vzdušné prostory normálně k dispozici ve formátu \*.txt např. http://soaring.gahsys.com/SUA/

Pro Švýcarsko si můžete vzdušné prostory stáhnout na http://www.flyland.ch přímo ve formátu pro Flychart \*.fas. Pro Německo a Rakousko se doporučuje stránka http://www.dfc-saar.de/ -> GPS Lufträume <GPS Vzdušné prostory> Tip: Založte si v adresáři Flychart novou složku s názvem Vzdušné mapy nebo Airspaces, abyste stažené soubory se vzdušnými prostory mohli najít později a pracovat s nimi.

Vzdušné prostory s příponou \*.txt nebo \*.fas můžete editovat libovolným textovým editorem nebo velmi komfortně pomocí editoru vzdušných prostorů Flychart. Počáteční a koncový bod nemusí být identické.

Příklad pro jednu takovou zónu se zákazem letu:

\*## (CLASS D) INNSBRUCK CTLZ ### AC D SB 0,255,0,120 AN OVV: 120.1 AL SFC AH 11000 MSL DP 47:25:00 N 011:44:20 E DP 47:18:20 N 011:48:10 E DP 47:07:55 N 011:10:05 E DP 47:10:40 N 011:00:45 E DP 47:19:30 N 011:04:30 E DP 47:16:55 N 011:13:30 E

### 4.2.2 Vyvolání funkce Vzdušné prostory ve Flychart

Klikněte na ikonu Konfigurace přístroje pro kontrolu letu. V Možnostech vyberte Lufträume <Vzdušné prostory>. Objeví se prázdné okno vzdušného prostoru.

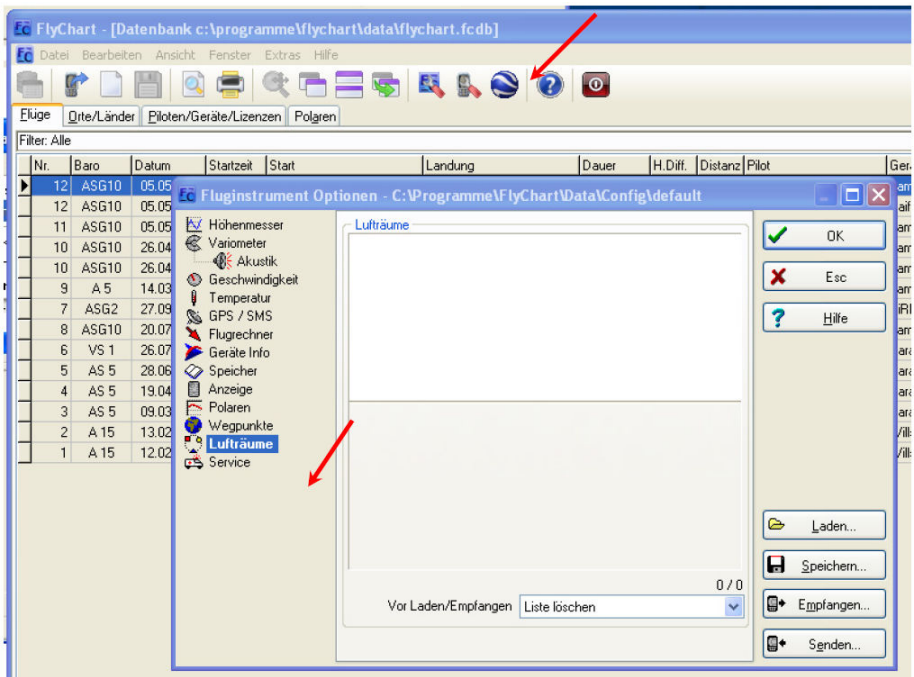

#### 4.2.2.1 Načtení vzdušných prostorů

Nyní můžete načíst vzdušné prostory pomocí tlačítka Load Laden <Načíst>.

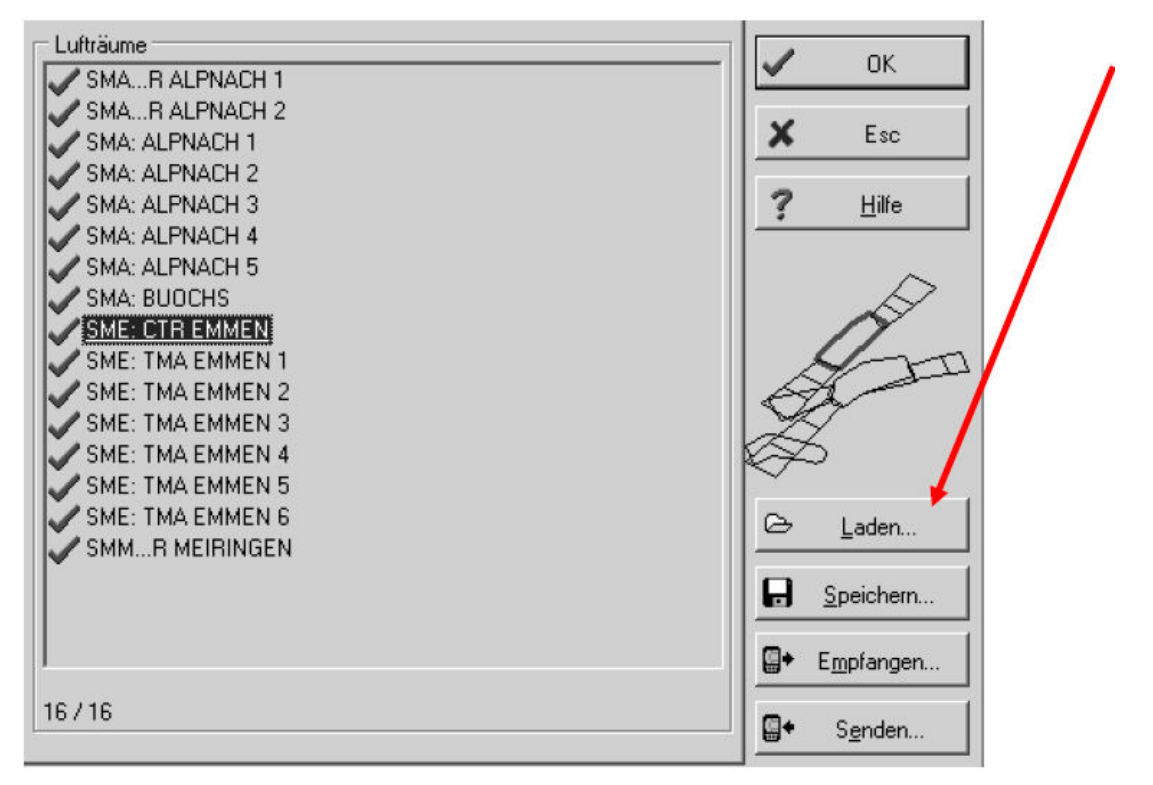

### 4.2.2.2 Vzdušné prostory uživatele s příponou \*.fa5

To jsou vzdušné prostory, které si uživatel načetl ze seznamu a uložit pomocí tlačítka "Speichern" <Uložit>. Tyto vzdušné prostory nelze editovat.

#### 4.2.2.3 Výběr vzdušných prostorů

V základní verzi můžete vybrat až 20 letových kontrolních zón ze základního seznamu Flytec, poslat do přístroje, uložit a zase načíst. V rozšířené verzi můžete vybrat až 300 letových kontrolních zón, uložit a načíst do přístroje. Při posílání se vzdušné prostory, které jsou uloženy v přístroji, přepíšou.

Aktivní výběr, který je uložen nebo poslán do přístroje, se označí zeleným zaškrtnutím. Neaktivní vzdušné prostory červeným křížkem. Chcete-li výběr změnit, můžete pravým tlačítkem myši vyvolat rozbalovací menu a vyvolat následující akce.

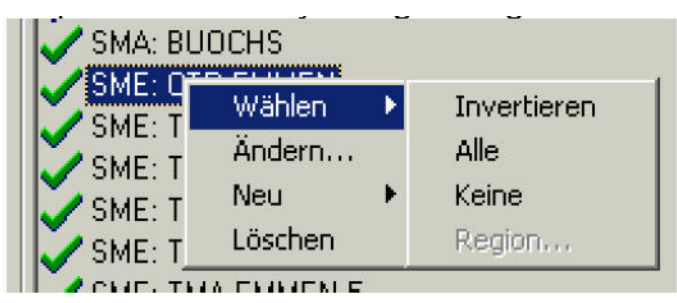

Pomocí Wählen -> Invertieren <Vybrat -> Invertovat> můžete změnit aktuální výběr. Červený křížek se změní na zelené zaškrtnutí a obráceně. Pomocí Wählen -> Alle <Vybrat -> Vše> se vyberou do seznamu všechny vzdušné prostory a označí se zeleným zaškrtnutím Pomocí Wählen -> Keine <Vybrat -> Žádné> se odeberou ze seznamu

všechny vzdušné prostory a označí se červeným křížkem

Kliknutím na vzdušný prostor levým tlačítkem myši se tento prostor označí a označí modrým pozadím

Kliknutím se stisknutým Ctrl lze označit více vzdušných prostorů Kliknutím se stisknutým Shift lze označit souvislé úseky vzdušných prostorů za sebou

Po vyvolání funkce musíte nejdříve kliknout do seznamu, abyste aktivovali všechny vzdušné prostory v seznamu. Graficky se zobrazí vpravo v okně. Aktivní vzdušný prostor je vždy označen červeně.

Od verze Flychart 4.52.31 můžete vzdušné prostory vybírat i graficky pomocí myši na mapách a pak pravým tlačítkem myši aktivovat nebo deaktivovat.

### 4.2.2.4 Editace vzdušných prostorů

Ve stejném rozbalovacím menu můžete provést ještě další akce:

Pomocí "Ändern..." <Změnit> můžete změnit název, komentář nebo souřadnice. Pomocí "Neu ..." <Nový> můžete ručně založit nové vzdušné prostory. To je praktické pro speciální vzdušné prostory jako jsou rezervace divoké zvěře nebo bilaterálně dojednané výjimky v oficiálních vzdušných prostorech.

Pomocí "Löschen" <Smazat> lze vzdušné prostory smazat ze seznamu.

Dvojitým kliknutím levým tlačítkem myši se dostanete do podrobného náhledu.

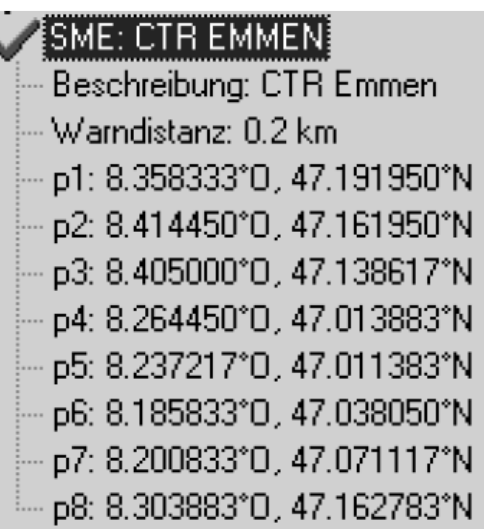

Název můžete libovolně měnit pravým tlačítkem myši -> "Alter..." <Změnit>. Název se může v seznamu vyskytovat pouze jedenkrát a může obsahovat maximálně 17 znaků. Zde doporučujeme používat jasně srozumitelné zkratky. Standardně se u souborů z databáze DAFIF používá oficiální 3místný název letiště, jakož i zkratka typu a rádiové frekvence. To však vede ke zdvojeným názvům v seznamu, protože označení může být delší než 17 znaků a je téměř nesrozumitelné.

Označení můžete libovolně měnit (pravým tlačítkem myši -> "Alter..." <Změnit>). Tento popis se zobrazuje na přístroji a může rovněž obsahovat 17 znaků. Zde doporučujeme používat jasně srozumitelné zkratky vzdušného prostoru, jakož i další informace jako je dolní a horní polovina nebo rádiová frekvence kontrolní věže. V souborech DAFIF je zde standardně uvedena výška v metrech nebo jako Flight Level.

Výstražná vzdálenost je kolmá vzdálenost od vzdušného prostoru, od které se ve spodním řádku přístroje objeví výstraha. Výstraha indikuje zkratku názvu a zbývající vzdálenost.

Souřadnice rohových bodů musí být uvedeny v pořadí rohových bodů polygonu. Směr může být ve směru hodinových ručiček nebo proti směru hodinových ručiček.

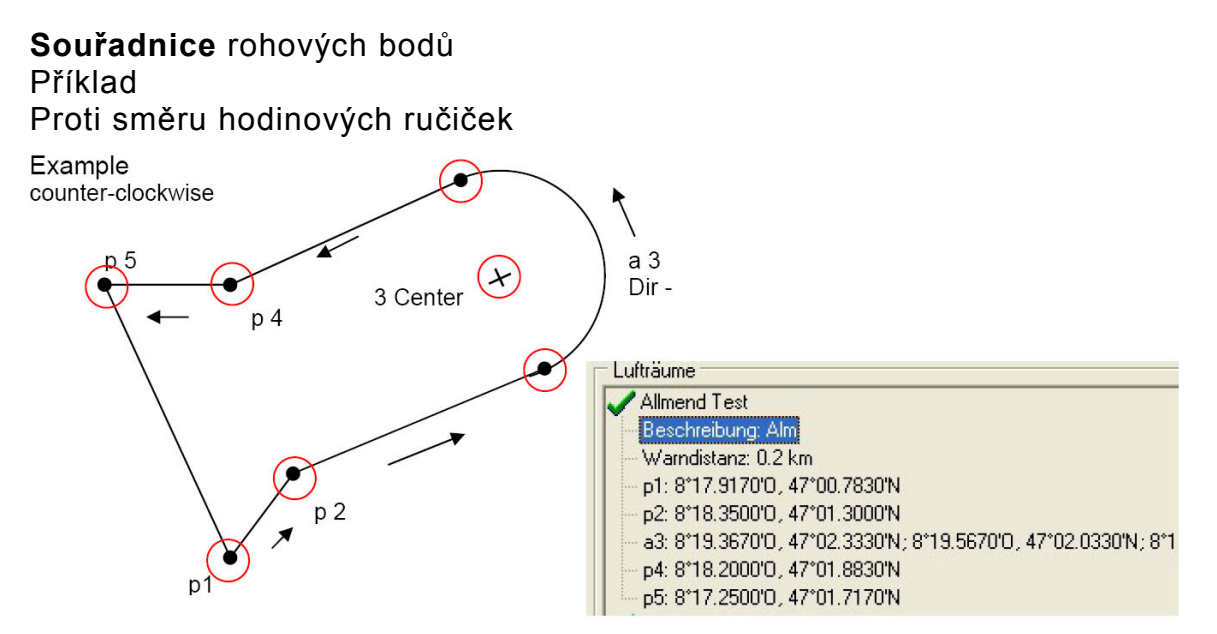

#### Kruhové úseče nebo poloměry

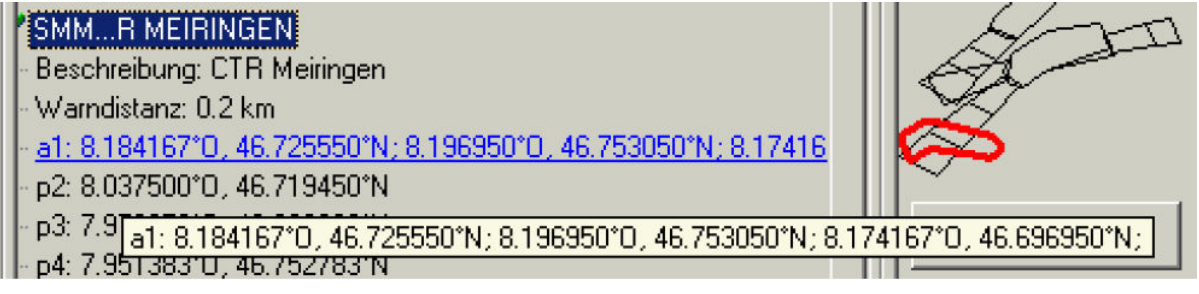

Poloměry se uvádějí v následujícím formátu:

Long, Lat středu; Long, Lat počáteční bod poloměru; Long, Lat koncový bod poloměru; směr otáčení (+ ve směru hodinových ručiček, - proti směru hodinových ručiček)

#### Kruhy

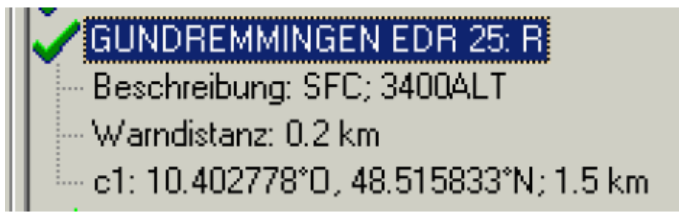

Kruhy mají následující formát Long, Lat středu; poloměr v km

Doporučujeme následující postup:

- Pomocí tlačítka "Laden" <Načíst> vyberte soubor vzdušného prostoru Flytec (\*.fas, \*.fa5, nebo \*.txt). Objeví se dlouhý seznam a komplexní grafika.
- Klikněte do seznamu, všechny vzdušné prostory se podloží modrou. Nyní vyberte pomocí Ctrl + levé tlačítko myši jednotlivé vzdušné prostory, pro souvislé úseky použijte Shift + levé tlačítko myši. Vyberte pro Vás důležité vzdušné prostory. Zobrazí se na pravé ploše. Nezapomeňte, že vykreslení obrazovky přístroje v zobrazení map trvá tím déle, čím více vzdušných prostorů máte v aktivní oblasti.
- U jednotlivých vzdušných prostorů změňte nyní názvy a popis na názvy a zkratky, které jsou pro Vás srozumitelné.
- Smazáním rohových bodů zjednodušte komplexní vzdušné prostory, z nichž je pro Vás zajímavá jenom část.
- Slučte navzájem vložené vzdušné prostory, do nichž tak jako tak nesmíte letět.
- Nyní můžete tento soubor uložit pro pozdější použití pomocí tlačítka "Speichern" <Uložit>.
- Pomocí "Senden" < Odeslat > odešlete vybrané vzdušné prostory do přístroje. Pokud je zapnutá zvuková signalizace, uslyšíte u každého úspěšně přeneseného vzdušného prostoru vysoké pípnutí. Pokud nebylo něco v pořádku, je zvuk trochu hlubší, např. u zdvojeného názvu. Pomocí "Empfangen" <Příjem> můžete kontrolovat, jaké vzdušné prostory jsou aktuálně v přístroji uloženy.

Tip: Vytvořte nejdříve uživatelský soubor vzdušných prostorů se vzdušnými prostory ve Vaší letové oblasti. Tento soubor může obsahovat velké množství vzdušných prostorů. Otevřete před letem tento soubor a načtěte do přístroje pouze ty vzdušné prostory, které budete tento den pravděpodobně křižovat.

### 5 Letová paměť (Flight-Memory) a analýza letu

#### 5.1.1 Stránka Letová kniha a Analýza letu

Záznamový režim není potřeba extra aktivovat, každý let se ukládá automaticky. Letová paměť použitá v 6040 GPS registruje nejen letovou výšku a rychlost letu (TAS), ale ukládá i polohu a GPS výšku pilota v systému souřadnic WGS84. V Main Setup menu => User Settings => Flugspeicher => Aufz. Intervale <Menu hlavních nastavení => Uživatelská nastavení => Letová paměť => Intervaly záznamu> můžete nastavit míru záznamu. Nastavená hodnota určuje časový odstup v sekundách, po jakém se zase zapíše nový datový záznam do paměti 6040 GPS. Minimální hodnota jsou 2 sekundy, což odpovídá době záznamu přibližně 9 hodin. Při maximální hodnotě 60 s můžete zaznamenat přibližně 291 hodin.

V případě testů nebo akrobatických letů se doporučuje míra snímání 2 sekundy. Běžně se však doporučuje nastavit interval záznamu mezi 5 a 10 sekundami. Tak jsou i úzké křivky ještě dobře znatelné a počet datových bodů pro externí výpočet bodů OLC zůstává přehledný. Nastavení ze závodu činí 10 s.

Pro začátek letu platí následující dohoda: Start je identifikován, jakmile rychlost vůči zemi (Groundspeed) činí po dobu minimálně 60 s více než 10 km/h, nebo když výškový rozdíl během 60 s je větší než 30 m.

V každém případě se však v paměti 6040 GPS uloží i předchozí historie 30 záznamových bodů. Tak jsou v případě 10sekundového intervalu záznamu v uloženém letu zaznamenány i poslední 3 minuty před startem.

Konec letu je při automatickém záznamu identifikován tehdy, když minimálně po dobu 60 s nedochází k žádnému pohybu (rychlost GPS nebo rychlost vzduchu méně než 10 km/h) ani k žádné změně výšky. Normální displej se

Main Setup Menu Flugspeicher Wegpunkte Routen Luftraeme >Benutzer Einstellungen >Speicher verwalten Simulation

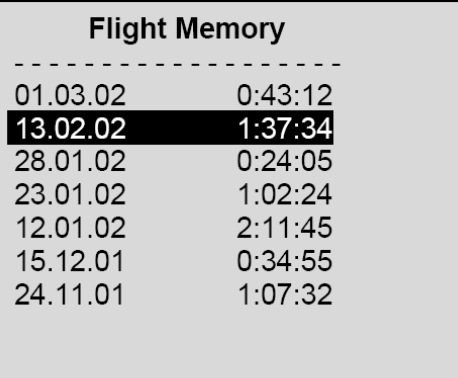

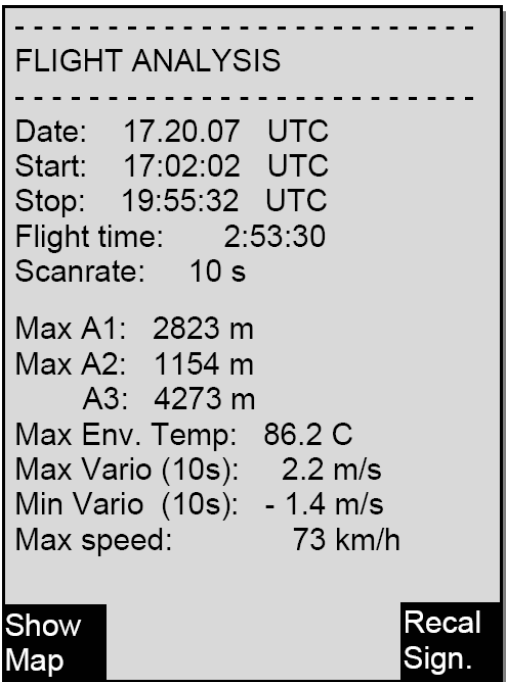

pak přepne automaticky na analýzu letu. Od tohoto okamžiku se také počítá "digitální podpis" letu a s tímto upozorněním se zobrazí v poli Info. Počkejte prosím, až bude tento výpočet dokončen. Krátkým stiskem tlačítka ESC se dostanete zpět do normálního režimu.

Přístroj lze však přepnout i na ruční záznam. K tomu musíte zvolit v Main Setup menu => User Settings => Flight memory => Recording Auto/Man <Menu hlavních nastavení => Uživatelská nastavení => Letová paměť => Záznam Auto/Man> hodnotu "no". S tímto nastavením začíná záznam cca 2 minuty po zapnutí a teprve poté, co přidržíte na 3 s stisknuté tlačítko ESC.

Začátek záznamu poznáte tak, že běží počitadlo "doba letu".

Pozor: Abyste získali platný záznam, ujistěte se před startem, že přijímač GPS indikuje alespoň 4 přijímané satelity.

Poznámka 1: V analýze letu se zobrazí maximální hodnoty, které se během letu vyskytly. Jelikož se indikace obnovuje každou sekundu, budou pro analýzu letu tedy uloženy 1sekundové hodnoty. Pokud si pak takový let stáhnete na počítač s programem jako je Flychart, SeeYou, CompeGPS, MaxPunkte atd., mohou tyto programy pouze vyhodnotit záznam letu ve formátu IGC. V souboru IGC se zaznamenává čas (UTC), poloha, barometrická výška, výška GPS a True Airspeed z anemometrické sondy nebo čidla dynamického tlaku. Programy nyní vypočítají hodnoty variometru z výškových hodnot. Pokud je například nastaven interval nahrávání 10 s a v těchto 10 sekundách došlo k výškovému rozdílu 5 m, vypočte se hodnota varia 0,5 m/s. V této době se ale může vyskytnout 1sekundová hodnota varia 2 m/s. Tato hodnota je zobrazena pouze na stránce Analýza letu a nelze elektronicky načíst. Na stránce Analýza letu (Flight-Analysis) se zobrazí obě hodnoty.

Poznámka 2: I když může přístroj uložit až 100 letů, doporučujeme zálohovat si pravidelně lety z přístroje na PC a pak letovou paměť znovu naformátovat pomocí Main Setup menu => Memory => Delete All Flights <Menu hlavních nastavení => Paměť => Smazat všechny lety>. Tento postup Vám dává jistotu, že budete mít uložena data svých cenných letů a přístroj může stále zaznamenávat s "čerstvou" letovou pamětí.

### 5.1.2 Grafické zobrazení letů v mapovém formátu

Na displeji můžete zobrazit dráhu uložených letů a posoudit ho. V analýze letu je tlačítko F1 obsazeno funkcí Show Map. Po stisknutí tohoto tlačítka se provede zobrazení dráhy letu optimalizované pro rozlišení displeje (sever je nahoře!). Navíc se zobrazí uložené body na cestě křížkem a názvem, jakož i měřítko jako krátká čára s údajem v km. Nyní můžete zobrazení změnit následujícím způsobem:

F2: zoom in: měřítko se plynule zvětšuje, až na cca 0,4 km. Tak jsou jednotlivé kruhy výrazně lépe vidět! (v závislosti na nastaveném intervalu nahrávání)

- F1: zoom out: měřítko se plynule zmenšuje až do zobrazení optimalizovaného pro rozlišení displeje. Maximum je 47,4 km
- Kurzorová tlačítka: < ▶ ▲ ▼ Tak můžete posouvat zobrazenou oblast nahoru, dolů, doleva nebo doprava.
- OK: z každého zobrazení zase zpět do zobrazení optimalizovaného pro rozlišení displeje.
- Page/ESC: zpět do menu pro výběr menu

Všechna ostatní tlačítka způsobí nové vykreslení tracku v aktuálním výběru.

Poznámka: Jelikož vykreslení obrazovky může podle množství dat trvat i několik sekund, objeví se ve stavovém řádku Wait a Ready jako informace pro uživatele. Pokud stisknete během vykreslování obrazovky např. tlačítko zoom nebo některé kurzorové tlačítko, momentální vykreslování obrazovky se přeruší a spustí se s novými hodnotami. Tak se plynule dostanete k požadovanému zobrazení.

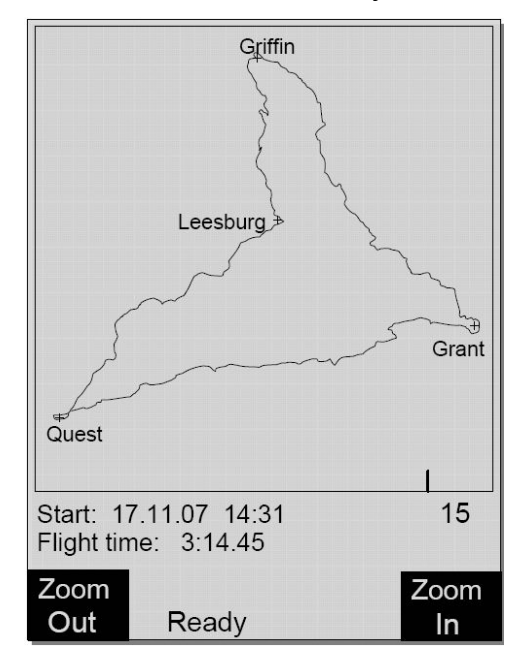

### 6 Přenos dat

V paměti 6040 GPS se nachází data zadaná pilotem, jako jsou body na cestě, trasy, jméno pilota atd., stejně jako přístrojem automaticky zaznamenané body na trase podniknutých letů.

Každý z těchto bodů obsahuje čas, polohu, GPS výšku, barometrickou výšku, i rychlost letu. Tak je možné při pozdějším vyhodnocení letu zobrazit barogram, variograf, graf rychlosti a letový kurs na mapě. Ve Flychart 4.52 je dokonce možné třírozměrně reprodukovat let na obrazovce počítače v příslušné krajině. K tomu musíte mít ještě navíc nainstalovaný program Google Earth a připojení k internetu.

### 6.1 Výměna dat přes PC

K základnímu vybavení 6040 GPS patří také datový kabel k USB rozhraní USB Mini B. Díky tomu může transfer dat probíhat oběma směry. Přenos probíhá přes virtuální sériové rozhraní COMX rychlostí 57.600 baudů; 8 databitů; 1 stopbit; no parity; Xon/Xoff;

Přes USB rozhraní můžete z 6040 GPS načítat i do něj zapisovat:

• Celou konfiguraci přístroje (základní nastavení, uživatelské definice, indikace)

- Seznam bodů na cestě
- Seznam tras

Lety uložené v letové paměti lze pouze načítat.

Důležité: K přenosu výše uvedených dat je potřeba přípojný kabel od PC zasunout do 6040 GPS teprve tehdy, když je přístroj už zapnutý a je vyvolán program potřebný k přehrání dat.

Důležité: Nejprve se musí nainstalovat z CD USB ovladač od Prolific, který je součástí dodávky. Při instalaci programu Flychart se instalace USB ovladače provede automaticky.

K transferu dat se musí přístroj přepnout do Main Setup menu <Menu hlavních nastavení> dlouhým stiskem tlačítka Menu.

K přenosu uloženého letu dodržujte pokyny použitého softwaru.

Doporučujeme Vám použít program Flaychart, který si můžete zdarma stáhnout na naší webové stránce www.flytec.ch.

Pomocí Flychart můžete všechna nastavení přístroje provádět pohodlně na PC.

### 6.1.1 Možnosti přístroje pro kontrolu letu

Všechna nastavení můžete pohodlně nastavovat a měnit pomocí Flychart 4.52.

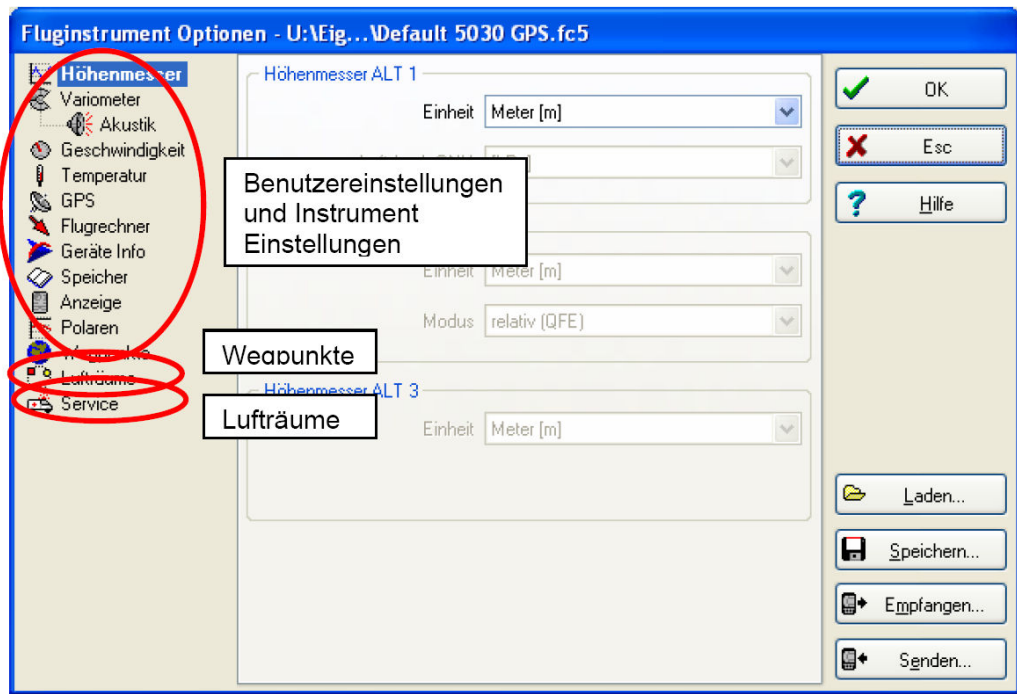

Uživatelská nastavení a nastavení přístroje Body na cestě Vzdušné prostory

#### 6.1.2 Body na cestě a trasy

Ve stejném menu můžete ve Flychart přenášet do přístroje i body na cestě a trasy. Flychart může importovat i soubory s body na cestě ze SeeYou nebo Compe GPS nebo Garmin a přenést je do přístroje.

### 6.1.3 Vzdušné prostory

Totéž platí pro vzdušné prostory. K tomu prosím klikněte na tlačítko "Lufträume" <Air Spaces, Vzdušné prostory>.

## 7 Simulace

Po volbě simulačního režimu v nastavovacím menu stisknutí tlačítka OK se dostanete k této vysoce zajímavé funkci. Pomocí kurzorových tlačítek a OK nastavte simulaci na "Yes" a potvrďte opět pomocí OK. Převezme se naposled identifikovaná poloha GPS.

Pomocí kurzorových tlačítek  $\triangleright$  a  $\blacktriangleleft$  si nastavte rychlost vzduchem a vůči zemi, tlačítky ▲ a ▼ nastavte sestup a stoupání. Pokud by se ozval alarm, pak prosím zvyšte rychlost letu o několik km/h.

Tlačítko F1 se používá k přepínání různých funkcí:

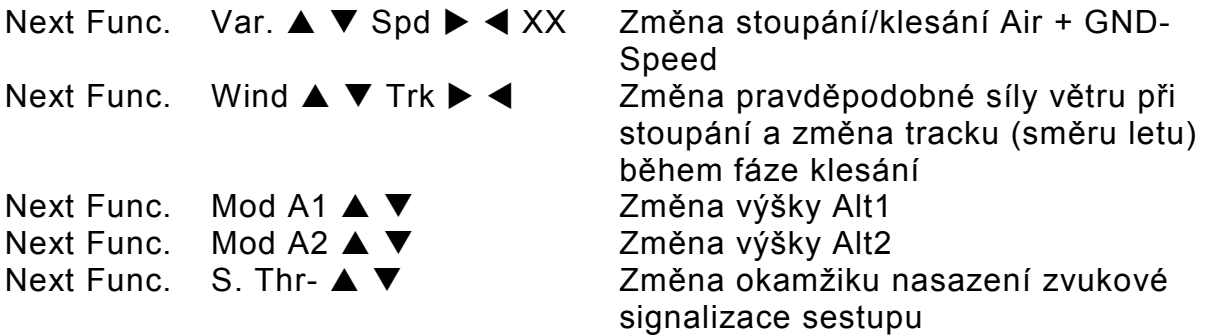

Next Func. Change Page ▶

Rovněž se dá vyvolat funkce Goto a vybrat bod na cestě. Objeví se vzdálenost od bodu na cestě. Směrová šipka ve středu kompasu ukazuje nahoru, pilot se pohybuje ke svému cíli a vzdálenost se zmenšuje, současně se samozřejmě snižuje i výška. Když nyní vyvoláte šipkou ▲ stoupání, tak 6040 GPS simuluje kroužení v termickém proudu, růžice kompasu se otáčí a vzdálenost k cíli se střídavě zvětšuje a zmenšuje. V simulačním režimu si můžete si vyzkoušet i různou zvukovou signalizaci při změně frekvence, pitch a modulace.

Přepněte prosím zpět do sestupného letu. Po stisknutí tlačítka *můžete* nyní tlačítky ▲ a ▼ měnit rychlost vůči zemi, to znamená simulovat vliv větru. Pomocí tlačítek  $\blacktriangleright$  a  $\blacktriangleleft$  se dá také měnit směr letu, např. abyste mohli letět přímo k některému bodu na cestě.

Velmi pěkně se dá simulovat i dolet vyvolané trasy. Když si jako trasu vyberete Competition-Route, uslyšíte při přiblížení k bodu na cestě na 400 m charakteristický zvuk, který Vám signalizuje, že se nacházíte ve válci a vidíte automatické přepnutí na další bod na cestě (pozor: k automatickému přepnutí musí počitadlo vykazovat kladné hodnoty). Stisknutím tlačítka ESC můžete přepnout na mapové zobrazení a i zde pozorovat přibližování k bodu na cestě opatřenému válcem.

Když pomocí tlačítka F1 zvolíte funkci Wind Track, dá se velmi pěkně simulovat vítr v zádech nebo protivítr při letu na cíl. Je poučné vidět, nakolik ovlivňuje protivítr indikaci Alt a BG.

Během simulace je vypnutý přijímač GPS a namísto proužku se tam objeví slovo "Simulace".

Simulovaný let se sice uloží v paměti 6040 GPS, jeho "digitální podpis" je však neplatný.

## 8 Management baterií

Flytec 6040 GPS má dvě sady vždy po dvou akumulátorech. Na hlavní obrazovce indikují dvě stupnice přibližný stav nabití akumulátorů. Během zapínání a vypínání je vždy uváděna pro informaci i kapacita obou sad v procentech. V případě nouze, když nemůžete už akumulátory včas dobít, funguje 6040 i s normálními alkalickými bateriemi! Přitom dávejte pozor na to, abyste vždy použili sadu 1. Sada 2 je záložní a může v případě nouze zůstat prázdná. Doporučujeme však vložit baterie i do druhé sady. Jakmile je první sada vybitá, přístroj se automaticky přepne na druhou, záložní sadu. Doporučujeme po 1 roce vyměnit akumulátory ze sady 1 za akumulátory ze sady 2. Tak je zaručeno, že budou akumulátory stárnout stejnoměrně.

6040 GPS můžete nabíjet pomocí nabíječky, která je součástí dodávky, ze sítě střídavého napětí (110 – 230 V~) nebo z akumulátoru v autě (10 … 18 V). Obě sady akumulátorů se optimálně nabíjí dvěma zabudovanými nabíjecími obvody jednotlivě podle svého stavu nabití! Jeden nabíjecí cyklus v případě vybitých akumulátorů trvá přibližně 4 až 6 hodin. Oba inteligentní nabíjecí obvody hlídají nabíjení a v případě nabití akumulátorů se proces nabíjení ukončí. Během nabíjení svítí obě červené LED. Po přehřátí nebo při vadném nabíjení příslušná LED bliká! Akumulátory by se měly nabíjet v teplotním rozsahu 15 °až 27 °C! Může se stát, že v případě vysoké okolní teploty se proces nabíjení předčasně přeruší, protože baterie budou příliš horké. V takovém případě byste je tam měli strčit ještě jednou nebo nechat nabíjet přes noc.

#### Důležité:

Indikátor stavu nabití baterie funguje pouze tehdy, když byl proces nabíjení správně ukončen! Příliš krátce nabíjené baterie se chvíli zdají, že jsou plně nabité, ale je to jenom falešná indikace! Okolní teplota rovněž ovlivňuje napětí akumulátoru naprázdno. Nejlepší záruku plných baterií máte, když necháte přístroj nabíjet přes noc.

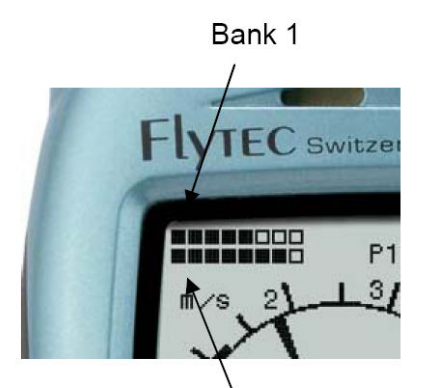

Bank 2

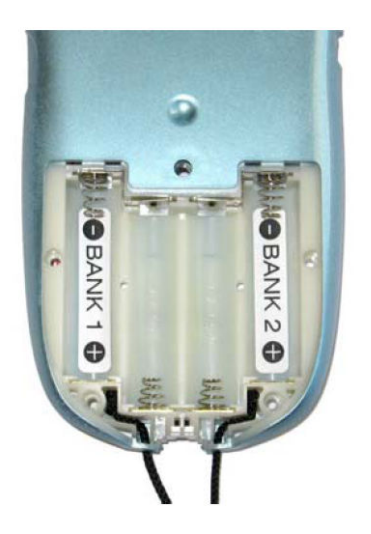

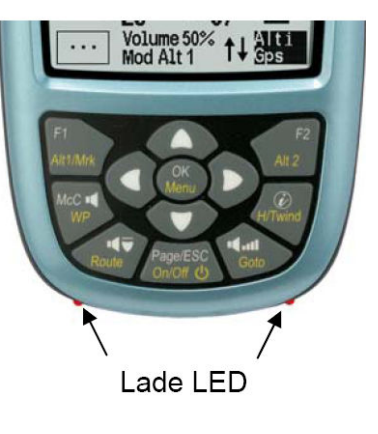

Sada 1 Sada 2 Nabíjecí LED

Můžete použít následující baterie:

Vždy 2 kusy akumulátorů do sady NiMH 2100 mAh nebo více, 1,2 V velikost AA. Odhadovaná doba provozu 2 krát 15 hodin = tedy celkem 30 h (stav při dodávce).

V případě nouze, když nemůžete už akumulátory včas dobít, funguje 6040 i s normálními alkalickými bateriemi!

Vždy 2 kusy alkalických baterií High Power do sady, 1,5 V velikost AA. Odhadovaná doba provozu 2 krát 20 hodin = tedy celkem 40 h.

Správné typy baterie je třeba nastavit v Main Setup menu => Instr. Settings => Batterytype <Menu hlavních nastavení => Nastavení přístroje => Typ baterie>. Chybné nastavení může vést k tomu, že se přístroj vypne předčasně, při přepínání ze sady 1 na sadu 2 a poskytuje špatné informace o stavu!

Doporučujeme nepoužívat akumulátory NiCd. Mají výrazně nižší kapacitu a jsou méně ekologické. Prahy přepínání nejsou pro akumulátory NiCd stanoveny.

Upozornění: Odhadovaná doba provozu je založena na normální teplotě (20 – 25 °C. V chladnu mají baterie a akumulátory výrazně kratší životnost.

### 9 Přenos nového softwaru (firmwaru) do 6040 GPS

Stejně jako u mnoha jiných moderních přístrojů existuje možnost aktualizovat verzi softwaru (firmwaru). Tak lze rychle realizovat přání pilota nebo nové soutěžní předpisy i v budoucnu. Firma Flytec vydává čas od času programové aktualizace firmwaru 6040 GPS na svých domovských stránkách na internetu, které si uživatel může zdarma stáhnout, uložit a pak přenést do 6040 GPS. Abyste mohli zapisovat prostřednictvím vlastního počítače do paměti Flash přístroje 6040 GPS, potřebujete program "Flasher.exe", který existuje v komprimované formě pod názvem Flasher.zip. Kromě toho si musíte z naší domovské stránky stáhnout vlastní přenosový firmware. Jmenuje se např. "6040v328.moc (cca 500 kB), což odpovídá verzi 3.28.

Tip: Doporučujeme Vám všechny soubory, které s tím souvisí, umístit do jednoho jediného podadresáře (např. C:\Programme\FlytecFlasher\). Po dekomprimaci souboru ZIP se tam rozbalí více souborů.

Program spustí dvojité kliknutí na soubor "Flasher.exe".

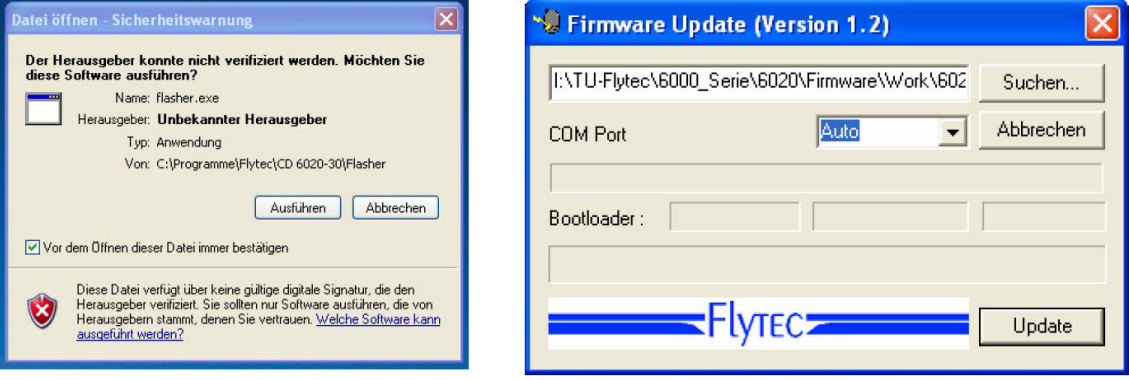

U bezpečnostní výstrahy klikněte na Execute <Spustit>, pak se program spustí. Pomocí "Suchen" <Hledat> vyberte soubor k přenosu s příponou "\*.moc" např. 6040 V328.moc nebo ho můžete v Průzkumníku přetáhnout do pole.

Propojte nyní kabel USB s přístrojem, pak můžete v poli Com Port nastavit rozhraní nebo když nevíte, nastavit na Auto a automaticky nechat vyhledat. Virtuální rozhraní COM by mělo být mezi 1 až 9. Jinak Flasher rozhraní nepozná.

Spusťte přenos dat kliknutím na Update. Objeví se verze bootovacího zavaděče přístroje a přenosová rychlost. Znaky, které se zobrazí v pravém poli, jsou odpovědi přístroje.

Důležité: Dejte pozor na to, aby 6040 GPS při připojování kabelu k počítači nebyl na rozdíl od přenosu letových dat zapnutý.

Pozor: Nenechávejte propojovací kabel k počítači nikdy delší dobu zasunutý ve vypnutém přístroji. Spotřebovává se tím energie a baterie by mohly nepozorovaně vybít.

Tip: Když přístroj připojíte, měl by se ve Windows ozvat charakteristický zvuk pro USB zařízení.

# 10 Různé

### 10.1 Volitelný software (doplňkový software)

Pomocí aktivačního kódu, který obdržíte od firmy Flytec, si můžete aktivovat další zvláštní funkce. Například si můžete pomocí 5místného kódu aktivovat rozhraní NMEA.

Postup při zadávání kódu:

- V menu Optional SW Packages <Volitelné softwarové balíčky> si vyberte odpovídající balíček
- Stiskněte OK. Objeví se kód 29xxx
- Tlačítkem ▼ skočí kód na 30000 a odpočítává se pak dolů
- Tlačítkem ▼ kód nastavte a stiskněte OK
- Přístroj hlásí Package released! <Balíček je uvolněn>

Když jste zadali špatný kód, zůstane přístroj minimálně na 5 minut zablokován!

# 11 Doplňující informace

### 11.1 Výškoměr

Výškoměr je vlastně barometr, který neměří přímo výšku, nýbrž tlak (tlak vzduchu). Z tlaku se pak vypočítává výška. Tlak na nadmořskou výšku se používá pro výpočet absolutní výšky (podle mezinárodního vzorce výšky) na tlak v nulovém bodě.

Proč se s výškou mění tlak? Tlak vzduchu v jednom bodě na Zemi je vytvářen hmotností vzduchu atmosféry, který leží nad ním. Proto tlak vzduchu s výškou klesá – máte přece nad hlavou méně vzduchu! Změna tlaku 1 hPa odpovídá 500 m. Nivelační výška přibližně výškovému rozdílu 8 m.

Bohužel to celé není v praxi tak jednoduché, protože na tlak vzduchu mají vliv ještě další faktory. Takže tlak vzduchu závisí také na teplotě a samozřejmě na počasí. Ve stabilním dni mohou výkyvy tlaku vzduchu závislé na počasí činit 1 mbar, což odpovídá změně výšky ± 10 m. Podle počasí může tlak vzduchu na nadmořskou výšku (QNH) být mezi 950 hPa a 1050 hPa. Aby se tento vliv počasí vyloučil, musí se výškoměr stále a znovu seřizovat. To znamená, že výškoměr musí být na známou výšku nastaven tak, aby také takovou výšku ukazoval. V případě rychlých změn počasí (např. studené fronty) se může tlak vzduchu v průběhu jednoho dne změnit až p 5 hPa. To odpovídá výškovému rozdílu 40 m!

Jinou možností nastavení výškoměru je zadat aktuální GNH.

Co je QNH? V letectví je potřeba společný nulový bod, aby všechna letadla na stejné výšce měla stejnou výšku i na výškoměru. Tento společný základ je QNH. QNH je aktuální tlak vzduchu v hPa (1 hPa = 1 mbar) vypočtený na nadmořskou výšku. Určuje se každý den několikrát denně a můžete ho zjistit u letecké povětrnostní služby nebo přes letecké rádiové spojení na letištích.

### 11.2 Navigace

### 11.2.1 Kvalita příjmu GPS

Přijímač GPS může sledovat současně až 16 satelitů. Máte-li po prvním zapnutí získat polohu, je zapotřebí příjem nejméně 4 satelitů. Jakmile jste jednou přihlášeni, stačí k dalšímu určení místa 3 satelity (režim 2 D). Pokud byste však chtěli evidovat i výšku (režim 3 D), tak jsou v každém případě potřeba 4 satelity. V přijímači se nachází tabulka, almanach satelitů, ve kterém jsou uvedeny všechny údaje týkající se oběhu kolem zeměkoule, místa a času všech satelitů s ohledem na přijímač. Při příjmu je almanach stále aktualizován. Vypadne-li však napájení paměti almanachu, nebo pokud je přístroj vzdálen 200 a více km od posledního místa příjmu, tak se musí almanach vytvořit znovu. I při vypnutém přístroji je paměť almanachu stále napájena.

Normálně přístroj identifikuje svou pozici při volném výhledu po několika minutách. Pokud byl přijímač vypnutý pouze krátkodobě (méně než 2 hodiny), tak činí délka identifikace místa méně než 1 minutu. Domy, hory a hustý les negativně ovlivňují přijímací vlastnosti přijímače, proto je vždy třeba pokud možno zajistit volný výhled kolem dokola, stejně tak by měla přijímací anténa přístroje ukazovat směrem nahoru. Zejména při montáži na řídicí hrazdu draka doporučujeme nemontovat přístroj pod hlavu pilota na střed základny, nýbrž na bok. Přitom je třeba nenaklánět 6040 GPS více než 45°, aby anténa směřovala nahoru.

Jelikož příjmová intenzita pole satelitních signálů činí pouze cca 1/1000 mobilních telefonů, měly by se vysílačky nebo podobné rušivé prvky (i notebooky) provozovat v co nejdelší vzdálenosti od 6040 GPS. 6040 GPS je vybaven 16kanálovým přijímačem, který vedle menší spotřeby energie má i výrazně kratší dobu registraci satelitů. Přesnost činí mezi 7 a 40 m. V průměru můžete počítat s cca 15 m.

### 11.2.2 Přesnost výšky GPS

Dobré vysvětlení přesnosti GPS naleznete na následující webové stránce: http://www.kowoma.de/en/gps/errors.htm

Nejdříve je třeba definovat pojem přesnost. Na výše uvedené webové stránce si můžete přečíst: Deklarace přesnosti, kterou Garmin používá u svých přijímačů, vede často ke zmatkům. Co to znamená, když přijímač udává přesnost 4 m? Tento údaj se vztahuje na takzvané 50 % CEP (Circular Error Probable). To znamená, že lze očekávat 50 % všech hodnot naměřených v poloměru 4 m. To však taky znamená, že 50 % leží mimo. Když vezmete v úvahu normální rozdělení, je 95 % ve dvojnásobném definovaném poloměru, tedy 8 m a 98,9 % ve 2,55násobném poloměru, v tomto případě tedy 10 m.

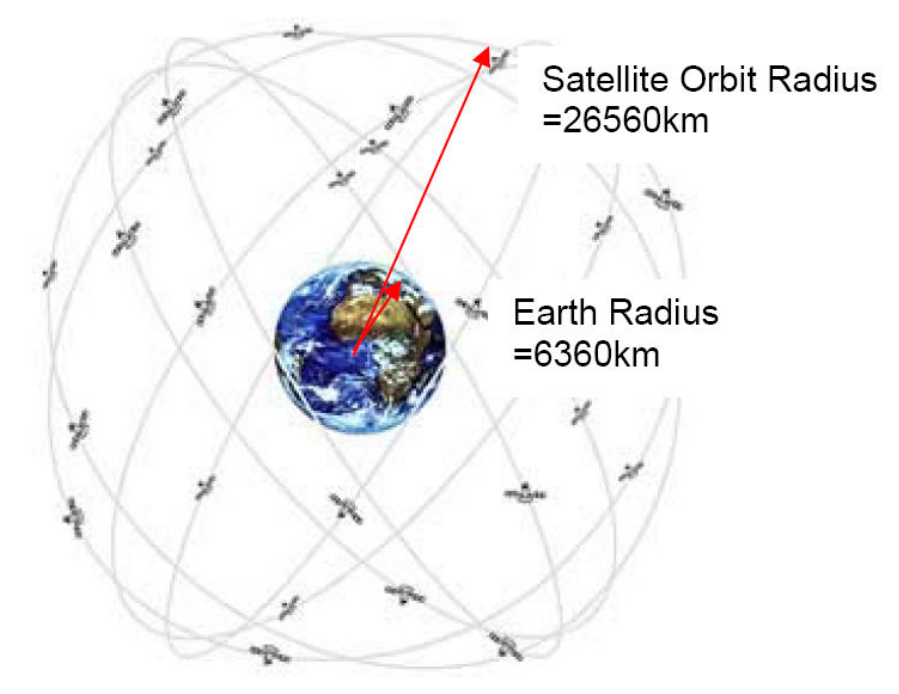

Poloměr orbity satelitu = 26560 km Poloměr Země = 6360 km

Poloha GPS se vypočítává pomocí triangulace. Přijímač GPS měří čas, který rádiový signál potřebuje a vypočítává přes rychlost světla vzdálenost od příslušného satelitu. Se třemi satelity tedy můžete určit horizontální polohu a se 4 satelity horizontální polohu včetně výšky. Dobré vysvětlení, jak se přesně vypočítává, naleznete na Wikipedii.

Pro prostorové určení polohy (3D) jsou potřeba 4 satelity. Jeden satelit se přitom používá pro synchronizaci.

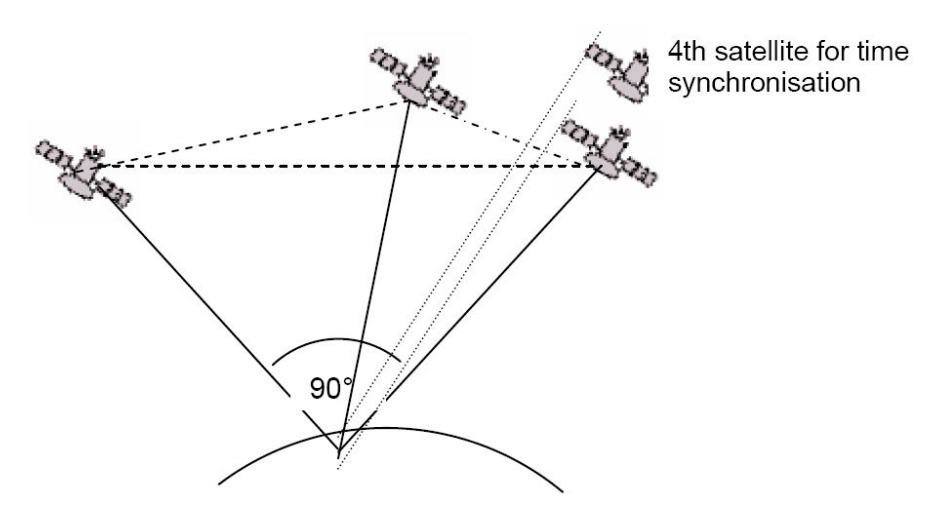

4. satelit pro synchronizaci času

Nejvyšší přesnosti dosáhnete, když je úhel mezi 2 satelity 90°. Trojúhelník vytyčený mezi vlastní polohou a dvěma zúčastněnými satelity pak má největší možnou plochu. Jednotka DOP (Dilution of Position) je proporcionálně reciproční hodnota této plochy.

V případě 3D určení polohy se dosáhne nejvyšší přesnosti, když jsou 3 satelity vůči sobě v úhlu 90 °. V tomto případě má vztyčená pyramida největší objem. I zde je opět DOP (Dilution of Position) je proporcionálně reciproční hodnota objemu této plochy.

Pro dobrou 2D polohu na zemském povrchu je nejlepší, když máte 2 satelity 90 ° blízko na horizontu. Tedy například jeden na severu, druhý na východě. 3 satelit kolmo nad polohou k přesnosti nepřispívá, udává pouze hrubou výšku, což však pro dobré určení stupně délky/ šířky stačí.

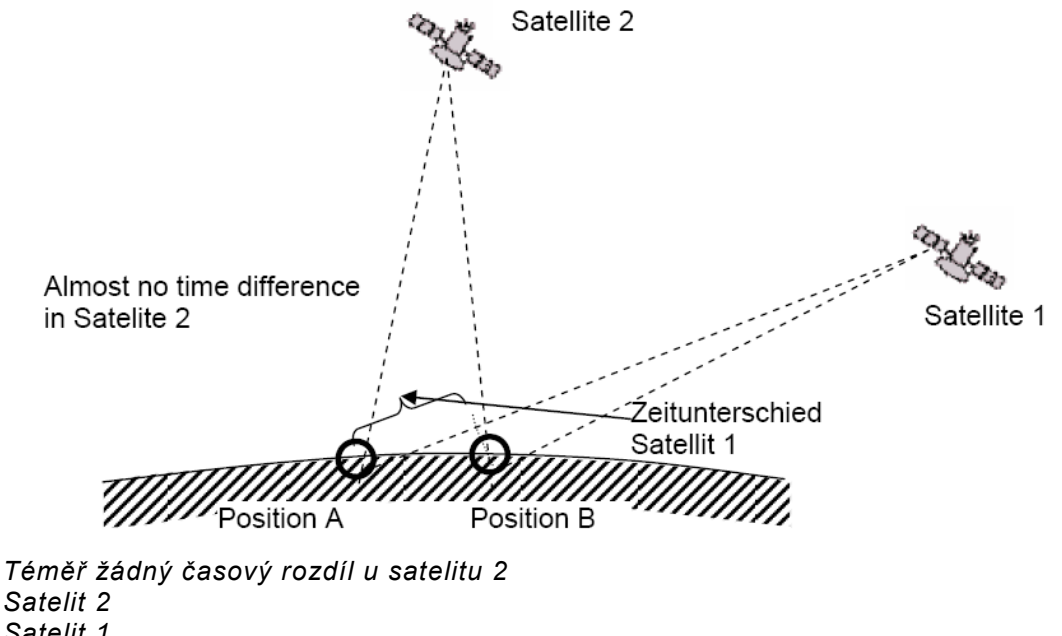

Satelit 1 Časový rozdíl satelitu 1 Poloha A Poloha B

Kromě toho je větší šance nalézt 2 satelity v blízkosti horizontu, které jsou vůči sobě v úhlu 90 °, než 3 satelity s úhlem 90 °přímo nad polohou.

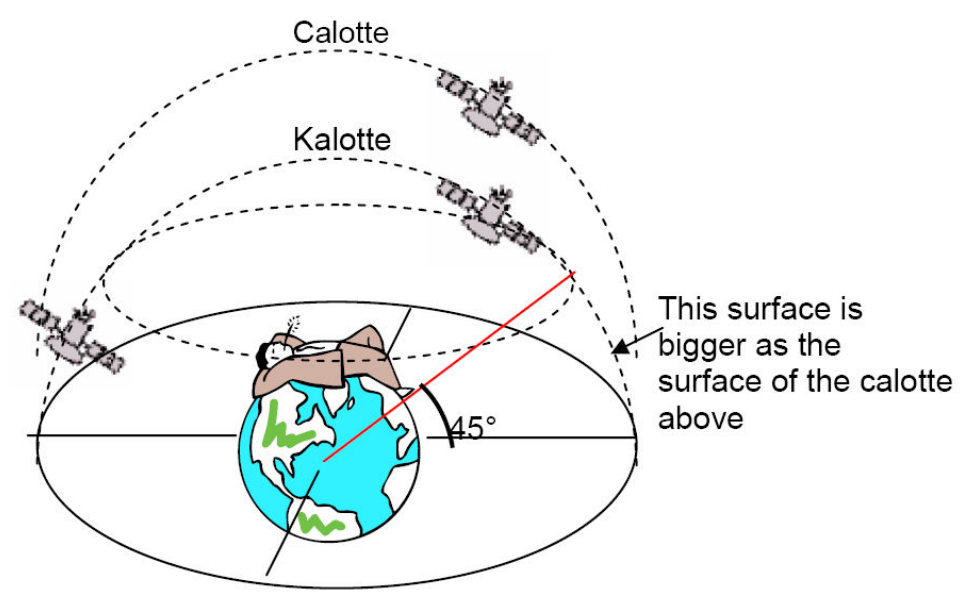

Kalota

Tato plocha je větší než plocha kaloty nahoře

Protože je plocha po obvodu horizontu větší než plocha kolmo nad polohou, a lze předpokládat, že jsou satelity přibližně rovnoměrně rozděleny, je větší šance nalézt v blízkosti horizontu vhodné satelity.

Modul GPS proto upřednostňuje satelity v blízkosti horizontu. Pro určení horizontální polohy propočítává modul všechny možné kombinace viditelných satelitů a provádí pak každou sekundu průměrnou hodnotu těchto kombinací.

Aby mohl dělat totéž s vertikální polohou, potřeboval by přijímač dvojitý aritmetický výkon. Protože však auta a chodci zpravidla potřebují horizontální polohu, šetří si práci, vypočítává výšku pouze z nejlepší kombinace a vytváří průměrnou hodnotu prostřednictvím časového údaje. Tak se dá vysvětlit na jedné straně menší přesnost a pokulhávání určení vertikální polohy.

Modul GPS v přístrojích Flytec nedělá časovou filtraci horizontální polohy, ale v případě dobrého příjmu filtraci každých cca 5 s u vertikální polohy. Čím horší je příjem GPS, tím delší je tato časová konstanta.

### 11.3 Letová paměť a soubor IGC

### 11.3.1 Obsah souboru IGC

V souboru IGC jsou uložena všechna důležitá data letu v čitelném tvaru. Soubor IGC můžete načíst libovolným editorem.

Editace a změny jsou sice možné, přestala by však platit signatura na konci souboru IGC. Tato signatura je vypočtena pro všechna data a obsahuje jak let, tak i údaje o pilotovi a datum. Signatura je generována v přístroji. Zneužití je proto prakticky vyloučeno.

Někdy může být praktické importovat všechna surová data obsažená v souboru IGC do Excelu k provedení vlastních výpočtů.

#### V programu Excel běžte na Soubor/Otevřít zvolte typy souborů **Všechny soubory** Postupujte podle pokynů k importu, proveďte všechny 3 kroky

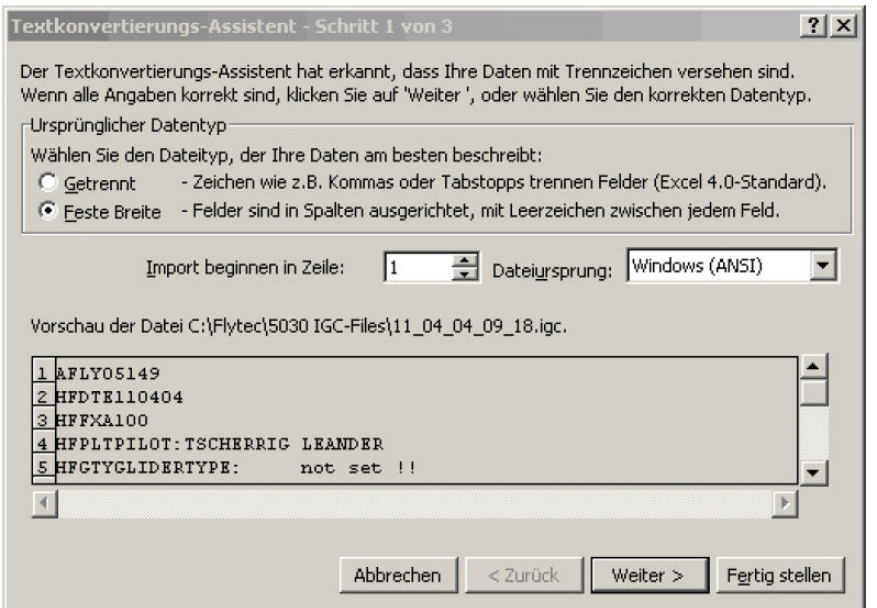

Šipky pro rozdělení sloupců nastavte následujícím způsobem

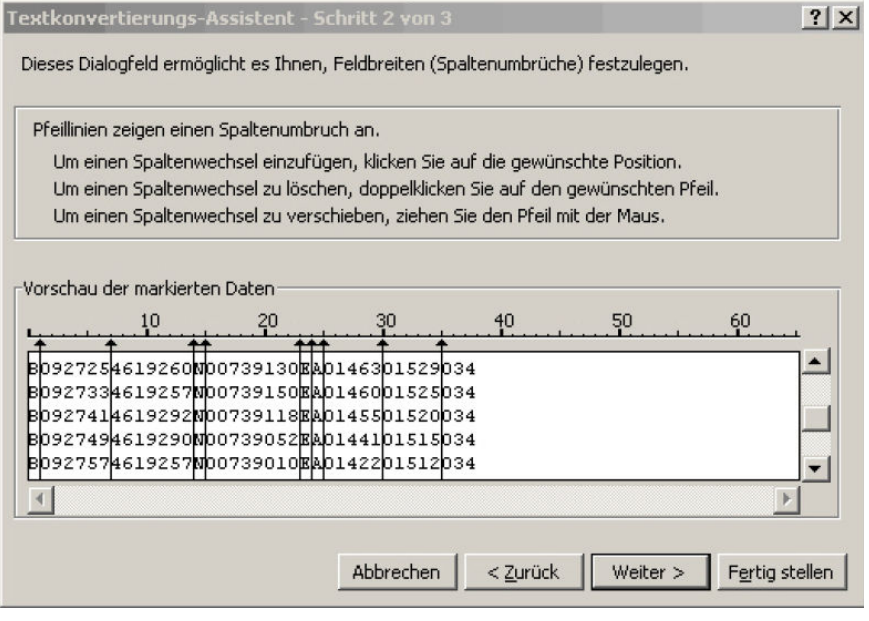

### Vyberte standardní formát pro sloupce

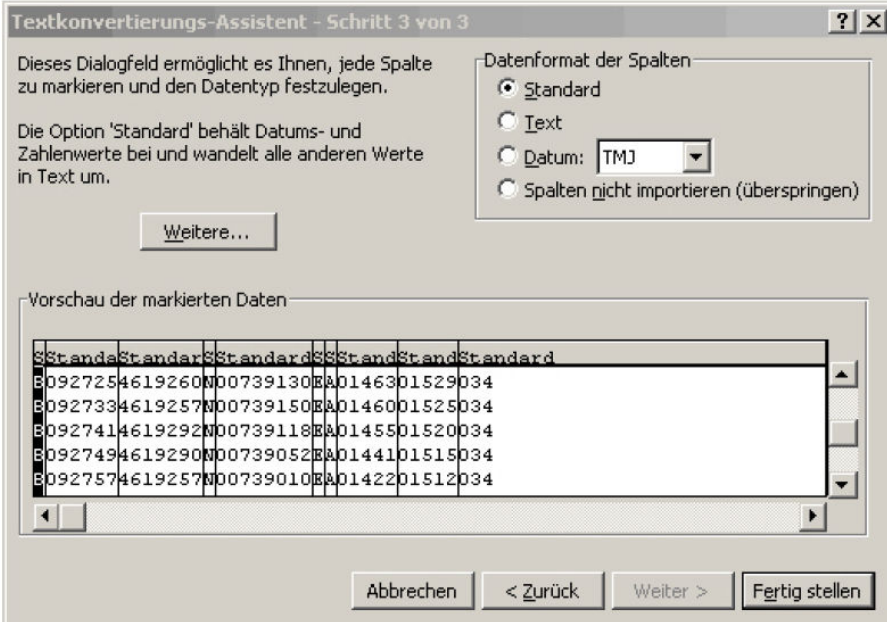

Uvedená hlavička v řádcích 1 – 3 obsahuje interní letová data. Ta už nebudou potřeba a můžete je smazat.

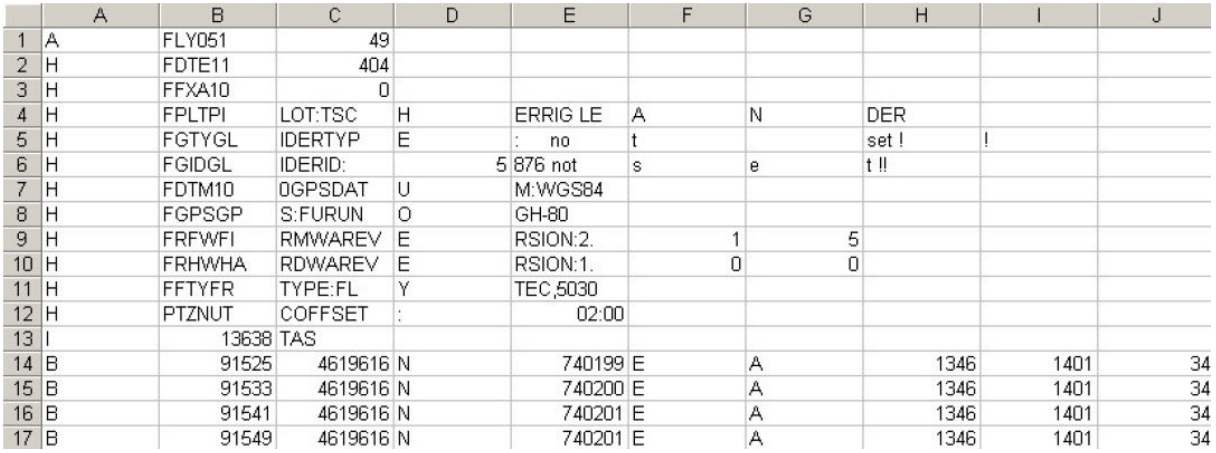

K lepšímu pochopení jsou obsah a jednotka sloupců popsány.

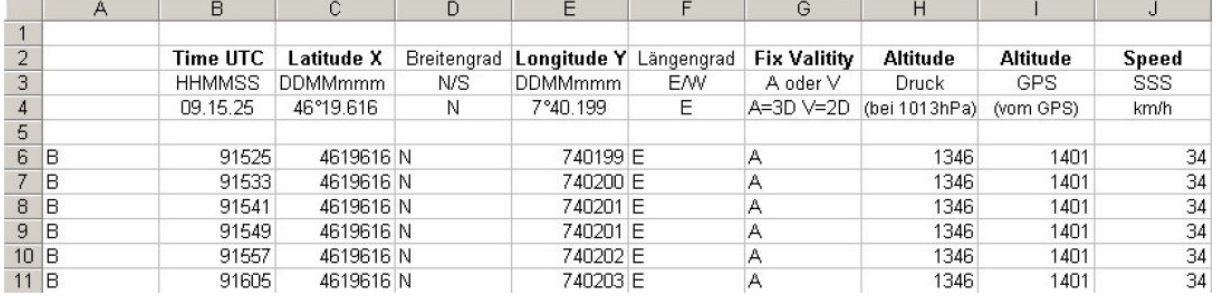

Sloupce musí mít takové uspořádání, jaké software potřebuje Pozor: Souřadnice mají formát XX°XX.XXX'. Číslici 4619616 je třeba tedy číst jako 46 stupňů 19.616 minut, což odpovídá 46°19'39.96".

Více informací o formátu IGC naleznete na webové stránce FAI na http://www.fai.org/gliding/gnss/tech\_spec\_gnss.asp

## 11.3.2 Výkaz letů – zabezpečení proti manipulaci

FAI (Federation Aeronautique International) a její podskupina IGC (International Gliding Committee) předepisují záznamový formát, který vedle kontinuálního ukládání času a polohy obsahuje také výšku letu, a tím nahrazuje i barografy. Při přenosu letu na počítač pilota se generuje takzvaný soubor IGC, který na konci obsahuje digitální podpis (=G-record) a tak jsou letová data chráněna vůči zfalšování. Kdyby se změnil i jeden jediný znak souboru, který let obsahuje, pak by podpis dat přestal platit a manipulace s daty by byla vyhodnocovací komisi zřejmá.

## 11.3.3 Digitální podpis

Po ukončení letu, ručním vypnutí přístroje, se v 6040 GPS automaticky vygeneruje "digitální podpis" a připojí se k souboru s letovými daty jako takzvaný G-Record. V informačním poli přístroje se objeví odpovídající upozornění "Generating Digital Signature". Tento výpočet je extrémně náročný, může v případě dlouhého letu a krátké míře skenování trvat i několik minut. Počkejte prosím, dokud upozornění nezmizí.

# 12 Údržba a péče

Tento vysoce kvalitní multifunkční přístroj je vybaven citlivými senzory, které vyžadují šetrné zacházení. Nadměrné zatížení tlakem, jaké vzniká například prudkým zabouchnutím dveří kufru auta, je třeba v každém případě vyloučit. Stejně tak skladování ve vlhkém prostředí.

Optimální čištění se provádí mírně navlhčenou, měkkou utěrkou.

A optimální skladování v přiloženém plátěném sáčku, který by měl být čistý a suchý. V případě eventuálních poruch provozu je třeba vyjmout akumulátory z přístroje na minimálně 1 minutu. Následkem toho provede přístroj po opětovném vložení akumulátorů autotest.

Pokud porucha trvá i nadále, odešlete přístroj s krátkým, ale úplným popisem problému svému specializovanému prodejci nebo přímo na FLYTEC AG.

### 12.1.1 Kontakt s vodou

Pokud se přístroj dostal do vody nebo do silného kontaktu s vodou, je třeba okamžitě odstranit baterie, aby nedošlo k ničivým zkratům.

Pokud se jedná o slanou vodu, musí se přístroj následně důkladně vypláchnout teplou sladkou vodou, aby se předešlo nebezpečí koroze.

Pak musíte celý přístroj opatrně vysušit teplým vzduchem max. 60 °C (vysoušeč vlasů).

> Nikdy nedávejte do mikrovlnné trouby! Mikrovlnné trouby přístroj okamžitě zničí!

Po úplném vysušení odešlete přístroj obratem ke kontrole svému specializovanému prodejci nebo přímo na FLYTEC AG Švýcarsko.

### Po přistání do vody přestává platit záruka.

# 13 Záruka

Flytec poskytuje záruku na to, že tento přístroj od okamžiku prvního nákupu nebude v období dvou let vykazovat žádné vady materiálu ani zpracování. Záruka se vztahuje na výrobní závady a poruchy, které vzniknou bez zavinění majitele.

Záruka zaniká při nesprávné manipulaci, působení velkého horka nebo vody a neautorizované manipulaci uvnitř přístroje.

V případě závad během dvouleté záruční lhůty kontaktujte prosím svého specializovaného prodejce, u kterého jste přístroj koupili nebo se obraťte přímo na FLYTEC AG Švýcarsko.

Návod k obsluze si prosím pečlivě a kompletně přečtěte.

Nejpozději předtím, než se obrátíte s otázkami nebo reklamacemi na prodejce nebo výrobce.

### Vyloučení záruky:

Nelze vyloučit, že přístroj bude v individuálních případech dodávat žádná nebo chybná data. S ohledem na to, že právní odpovědnost za průběh letu je na pilotovi, odmítá Flytec AG veškerou odpovědnost za jakékoliv následky vyplývající ze ztráty dat nebo ze zmanipulovaných dat.

# 14 Technické údaje

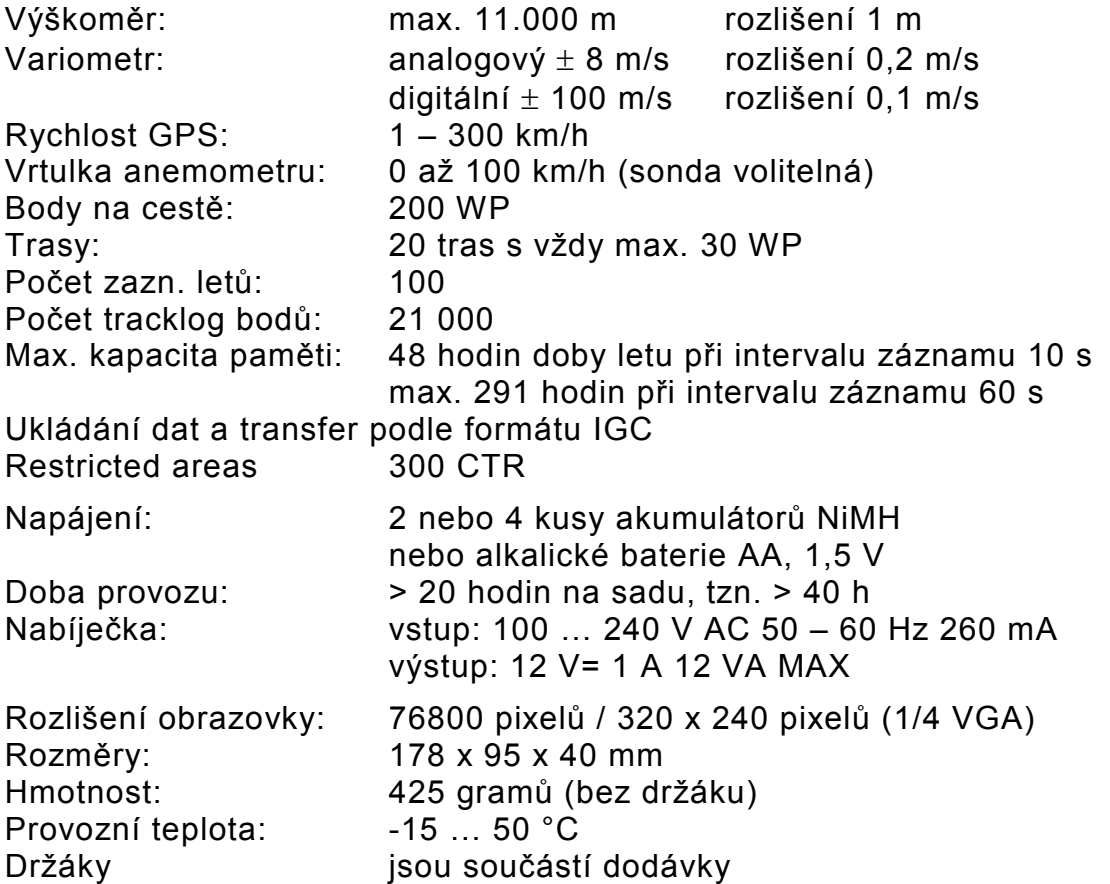

Technické údaje můžeme změnit kdykoliv bez předchozího oznámení. Aktualizace softwaru je možno provádět stažením nejnovější verze z naší domovské stránky z internetu přes počítač.

# 15 Homologace / shoda

Evropa

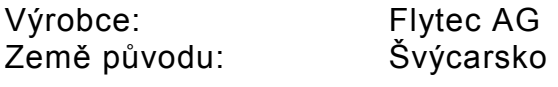

Typ: 6040 / Compeo+

Značka: CE

#### Přístroj byl zkontrolován podle následujících standardů a odpovídá požadovanému standardu.

- ETSI EN 301 489-1 V1.6 1/ETSI EN 301 489-3 V1.4.1
- IEC/EN 60950-1:2006 Safety Europa

Přístroj lze nabíjet pouze dodanou nabíječkou Sincho SW12-120E 12 V=, 1 A

## 16 Příloha

#### 16.1.1 Návod k montáži teplotního rádiového čidla TT34

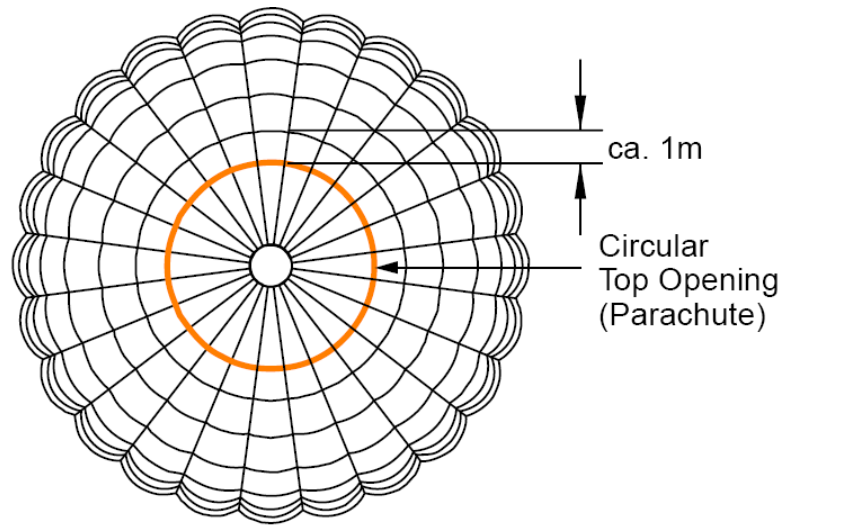

Vysílač teploty by měl být namontován přibližně 1 m pod vrchlíkem

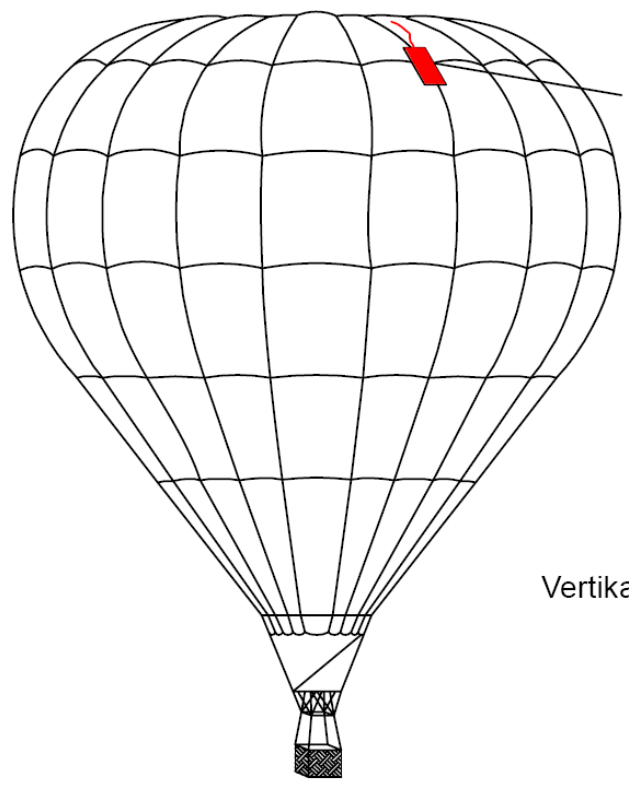

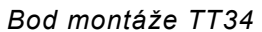

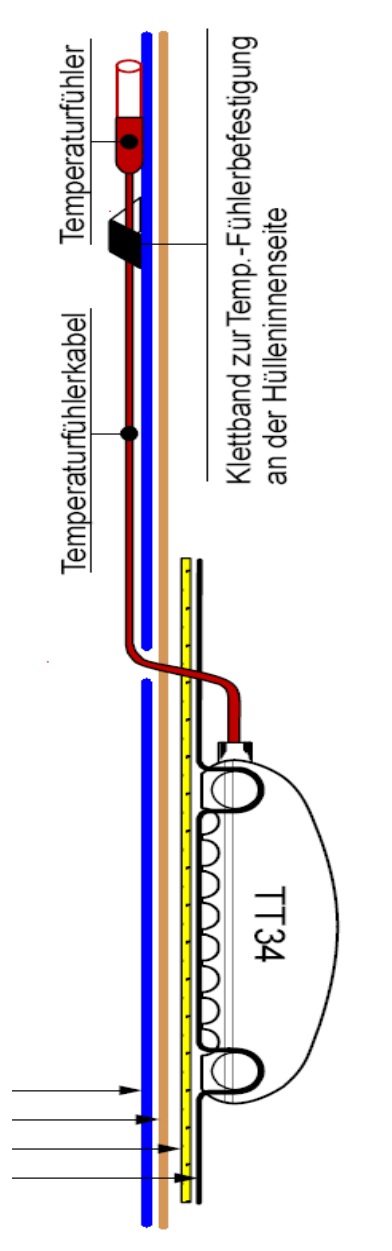

Kabel teplotního čidla Teplotní čidlo Suchý zip k upevnění teplotního čidla na vnitřní straně obalu Obal balónu Svislé nosné popruhy obalu balónu Suchý zip (strana se smyčkami) Suchý zip (strana s háčky)

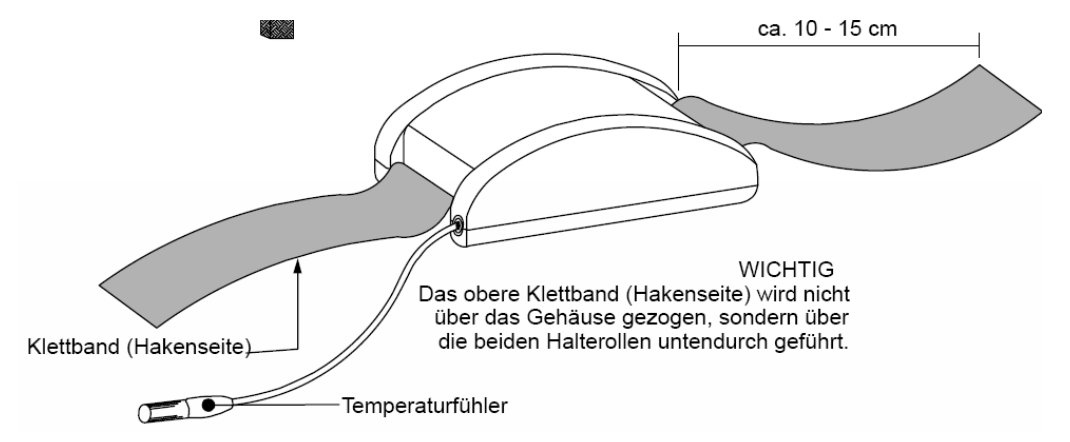

#### DŮLEŽITÉ

Horní pás se suchým zipem (strana s háčky) není veden přes plášť, nýbrž pod oběma úchyty.

Suchý zip (strana s háčky) Teplotní čidlo

### 16.1.2 Průběh teploty v mezní vrstvě na materiálu balónu (obalu)

Teplota v mezní vrstvě na látce horkovzdušného balónu Pro úhel sklonu 45 ° Barva: bílá; výrobek třídy: A; poréznost: 0,013 l (m<sup>2</sup>s) Graf TEPLOTA [°C] VNITŘNÍ ZÓNA LÁTKA (0,1 mm) VNĚJŠÍ ZÓNA Povrstvení VZDÁLENOST [cm] VNĚJŠÍ TEPLOTA: 21 °C TOPNÝ VÝKON VE WATTECH

Cáchy, červenec 1994 Chování teploty v mezní vrstvě